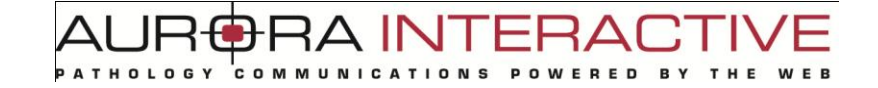

## **Application mScope Clinique** *version 3.6.1*

### **Guide de l'utilisateur**

Septembre 2010

#### **Historique de révision**

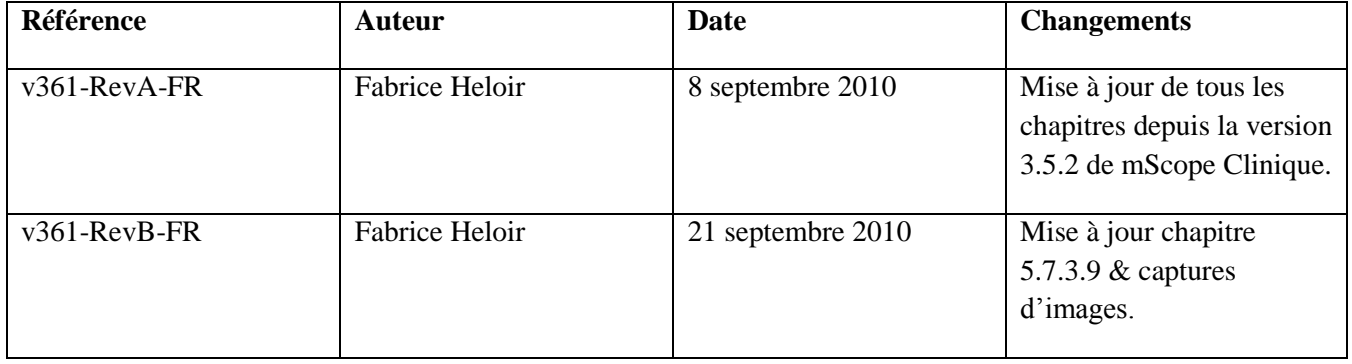

#### **Table of Contents**

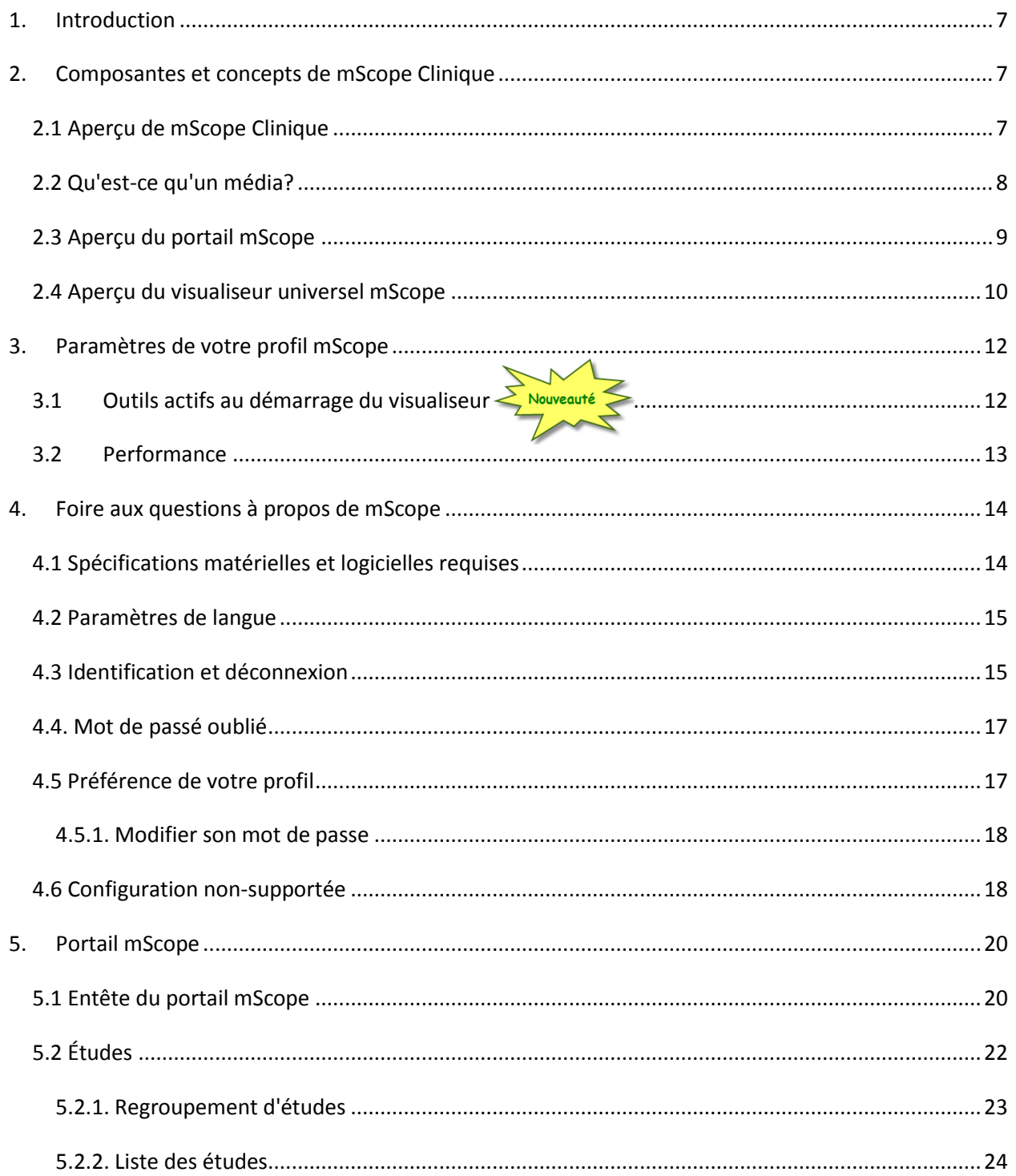

# AURORA INTERACTIVE

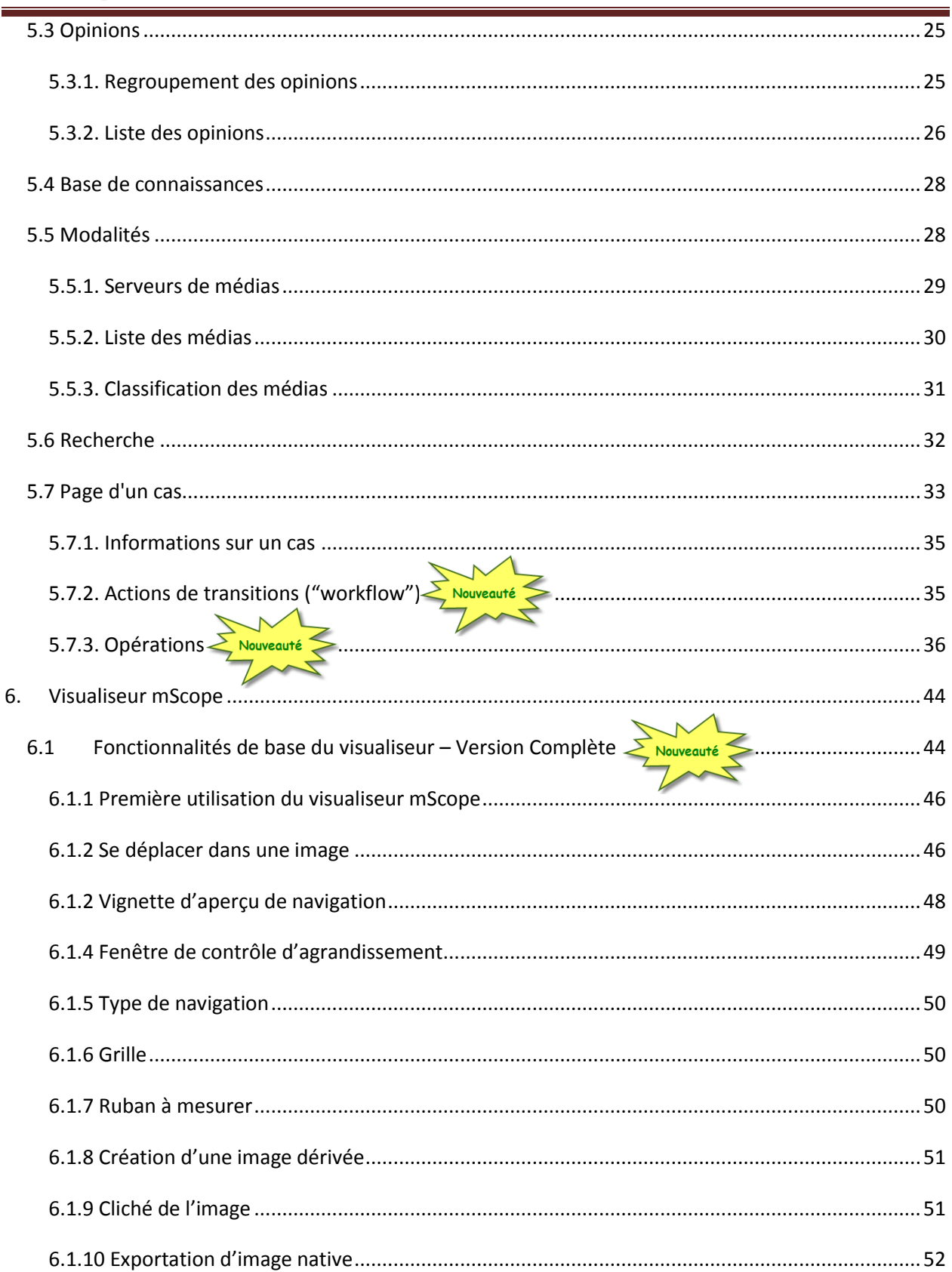

# AURORA INTERACTIVE

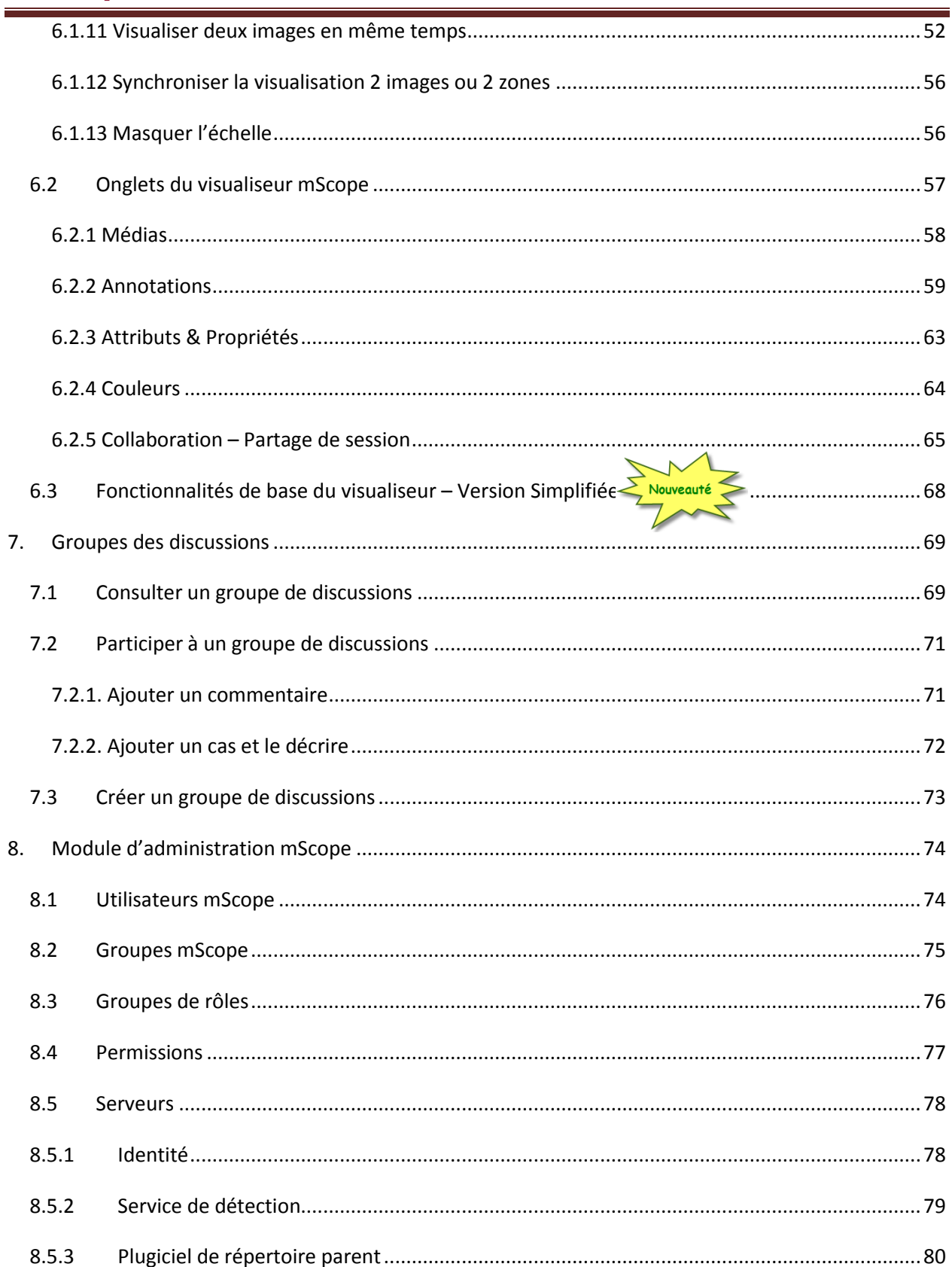

# AURORA INTERACTIVE

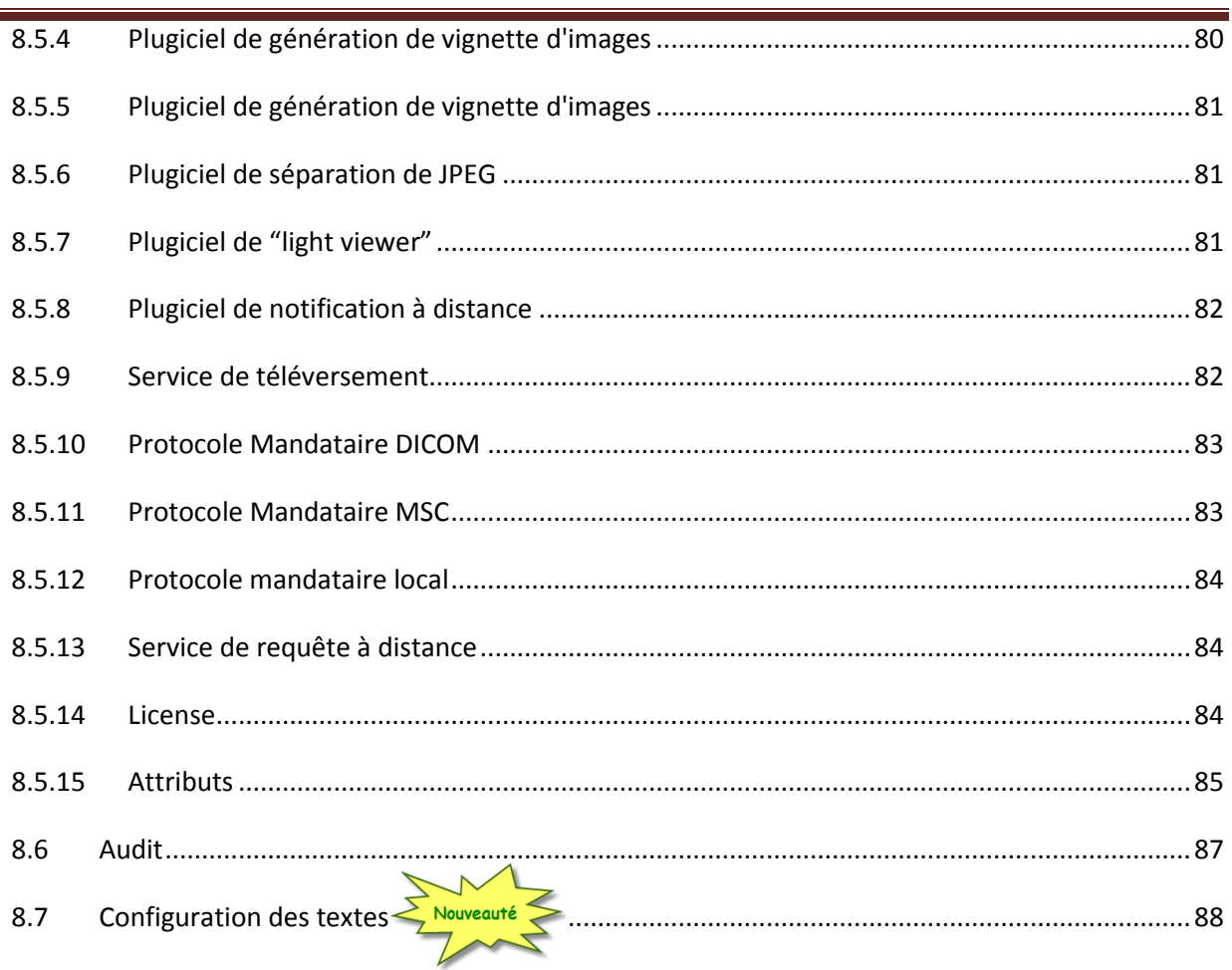

### <span id="page-6-0"></span>**1. Introduction**

L'application mScope Clinique permet aux hôpitaux, cliniques et laboratoires de consulter, gérer, diagnostiquer, diffuser, documenter, partager, collaborer à partir des images médicales numériques, et cela de façon simple et intuitive en utilisant un navigateur Web standard.

Ce document décrit les fonctionnalités de l'application clinique mScope v3.5 pour les utilisateurs, administrateurs et les équipes informatiques.

### <span id="page-6-1"></span>**2. Composantes et concepts de mScope Clinique**

Cette section décrit les principales composantes de l'application mScope Clinique, leurs principales fonctionnalités et la façon dont elles interagissent entre-elles.

#### <span id="page-6-2"></span>*2.1 Aperçu de mScope Clinique*

L'application mScope Clinique est une application Web de type client léger qui :

- gère tous formats de médias et d'informations requises pour supporter une clinique médicale
- utilise un serveur mScope Portail pour organiser et partager les medias, information et traiter les demandes des utilisateurs pour le visionnement de médias stockés sur un ou plusieurs serveurs de médias
- utilise le visualiseur universel mScope pour permettre aux utilisateurs de visionner, enrichir et collaborer à un média sans le déplacer du serveur de média
- supporte la gestion des processus cliniques (« workflow »), grâce au moteur de gestion des flux de travail mScope. Ainsi les étapes et actions possibles dans mScope sont configurables, pour reflêter au mieux la réalité du travail effectué dans votre établissement.
- fonctionne sur de multiples systèmes d'exploitation (exemple : Windows, Mac, Linux)
- est compatible avec plusieurs navigateurs Web (exemple : Microsoft Internet Explorer, Apple Safari, Mozilla Fiefox)
- est compatible avec plusieurs formats d'image (exemple : tous ceux produits par les fabriquants de scanner, DICOM, vidéo numérique, photo numérique)

COMMUNICATIONS **RED** 

**RAINTERA** 

Le schéma ci-dessous illustre un exemple d'implantation de l'application mScope :

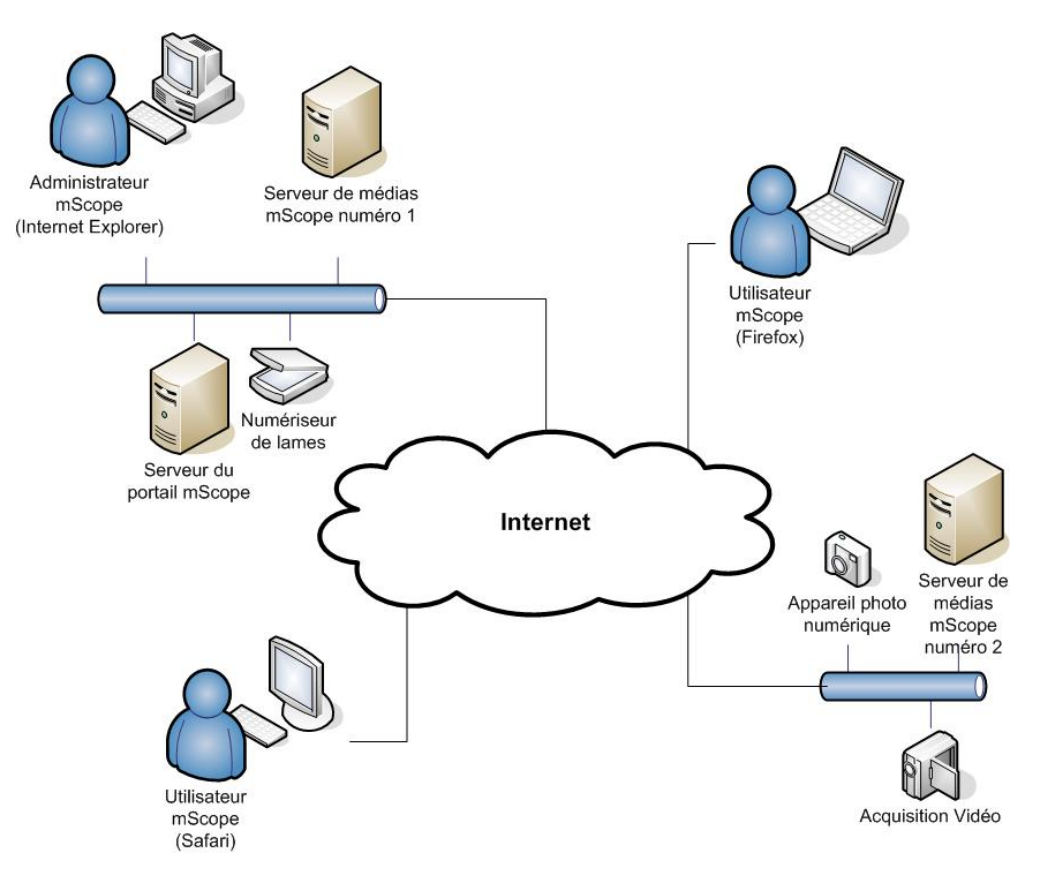

#### <span id="page-7-0"></span>*2.2 Qu'est-ce qu'un média?*

Dans l'application mScope Clinique, un média est un fichier qui contient une information représentée sous une forme visuelle.

mScope est compatible avec des centaines de formats de médias différents, comme par exemple :

- video (mpeg),
- image produite par des numériseur de lames ( Aperio, Hamamatsu, Zeiss, etc.)

Ces médias sont représentés dans mScope grâce une vignette de type "aperçu" qui leur est propre :

 $\Delta$  IN

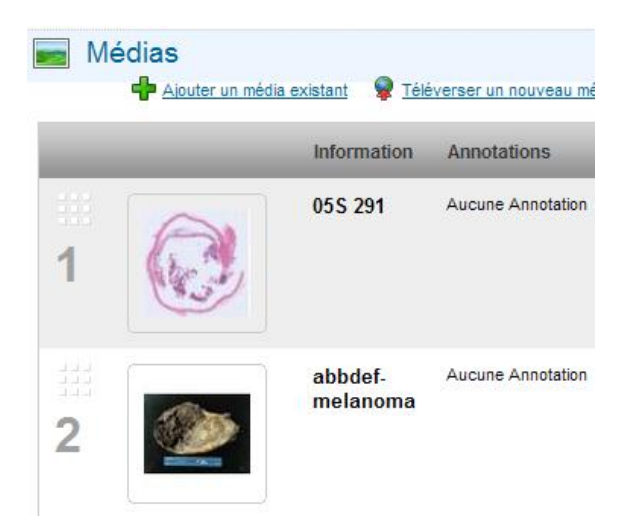

#### <span id="page-8-0"></span>*2.3 Aperçu du portail mScope*

Le portail mScope est l'espace de travail de base pour les utilisateurs et les administrateurs de l'application mScope Clinique.

L'utilisateur se connecte au portail mScope en utilisant le navigateur Web de son choix (Microsoft Internet Explorer, Apple Safari, Mozilla Firefox).

C'est dans le portail mScope qu'il est possible d'accéder, téléverser, gérer, lier, enrichier et partager du contenu.

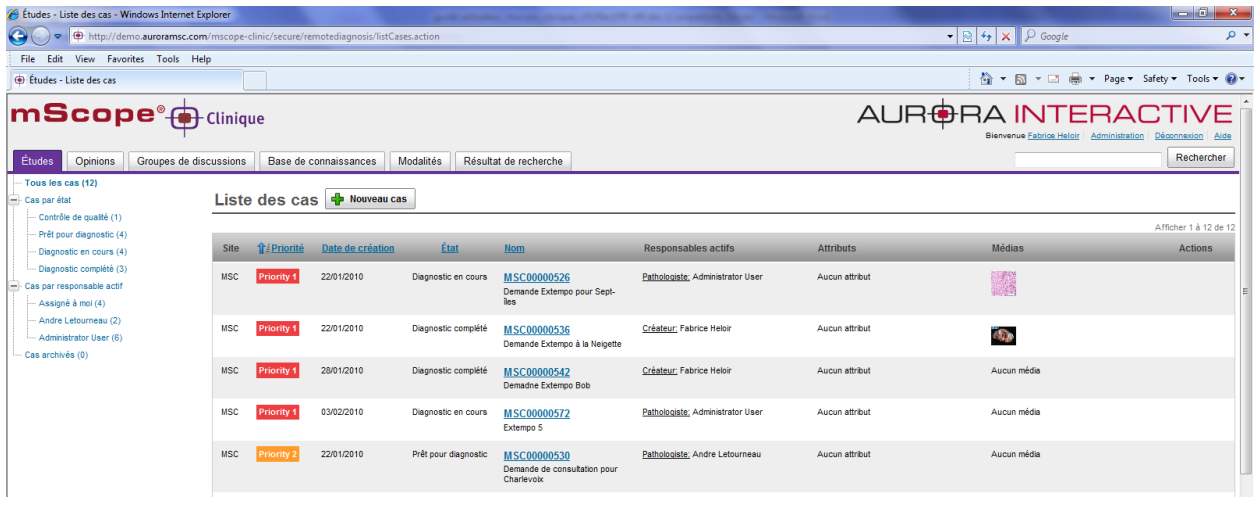

RA INTE

Le portail peut être configuré pour inclure tout ou partie des modules ci-dessous (représentés par des onglets)

- Études
- **Opinions**
- Groupes de discussions
- Base de connaissance
- Modalités
- Recherche

Merci de vous référer à la section Portail mScope (chapitre 5) pour une description détaillée de ces modules et de leurs fonctionnalités.

#### <span id="page-9-0"></span>*2.4 Aperçu du visualiseur universel mScope*

Le visualiseur universel mScope est une application Java qui s'éxécute directement dans le navigateur Web de l'utilisateur lorsque celui-ci clique sur la vignette d'aperçu d'un média présent dans le portail.

Le visualiseur mScope charge intelligemment seulement les données visuelles dont l'utilisateur à besoin, basé spécifiquement sur les régions voisines de l'endroit qu'il visionne à chaque moment. Cela permet d'éviter à l'utilisateur de télécharger tous le médiaen entier avant de pouvoir travailler avec, et sauve ainsi un temps précieux.

Le visualiseur universel mScope fournit aussi des outils de navigation, de zoom, d'annotation et d'exportation.

#### **BRA INTERA** AURf **ATHOLOGY** COMMUNICA E D

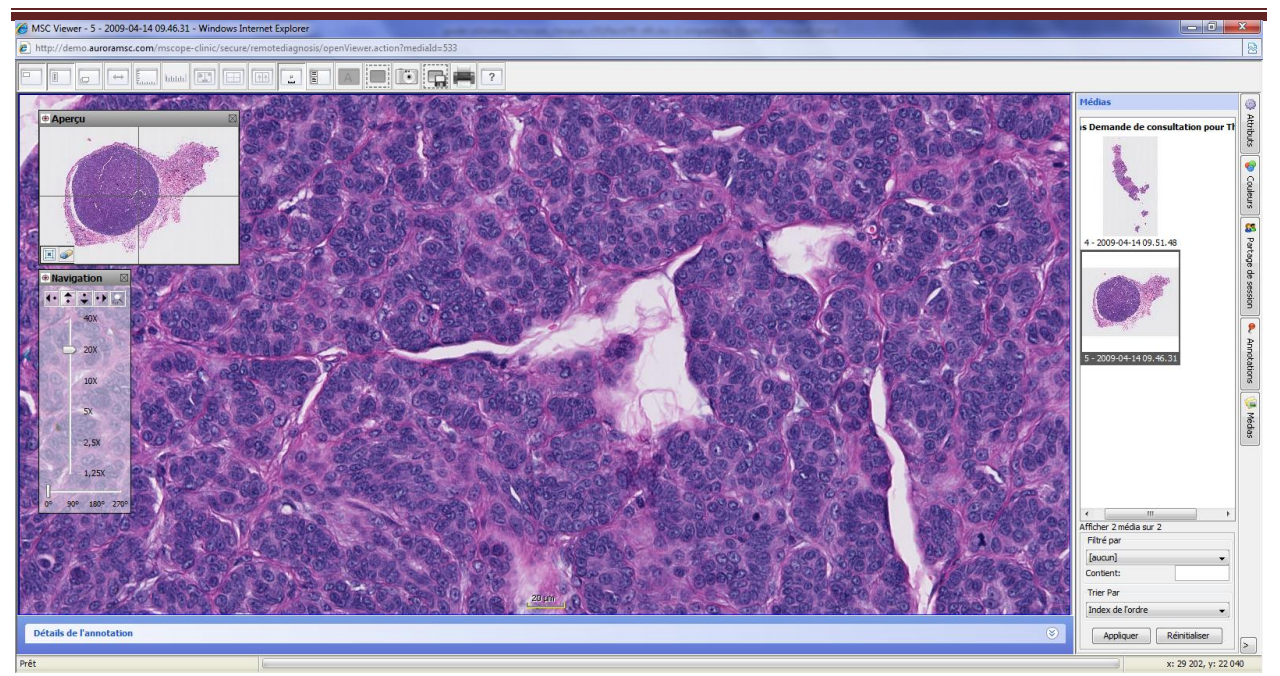

Le visualiseur universel mScope peut être configuré pour inclure tout ou partie des modules ci-dessous (représentés par des onglets)

- Propriétés
- Attributs
- Couleurs
- Partage de sessions
- Annotations
- Médias

Merci de vous référer à la section visualiseur mScope pour une description détaillée de ces modules et de leurs fonctionnalités (Chapitre 6).

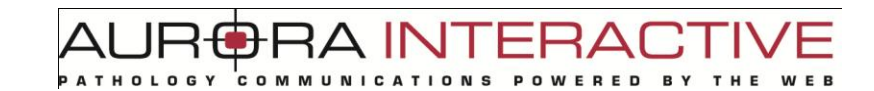

### <span id="page-11-0"></span>**3. Paramètres de votre profil mScope**

Une fois que vous êtes identifié, cliquez sur votre nom en haut à droite de la page mScope pour accéder actions de votre profil mScope.

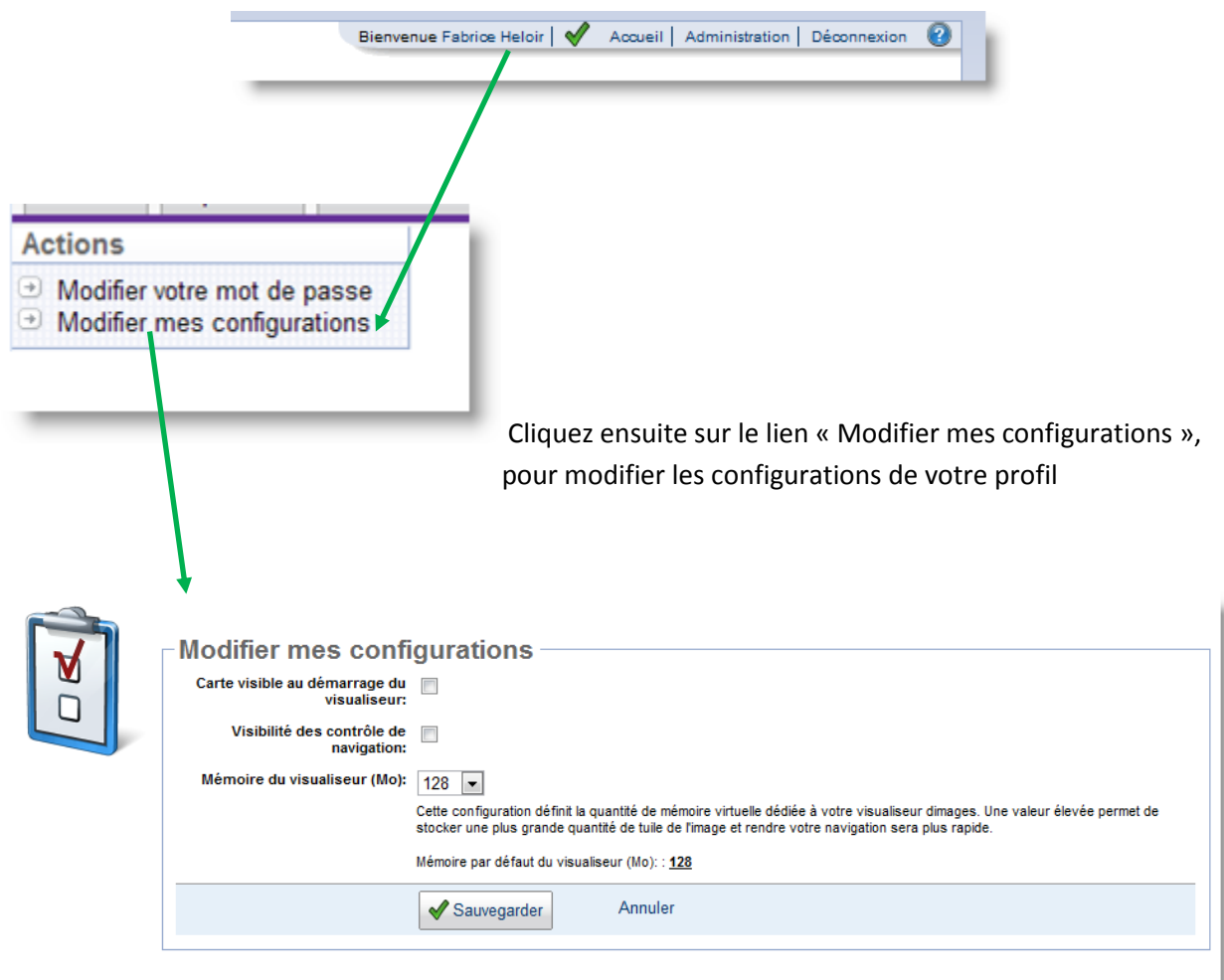

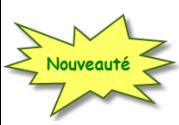

#### <span id="page-11-1"></span>*3.1 Outils actifs au démarrage du visualiseur*

En cochant « Carte visible au démarrage du visualiseur », l'aperçu de l'image (carte) s'affiche dés que le visualiseur est ouvert.

En cochant « Visibilité des contrôles de navigation », le panneau de contrôle servant à la navigation (agrandissement, déplacement et rotation) s'affiche dès que le visualiseur est ouvert.

Si vous préférez que le visualiseur s'ouvre toujours avec une plus grande surface de l'image affichée, sans aucune aide à la navigation, décochez ces deux cases.

#### <span id="page-12-0"></span>*3.2 Performance*

Afin d'augmenter les performances du visualiseur universel mScope et ainsi profiter le la puissance de votre ordinateur, vous pouvez augmenter la mémoire disponible pour mScope

Une fois identifié dans votre compte (identifiant et mot de passe), cliquez sur votre nom, affiché en haut à droite de votre navigateur, puis cliquez à gauche sur le lien de menu "Modifier mes configurations".

Une fois sur la page "Modifier mes configurations", choisissez une valeur dans le menu déroulant et cliquez sur le bouton "Sauvegarder".

En règle générale, en plus la valeur choisie est haute, meilleures seront les performances du visualiseur, si votre ordinateur a suffisamment de mémoire vive (RAM).

Voici un tableau des réglages mémoires recommandés en fonction de la mémoire présente dans l'ordinateur de l'utilisateur:

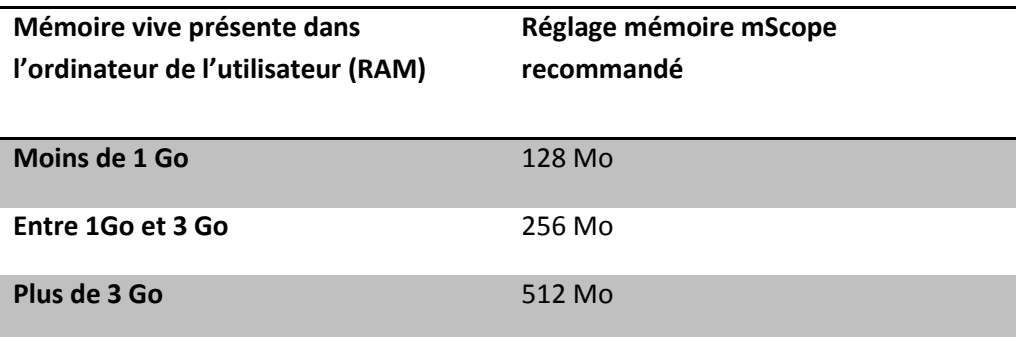

Si les performances générales de votre ordinateur sont ralenties dans les autres applications que mScope, il faut alors réduire un peu la taille de la mémoire dédiée au visualiseur.

### <span id="page-13-0"></span>**4. Foire aux questions à propos de mScope**

Ce chapitre liste les questions les plus fréquemment posées ainsi que leurs réponses.

#### <span id="page-13-1"></span>*4.1 Spécifications matérielles et logicielles requises*

Pour vérifier si votre ordinateur est conforme aux spécifications requises par mScope, cliquez sur l'icône en haut à droite de la page d'identifiaction de mScope :

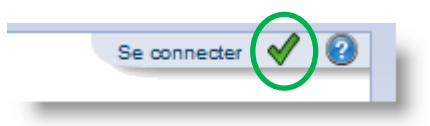

La liste ci-dessous présente les spécifications matérielles et logicielles requises, pour une utilisation optimale de mScope Pédagogique v3.5.1

 **Réseau :** Minimum de 2Mbps, plus la bande passante est grande, meilleures seront les performances (affichage plus rapide des images).

Exemple : une connexion à 10 Mbps affichera les images plus rapidement, ce qui améliorera la vitesse de déplacement dans cette image.

- **Système d'exploitation :** Windows NT 5.1 ou plus, MacOS X, 10.4 ou plus, Linux
- **Navigateur :** IE 7+, Firefox 3.0+, Safari 3+, Chrome 3+
- **Java:** Java 1.5 minimum, 1.6 recommandé
- **Processeur :** Double cœur (« dual core ») et plus
- **Mémoire vive :** 2 Go ou plus
- **Résolution d'écran :** 1024x768 et plus. Plus la résolution est grande, plus la visualisation des images sera fine
- **Taille de l'écran :** 22 pouces et plus Pour l'utilisation du visualiseur, nous recommandons l'utilisation d'un écran 22 pouces, minimum. Avec un écran plus petit, la qualité des images stockées dans Scope ne pourrait être totalement restituée.

#### <span id="page-14-0"></span>*4.2 Paramètres de langue*

L'application mScope Pédagogique détecte les paramètres de langue déjà choisis dans le navigateur Web de l'utilisateur et s'affiche automatiquement traduit dans cette langue.

Si la langue de l'utilisateur n'est pas disponible dans mScope, l'application sera affichée en anglais.

Voici la liste des langues disponibles dans l'application mScope Pédagogique v3.5 :

- Français
- Anglais
- Espagnol
- Allemand

#### <span id="page-14-1"></span>*4.3 Identification et déconnexion*

Pour entrer dans le portail mScope, chaque utilisateur doit s'identifier à l'aide de son nom d'utilisateur personnel et de son mot de passe.

1. Entrer votre nom d'utilisateur personnel et votre mot de passe et cliquer sur le bouton "Se connecter"

2. Le système vérifie la validité de votre nom d'utilisateur et de votre mot de passe, et vous accédez ensuite à la page d'accueil du portail mScope

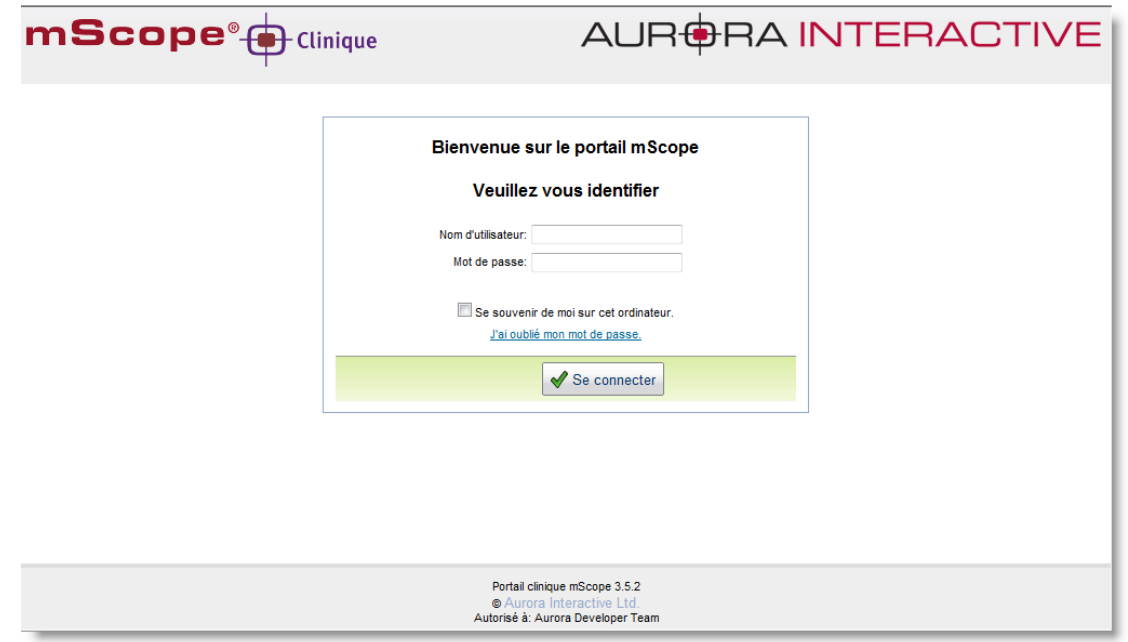

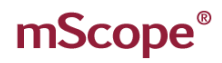

**Astuce :** Si vous cochez la case "Se souvenir de moi sur cet ordinateur", vous serez identifié automatiquement à votre prochaine visite, sans avoir à saisir de nouveau votre nom d'utilisateur personnel et votre mot de passe.

**BRAINTERA** 

**RED** 

Lorsqu'un utilisateur identifié est connecté, il peut se déconnecter simplement en cliquant sur le lien "Déconnexion" situé en haut à droit de l'écran. L'utilisateur est alors redirigé sur la page de connexion.

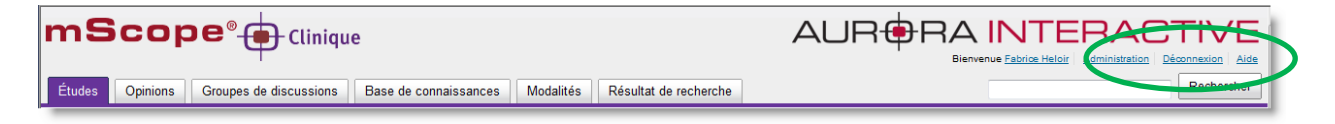

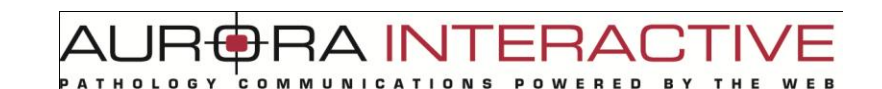

#### <span id="page-16-0"></span>*4.4. Mot de passé oublié*

Si un utilisateur a oublié son mot de passe, il peut cliquez sur le lien "J'ai oublié mon mot de passe"

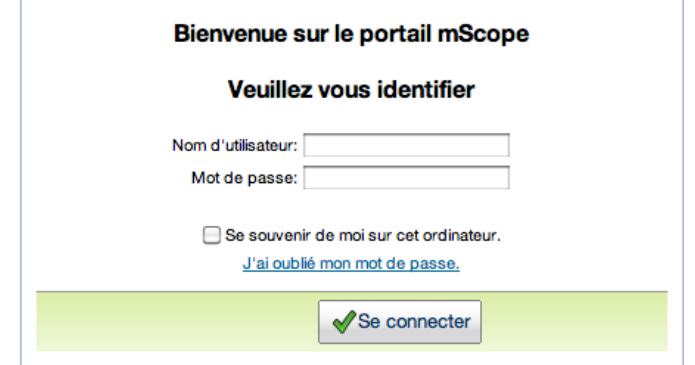

Il suffit alors de saisir son nom d'utilisateur et de cliquer sur le bouton « envoyer ». Le mot de passe sera envoyé à l'utilisateur directement à l'adresse courriel associée à ce nom d'utilisateur dans le portail mScope.

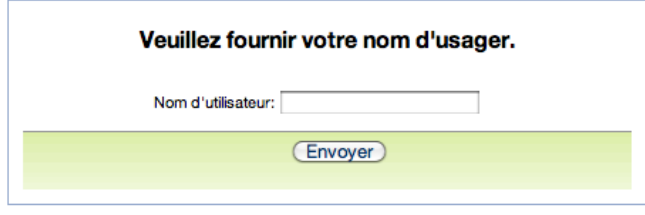

#### <span id="page-16-1"></span>*4.5 Préférence de votre profil*

Pour accéder aux préférences de votre profil d'utilisateur (mot de passe et configurations), une fois identifié dans votre compte (identifiant et mot de passe) cliquez sur votre nom, affiché en haut à droite de votre navigateur.

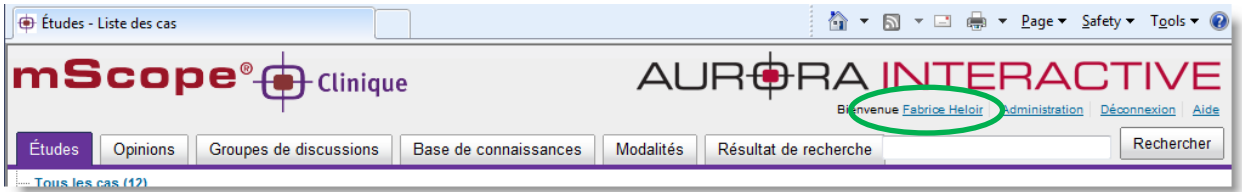

TUI AR -RA

Vous pouvez ensuite choisir "Modifier votre mot de passe" ou "Modifier mes configurations".

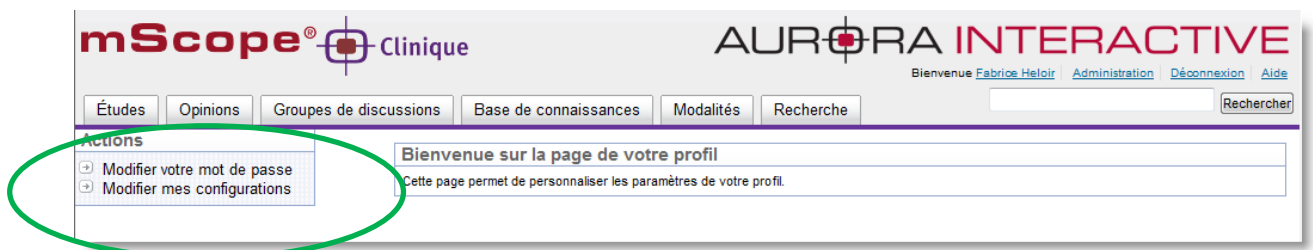

#### <span id="page-17-0"></span>**4.5.1. Modifier son mot de passe**

L'utilisateur peut changer son mot de passe en cliquant sur "Modifier votre mot de passe", dans la page des préférences de son profil.

La page de modification est affichée, il suffit ensuite de saisir l'ancien mot de passe, ainsi que le nouveau (deux fois, dans 2 champs de saisie séparés, pour vérification)

Enfin, cliquer sur le bouton "Sauvegarder"

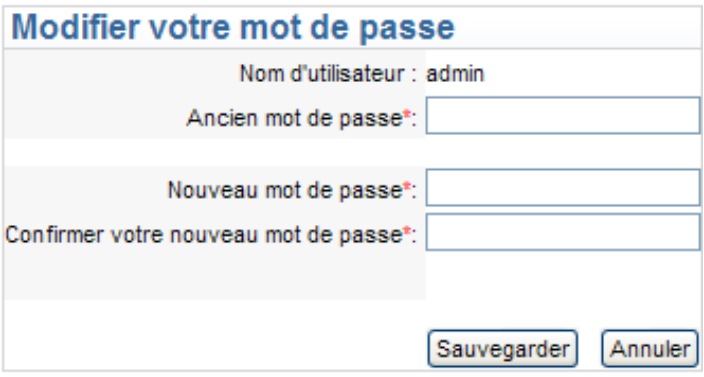

#### <span id="page-17-1"></span>*4.6 Configuration non-supportée*

Lorsqu'un utilisateur s'identifie et se connecte au portail mScope, le portail vérifie que l'ordinateur de l'utilisateur utilisé pour se connecter est configuré correctement pour utiliser l'application mScope, et le redirige vers la page d'accueil du portail.

Si malheureusement il n'est pas configuré correctement, un message est affiché à l'utilisateur pour lui expliquer ce qu'il manque.

**RA INTERAD** 

En cliquant sur le lien "Plus d'information", vous aurez accès à un site qui vous permettra de configurer convenablement votre navigateur.

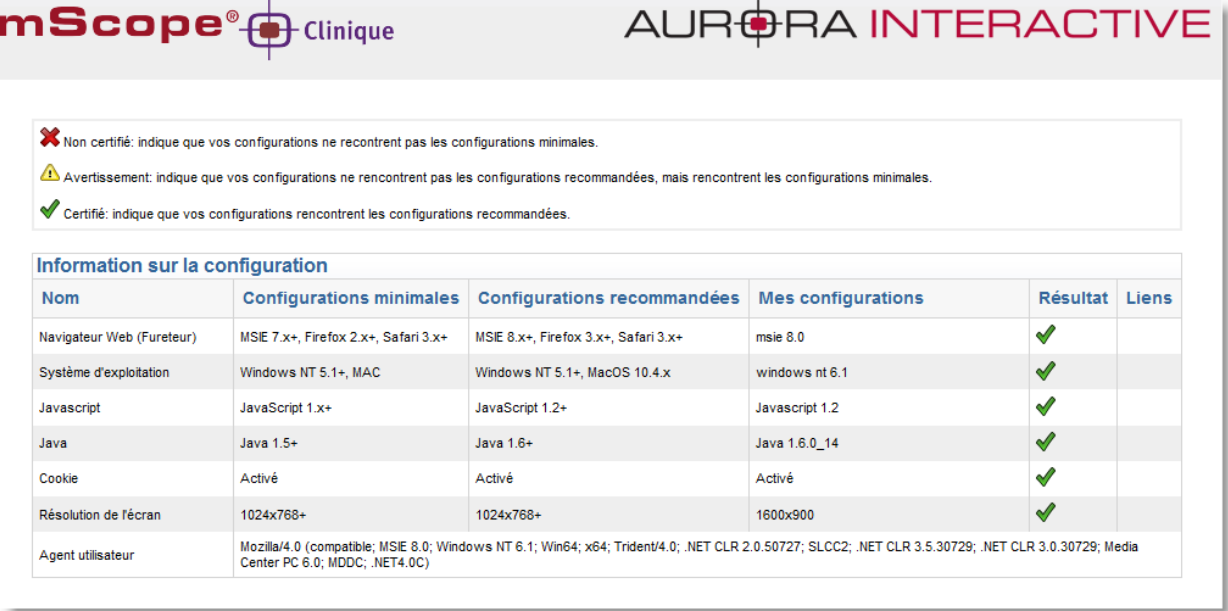

Attention, peut-être que l'administrateur informatique de votre compagnie ne vous a pas donné les droits pour effectuer cette operation. Si c'est le cas, vous devrez prendre contact directement avec lui pour résoudre ce problème.

Une autre cause du problème peut venir du fait que les réglages de sécurité de votre navigateur sont trop élevés. Dans ce cas essayez de réduire d'un niveau le réglage et connectez-vous à nouveau pour savoir si le problème est résolu.

A IN'

### <span id="page-19-0"></span>**5. Portail mScope**

Le portail mScope est l'espace de travail de base pour les utilisateurs et les administrateurs de l'application mScope Clinique.

L'utilisateur se connecte au portail mScope en utilisant le navigateur Web de son choix (Microsoft Internet Explorer, Apple Safari, Mozilla Firefox).

C'est dans le portail mScope qu'il est possible d'accéder, téléverser, gérer, lier, enrichir et partager du contenu, faire des diagnostics et collaborer sur les études.

Le portail peut être configuré pour inclure tout ou partie des modules ci-dessous

- Études
- **Opinions**
- Groupes de discussions
- Base de connaissance
- Modalités
- Recherche

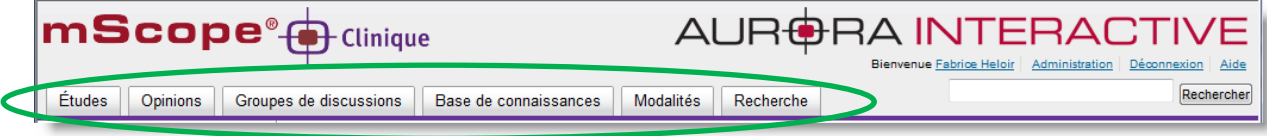

#### <span id="page-19-1"></span>*5.1 Entête du portail mScope*

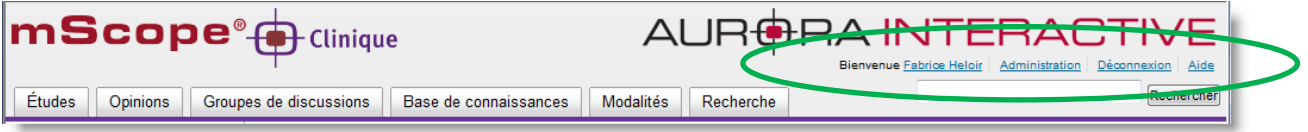

L'entête du portail mScope est visible depuis toutes les pages du portail (en haut de page) et inclus les éléments suivants :

- Profil de l'utilisateur : changer le mot de passe et les configurations
- Accueil : retourner à la page d'accueil du portail

 Administration : Cette fonctionnalité est accessible seulement aux utilisateurs qui ont des privilèges administratifs. Les fonctions disponibles dans ce module sont : gérer les utilisateurs, groupes, serveurs, licences, attributs, configuration, audit, médias et types d'associations.

**BRA INTERAD** 

- Le détail de ces fonctionnalités est décrit dans la section 6 de ce guide.
- Déconnexion : se déconnecter du portail
- Recherche : effectuer une recherche par mot clé pour trouver des medias, études, ou projets
- Menu de navigation dans les différents modules : il suffit de cliquer sur un des onglets du menu pour accéder au module choisi. Certains modules peuvent être non-accessible, dépendemment des droits d'accés de chaque utilisateur. Dans ce cas, ils sont affichés en gris et sa page d'accueil n'est pas affichée.

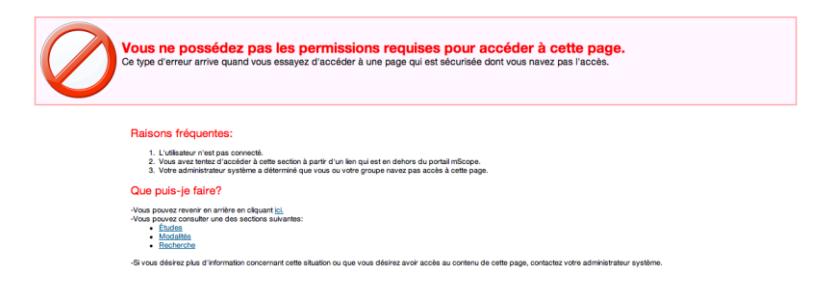

### <span id="page-21-0"></span>*5.2 Études*

L'onglet Études est le premier élément de menu de navigation des modules. C'est aussi la première page du portail et le zone de travail principale. C'est à cet endroit que les études sont listées et peuvent être effectuées et révisées.

- À gauche se situe des liens qui permettent d'accéder aux études, regroupées par état ou par pathologiste.
- À droite est affichée la liste des études, en fonction du critère/groupe sélectionné à gauche.

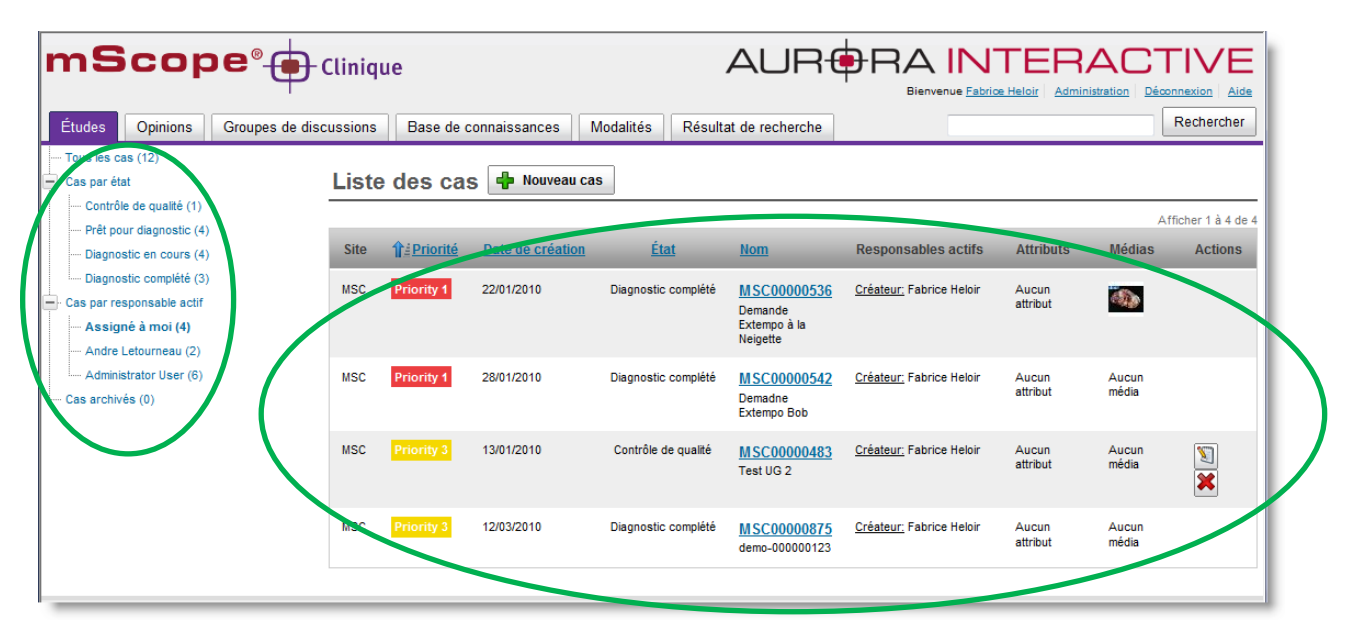

#### <span id="page-22-0"></span>**5.2.1. Regroupement d'études**

Dans la partie de gauche, les études sont regroupées soit :

- par leur état (statut) par rapport au flux de travail ("Workflow")
- par pathologiste (assignation)

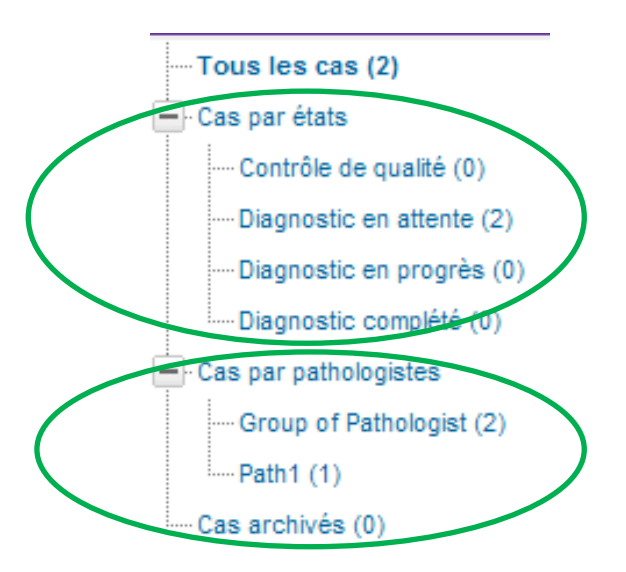

Le regroupement par étapes du flux de travail a quatre options possibles de base (« workflow ») :

- Contrôle de qualité : l'étude est incomplète et en attente d'information supplémentaire
- Diagnostic en attente : ces études sont en attente de réalisation
- Diagnostic en cours : ces études sont en cours de réalisation
- Diagnostic complété : ces études sont complétées et prêtes à être archivées

**Note importante sur les étapes :** la gestion des processus cliniques (« workflow ») de mScope est basée sur un moteur de gestion des flux de travail configurable pour chaque client. Les 4 états donnés en exemple ci-dessus peuvent donc différer d'une installation à l'autre, pour servir au mieux la réalité du travail effectué dans votre établissement.

Le regroupement par pathologiste (assignation) permet rapidement de voir combien d'études sont assignées à un pathologiste ou à un groupe de pathologistes, et quelles sont ces études.

Enfin, un regroupement pour les études archivées est aussi disponible.

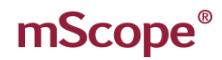

#### <span id="page-23-0"></span>**5.2.2. Liste des études**

Une fois un regroupement sélectionné à gauche, une liste de cas s'affiche et chaque étude est décrite par:

- Niveau de priorité
- Date de création
- État
- Nom
- Groupe de pathologistes
- Pathologiste
- Attributs
- Médias
- Actions

La liste peut être triée en cliquant sur le titre des colonnes qui sont sous-lignées

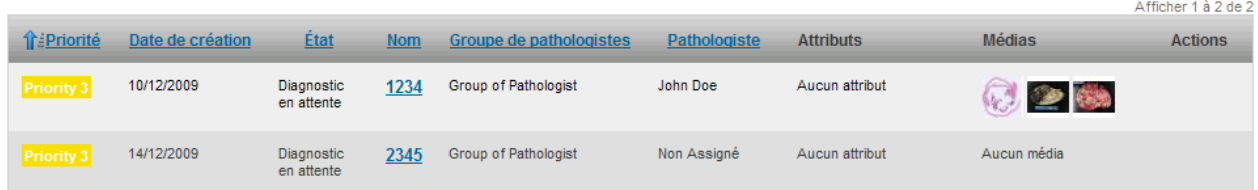

#### <span id="page-24-0"></span>*5.3 Opinions*

L'onglet des opinions permet d'effectuer des consultations sur des études rares ou des cas difficiles.

Ces études sont regroupées de la même façon que les études (menu de gauche avec regroupement par états, pathologistes et archive)

En cliquant sur ces regroupements à gauche, la liste correspondante s'affiche alors à droite.

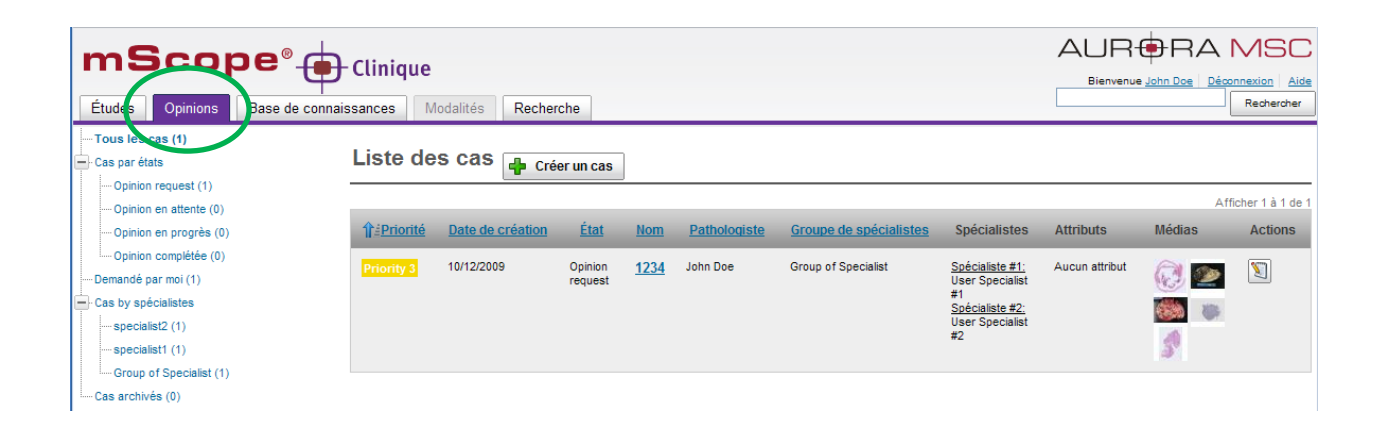

#### <span id="page-24-1"></span>**5.3.1. Regroupement des opinions**

Dans la partie gauche de la page, les études soumises pour opinions sont regroupées par états ou par pathologistes

Un dernier regroupement pointe vers celles archivées.

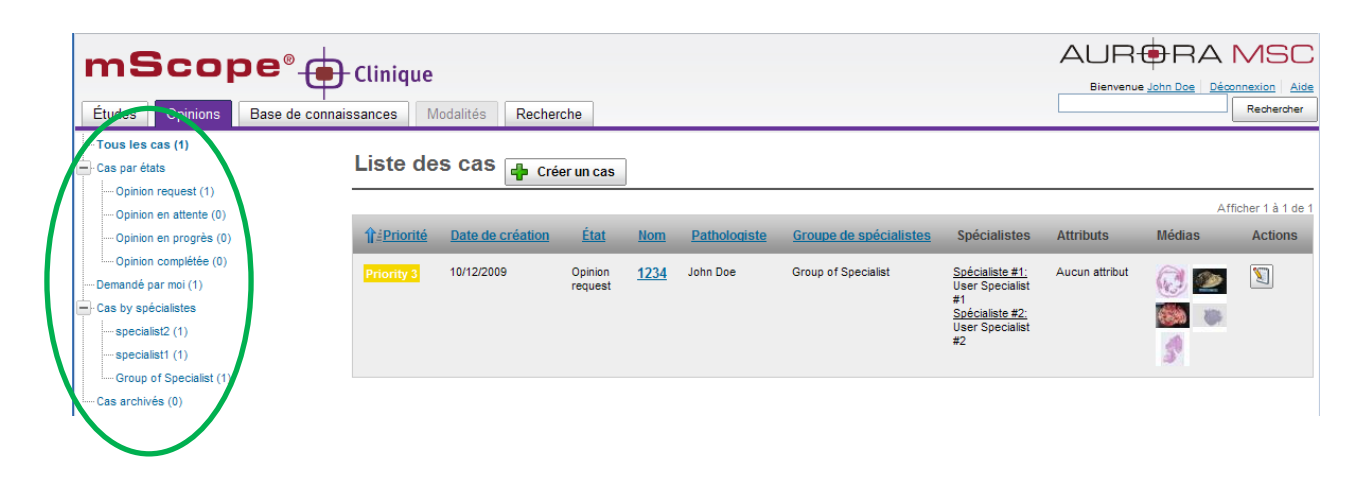

Les études soumises pour opinion sont regroupées suivant les étapes du flux de travail (« workflow »)

TUI AF

- Demande d'opinion : la demande d'opinion est faite
- Opinion en attente : le pathologiste consulté peut maintenant commencer à formaliser son opinion
- Opinion en cours : le pathologiste consulté est en train de formaliser son opinion
- Opinion complétée : le pathologiste consulté a complété son opinion

**Note importante sur les étapes :** la gestion des processus cliniques (« workflow ») de mScope est basée sur un moteur de gestion des flux de travail configurable pour chaque client. Les 4 états donnés en exemple ci-dessus peuvent donc différer d'une installation à l'autre, pour servir au mieux la réalité du travail effectué dans votre établissement.

L'utilisateur peut voir les cas qui lui sont assignés et les cas assignés aux groupes dont il fait partie.

#### <span id="page-25-0"></span>**5.3.2. Liste des opinions**

Une fois un regroupement sélectionné à gauche, une liste de cas s'affiche et chaque étude est décrite par :

- Niveau de priorité
- Date de création
- État
- Nom
- Groupe de pathologistes
- Pathologiste
- Attributs
- Médias
- Actions

La liste peut être triée en cliquant sur le titre des colonnes qui sont soulignées

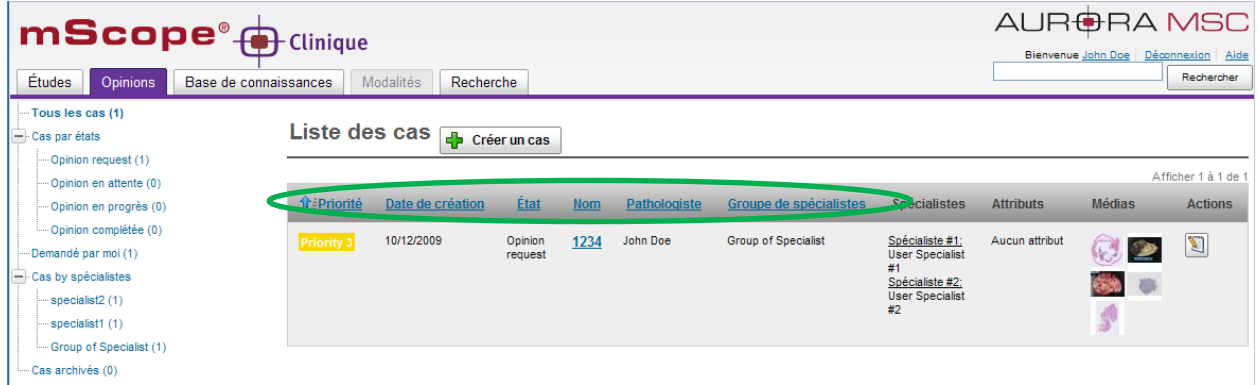

**RAINTERAD** 

#### <span id="page-27-0"></span>*5.4 Base de connaissances*

La base de connaissance est endroit où sont regroupés les cas spéciaux ou rares pour références ultérieures.

Les études ou opinions terminées peuvent être copiées à destination de la base de connaissances. Les cas de la base de connaissance sont alors anonymisés.

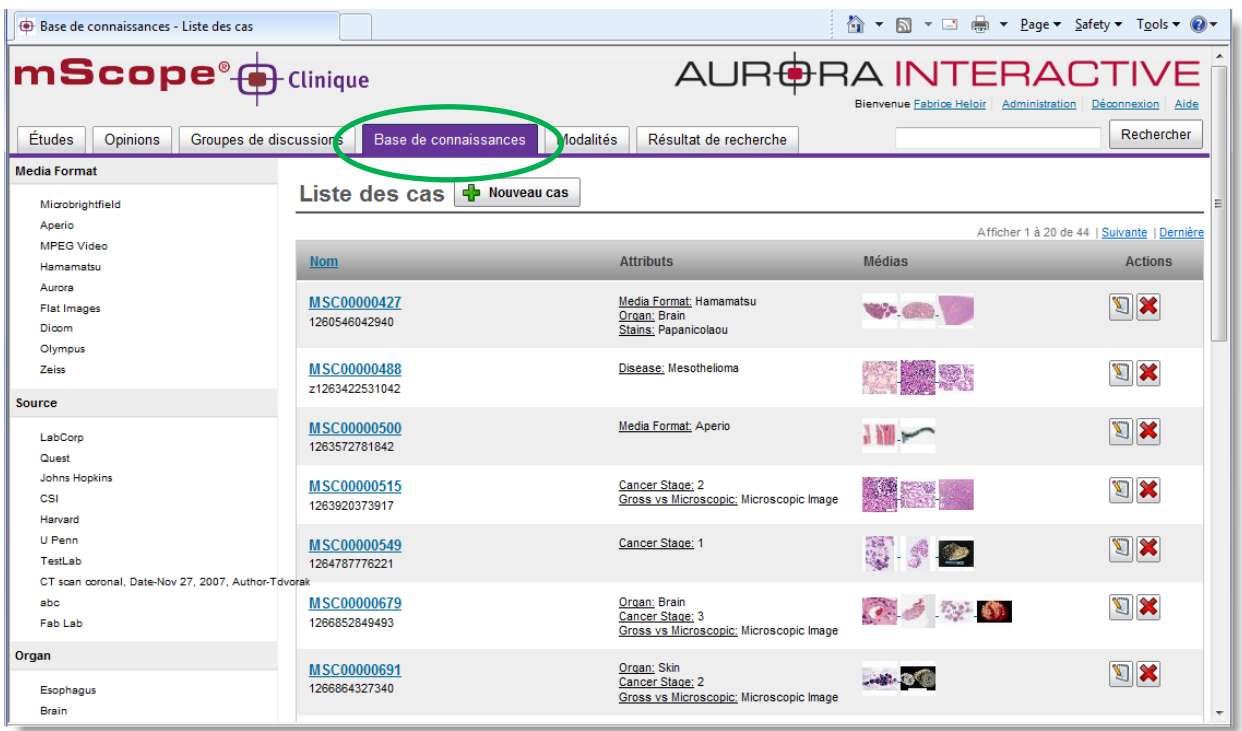

#### <span id="page-27-1"></span>*5.5 Modalités*

Les modalités représentent les appareils qui produisent les medias numériques, de quelques sortes qu'ils soient. Exemple :

- Caméra vidéo
- Numériseur de lame
- **•** Stations de macroscopie

Le serveur de media mScope peut être configuré pour surveiller la production de médias par ces appareils et ajouter automatiquement à mScope les medias qu'ils produisent (basé sur l'appariement entre le code à barre d'une lame et le code à barre saisi dans l'étude ou l'opinion dans mScope)

**RAINTERAD** 

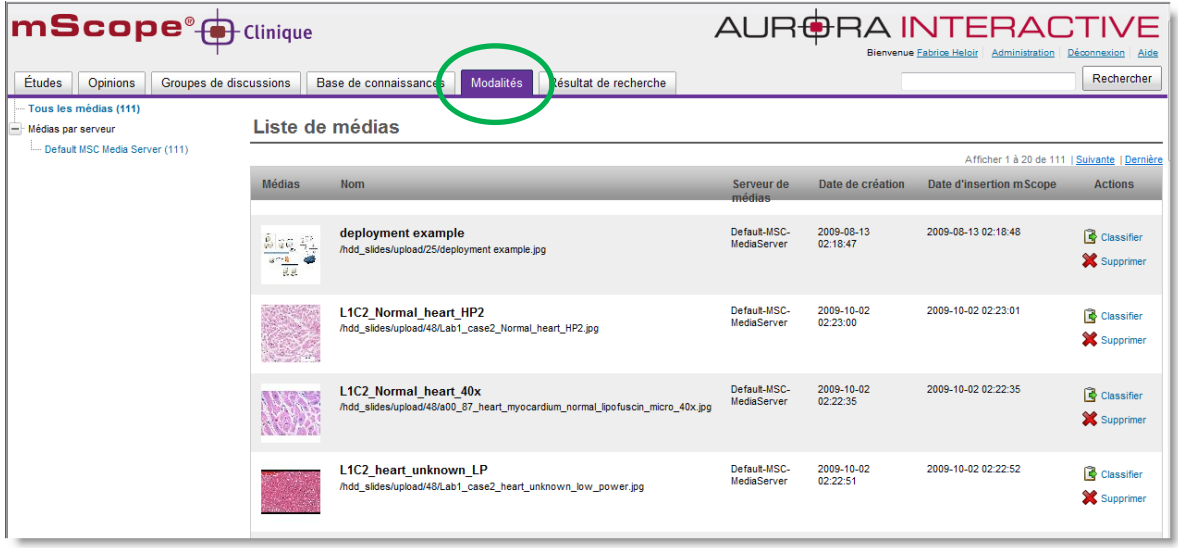

#### <span id="page-28-0"></span>**5.5.1. Serveurs de médias**

Le serveur de médias est une application web qui est la colonne vertébrale pour la gestion des médias, des méta-données et des annotations. Les medias proviennent des multiples sources, quelques soient les appareils : numériseur de lame, camera vidéo, photograpghie clinique, ...

Le portail affiche les informations des tous les médias peu importe leur provenance, ce qui permet aux cas de contenir des medias provenant de différents endroits géographiques à travers le monde.

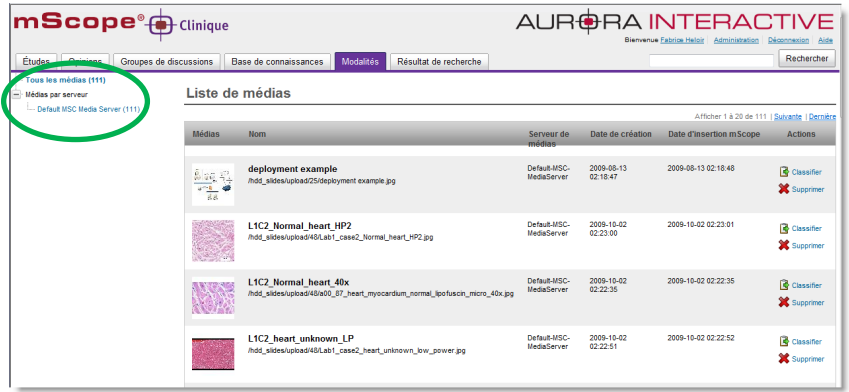

AUR<del>O</del>RA INTERACT COMMUNI POWERED BY

#### <span id="page-29-0"></span>**5.5.2. Liste des médias**

La liste des médias affiche tous les médias créés par une modalité (appareil), lorsque ce média n'a pas pu être associé directement à un cas.

Les médias orphelins peuvent être associés manuellement à un cas.

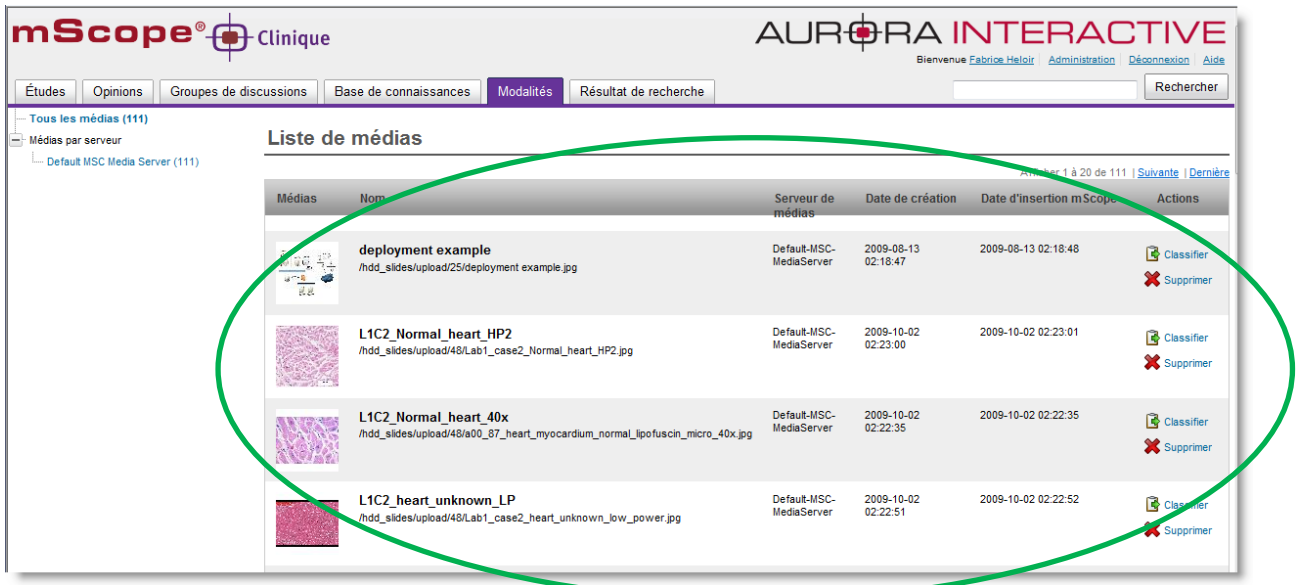

#### <span id="page-30-0"></span>**5.5.3. Classification des médias**

La classification des médias est une fonctionnalité qui permet d'associer manuellement un média à un cas, lorsque cela n'a pas pu être fait automatiquement.

À côté du média, cliquer sur le bouton "Classifier", puis réaliser les 2 étapes suivantes :

- sélectionner le module auquel il appartient (études, opinions, base de connaissances)
- choisir le cas correspondant au média et choisir l'action "ajouter"

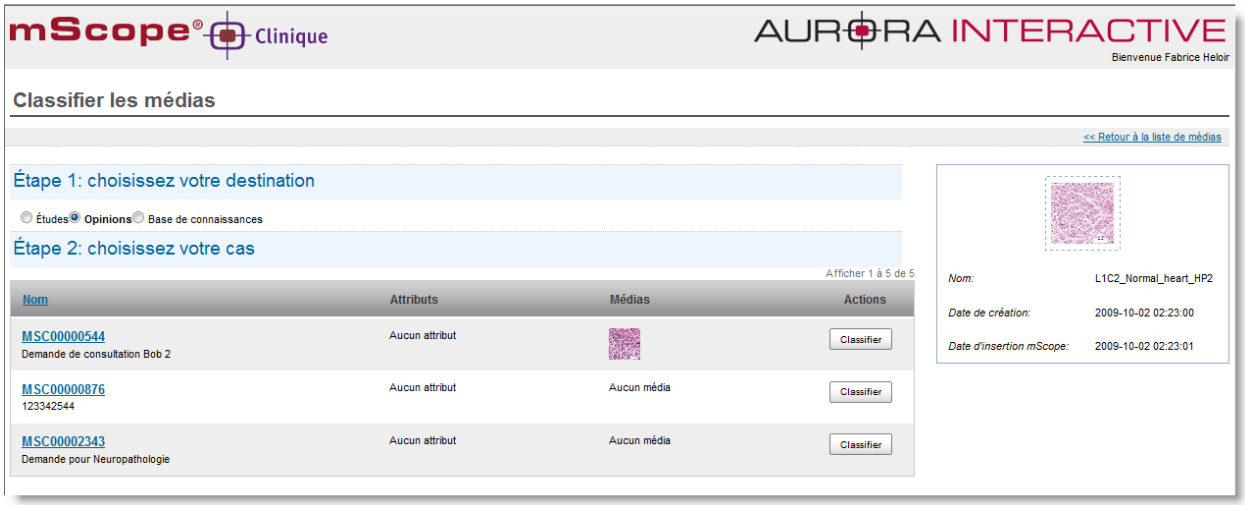

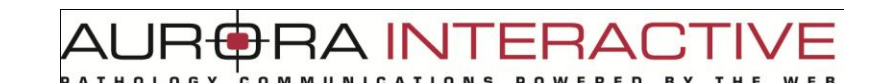

#### <span id="page-31-0"></span>*5.6 Recherche*

Après avoir cliqué sur le lien "Recherche" en haut à droite de la page, vous pouvez effectuer un recherche par mot clé. Vous pouvez préciser un ou plusieurs mots, ou partie de mots, et ensuite lancer la recherche.

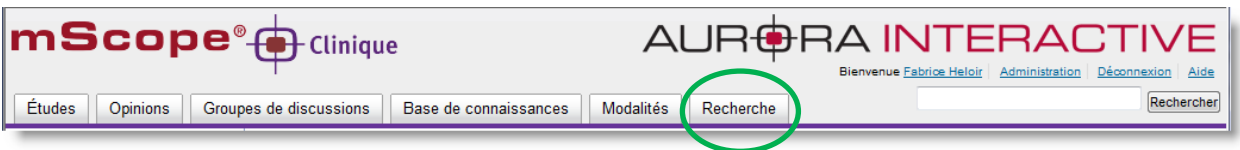

La liste des résultats affichera la liste des cas qui contiennent le texte saisi dans la recherche.

Les champs suivants sont utilisés par le moteur de recherche de mScope.

- Nom du cas
- Diagnostic
- Informations clinique
- Nom du patient
- Identifiant du patient
- Valeurs des attributs
- Stations de macrosopie
- Caméra vidéo
- Numériseur de lames

Pour augmenter l'efficacité de la recherche, vous pouvez utiliser les caractères "?" et "\*".

*Exemple :* tapez "acc\*" dans le champ de recherche et les résultats acc1 et acc123 seront trouvés par l'Engin de recherche.

De plus vous pouvez combiner la recherche avec des opérateurs logiques : AND pour « et », OR pour « ou » et NOT pour « exclure ».

#### *Exemple :*

Pour recherche un cas d'extemporané, sur de la peau mais pas pour un adulte, la requête serait la suivante : extemporané AND peau NOT adulte

Ce document s'adresse seulement aux utilisateurs et aux entités qui utilisent mScope, et peut contenir de l'information privée et confidentielle. Si vous n'êtes pas un des destinataires de ce document, vous êtes alors prévenu que toute distribution ou reproduction de tout ou partie de ce document vous est interdite. Merci de votre coopération Page 32

TIAI AF  $\mathsf{FRA}($ 

Des exemples et leur description sont affichés à droite de la page de recherche.

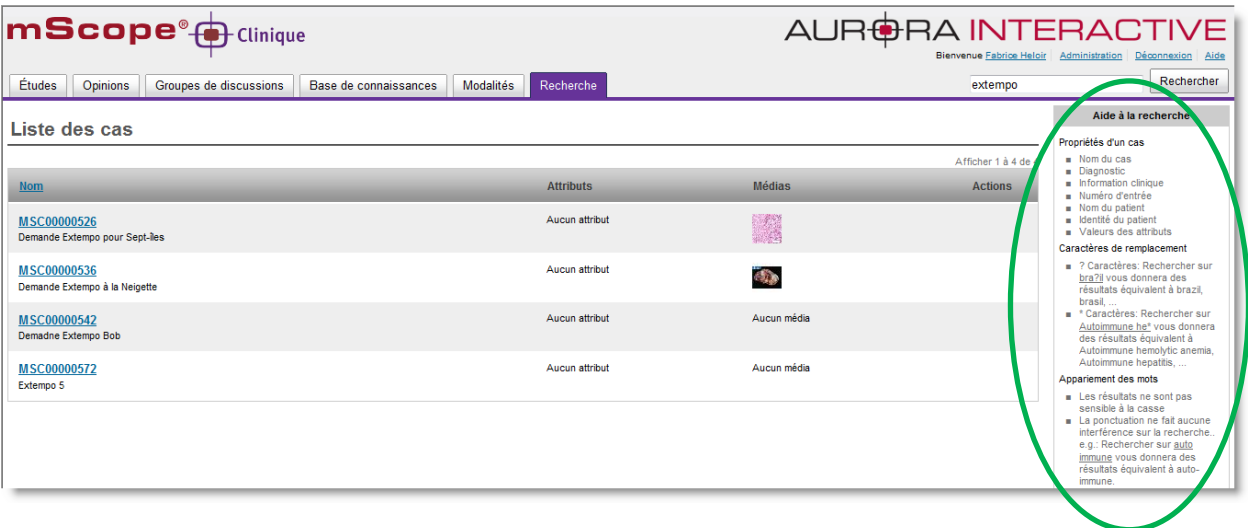

#### <span id="page-32-0"></span>*5.7 Page d'un cas*

La page décrivant un cas est divisée en 3 sections :

- à gauche : pour revenir aux listes des cas
- à droite, en haut de page : la zone « flux de travail », c'est le « tableau de bord » du cas, pour savoir en tout temps :
	- o L'état d'avancement du cas (en attente, en cours, …)
	- o Des liens vers les transitions possibles vers les prochaines étapes du flux de travail
	- o Quelle personne qui travaille actuellemement sur ce cas (responsable actif)
	- o Quels autres personnes qui ont déjà travaillé sur ce cas (autres intervenants)
- à droite, en dessous de la zone « flux de travail », c'est le détail des informations sur le cas
	- o Information patient
	- o Médias
	- o Référence
	- o Diagnostic
	- o Opinion (si requis)

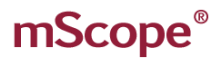

**BRA INTERACT** AUR 6 COMMUNICATIONS ATHOLOGY POWERED BY THE **WEB** 

- o Pièce jointes
- o Journal des transitions (qui a fait quoi, et quand)
- o Commentaires

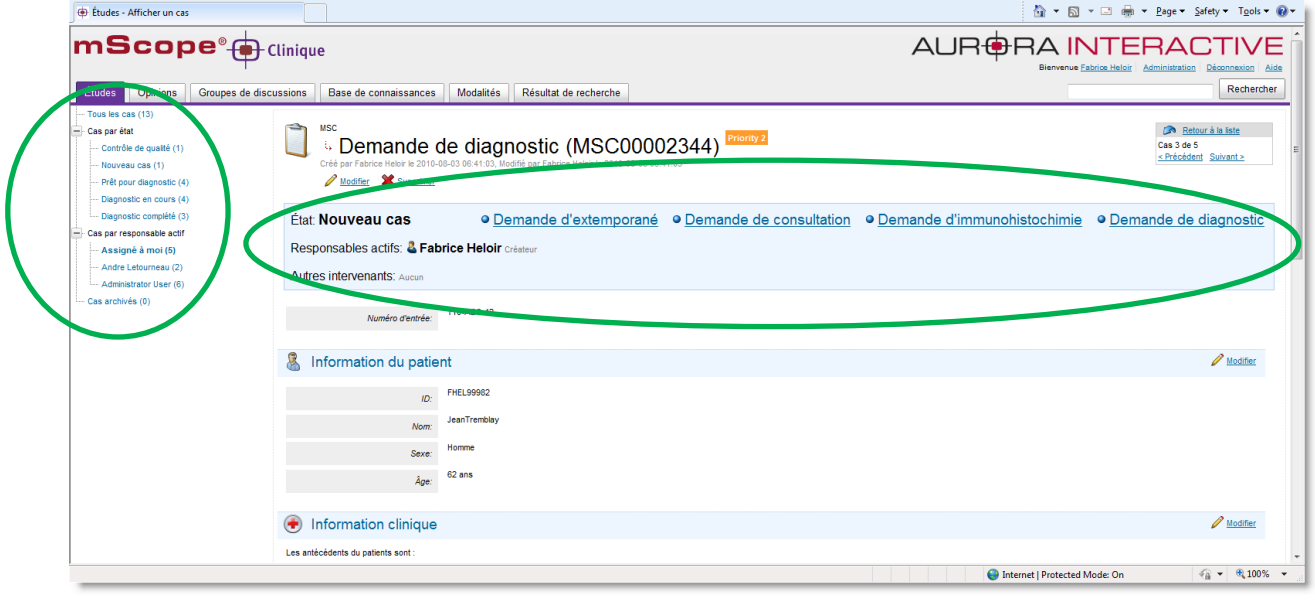

#### <span id="page-34-0"></span>**5.7.1. Informations sur un cas**

Les informations sur un cas sont structurées par sections : zone « flux de travail », informations du patient, diagnostic, information clinique, références, attributs, commentaires, pièce jointe, journal des transitions.

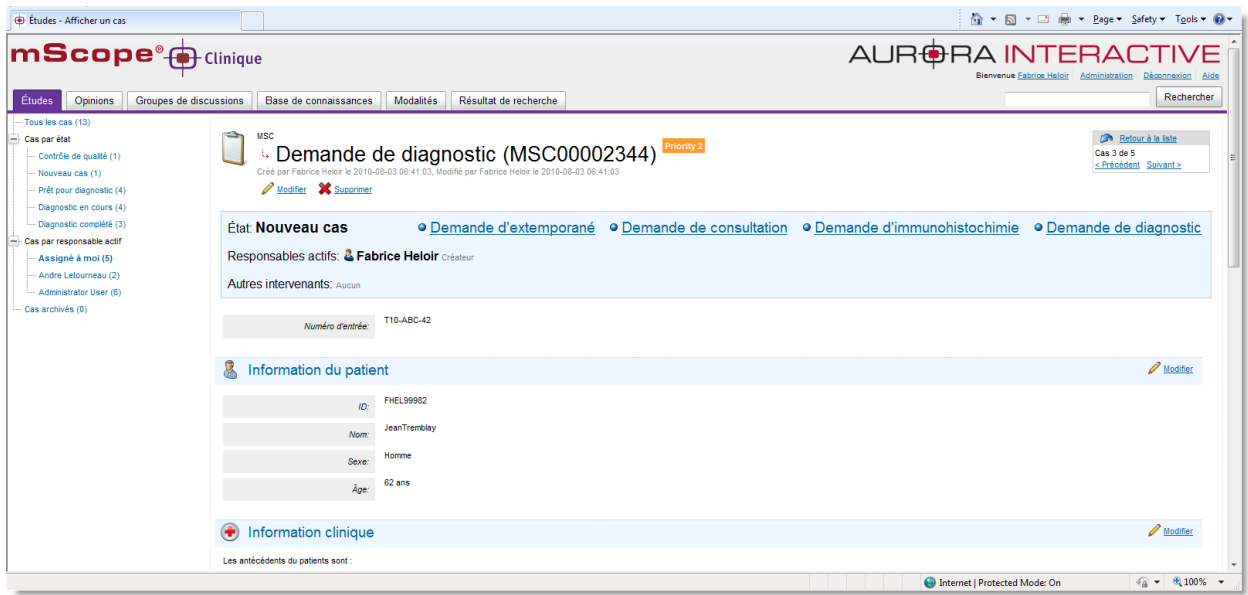

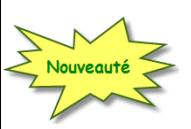

#### <span id="page-34-1"></span>**5.7.2. Actions de transitions ("workflow")**

Les actions de transition permettent de contrôler ce qui peut être réalisé à l'intérieur d'un cas.

Chaque action peut être configurée pour chaque étape du flux de travail ("workflow"), afin de permettre seulement les actions pertinentes à chaque étape, en fonction des rôles de chaque utilisateur.

Le moteur de configuration des flux de travail mScope vous permet de définir les étapes et transitions qui correspondent le mieux à votre façon de travailler.

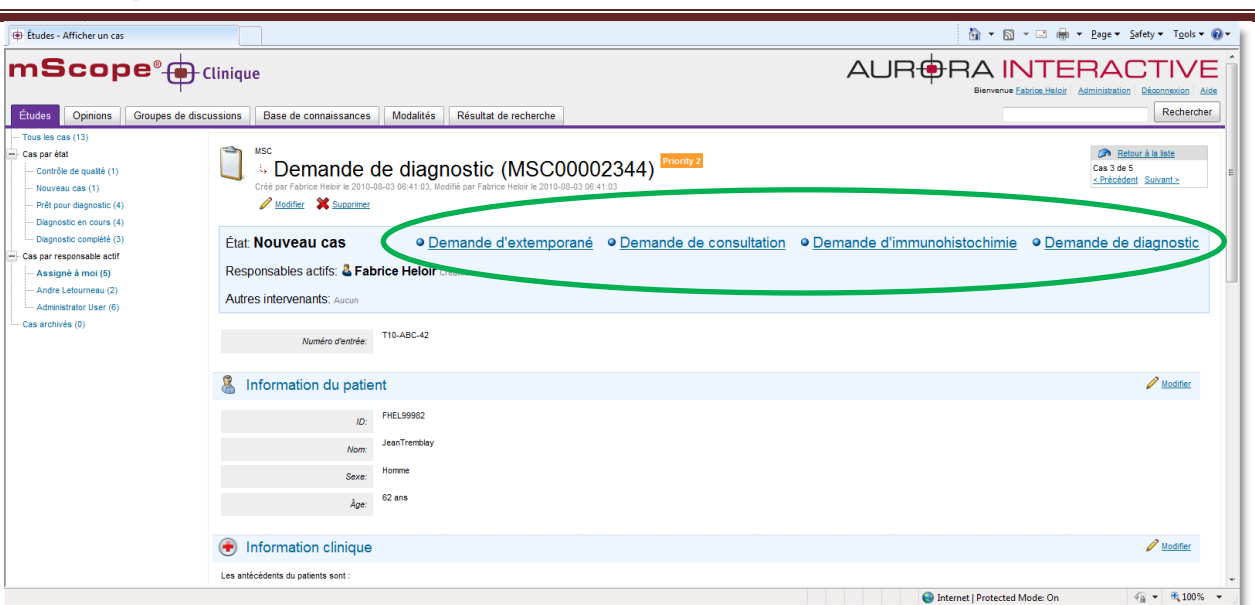

AUR<del>©</del>RA INTERACTI\

Voici un exemple d'étapes de flux de travail :

- Prêt pour diagnostic : le cas est prêt à être assigné à un pathologiste
- Cas incomplet : Plus d'informations sont requises avant qu'un diagnostic puisse commencer
- Commencer le diagnostic : un pathologiste a accepté de réaliser le diagnostic de ce cas
- Arrêter le diagnostic : le pathologiste n'est plus capable de travailler sur ce cas
- Demander une opinion : le pathologiste demande la consultation par une autre pathologiste
- Annuler la demande d'opinion : le pathologiste demandeur annule la demande d'opinion
- Prêt pour opinion : le cas est prêt pour le pathologiste qui va travailler à donner son opinion
- Commencer l'opinion : le pathologiste receveur a accepté de donner son opinion sur le cas

#### <span id="page-35-0"></span>**5.7.3. Opérations**

Les opérations affichées dépendent de l'état/étapes du cas (position dans le flux de travail)

Exemple d'opération :

- Ajouter un média
- Écrire un diagnostic
- Editer une opinion
### **5.7.3.1. Modifier**

En choisissant cette opération, l'utilisateur peut alors modifier la zone 'informations sur le cas". Lorsque le cas est modifié en mode "Opinion", une section supplémentaire réservée pour le type "opinion" est rendue disponible.

**RA INTERA** 

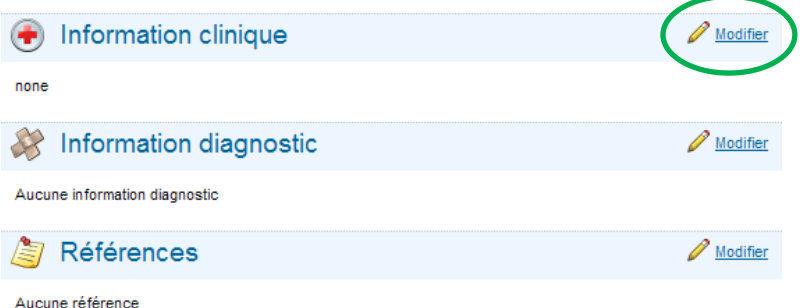

### **5.7.3.2. Modifier le diagnostic**

Cette opération permet de saisir le diagnostic du cas.

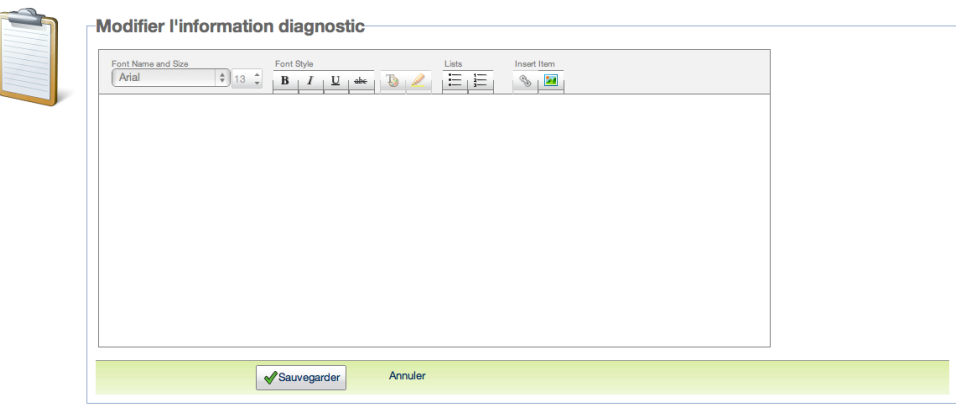

### **5.7.3.3. Assigner**

Cette opération permet d'assigner le groupe et le pathologiste responsable pour ce cas. Elle apparait automatiquement entre certaines étapes du flux de travail, lors d'une demande d'opinion par exemple.

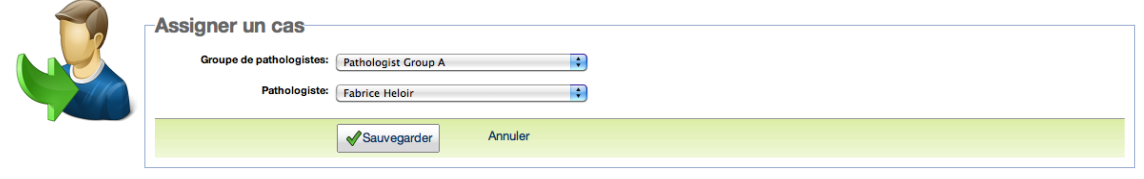

#### **ATHOLOGY COMMUNICATIONS** POWERED BY

**BRAINTERACT** 

### **5.7.3.4. Ajouter un spécialiste**

Í

Cette page vous permet d'ajouter un specialiste afin qu'il puisse consulter un cas. Elle apparait automatiquement entre certaines étapes du flux de travail.

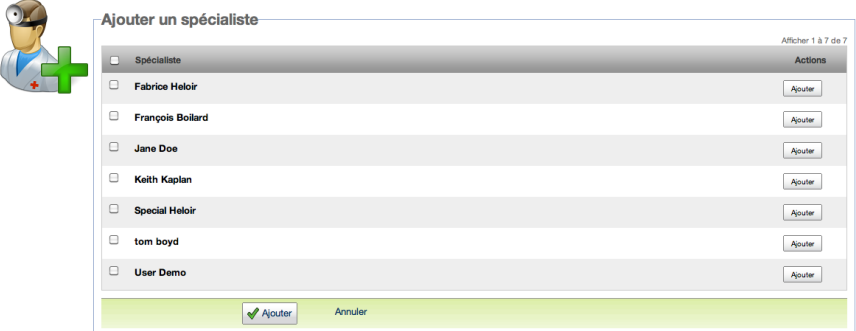

### **5.7.3.5. Ajouter un média existant**

Ajouter des médias dans le cas. Attention, vous ne pouvez ajouter que des médias dont vous avez les permissions d'accés.

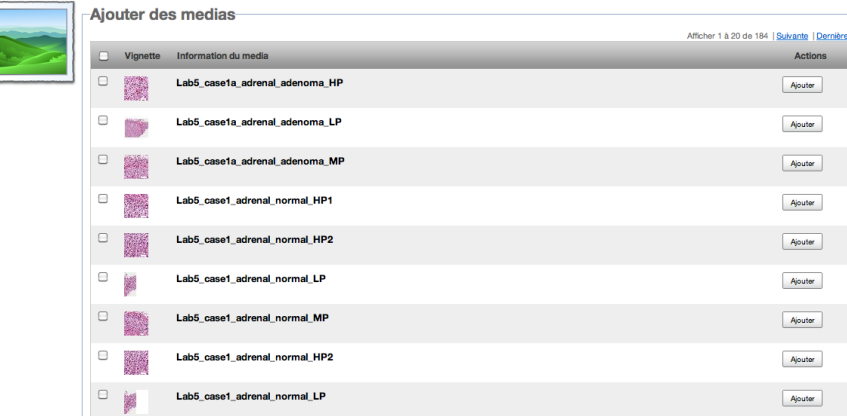

### **5.7.3.6. Téléverser un nouveau média**

Cette opération permet à l'utilisateur de copier des medias à partir de son ordinateur vers le serveur de medias mScope. Cliquez sur le lien « Téléverser un nouveau média », une nouvelle fenêtre s'ouvre.

#### **Cette fenêtre est séparée en trois zone/étapes :**

- Étape 1 : L'explorateur de fichier sur votre ordinateur local (à gauche)
- Étape 2 : La liste des images à transférer depuis votre ordinateur local vers le serveur mScope (à droite)
- Étape 3 : La liste des images en cours de transfert, et leur statut de téléversement (en bas)

Lorsque que vous commencez un téléversement, si jamais une coupure réseau ou un arrêt de votre ordinateur local survient, vous pouvez reprendre le téléversement à partir de l'endroit où a eu lieu la coupure, sans recommencer depuis le début.

Vous pouvez aussi lancer plusieurs téléversements à la fois, ils seront mis dans la file de traitement et seront traitées automatiquement le uns après les autres.

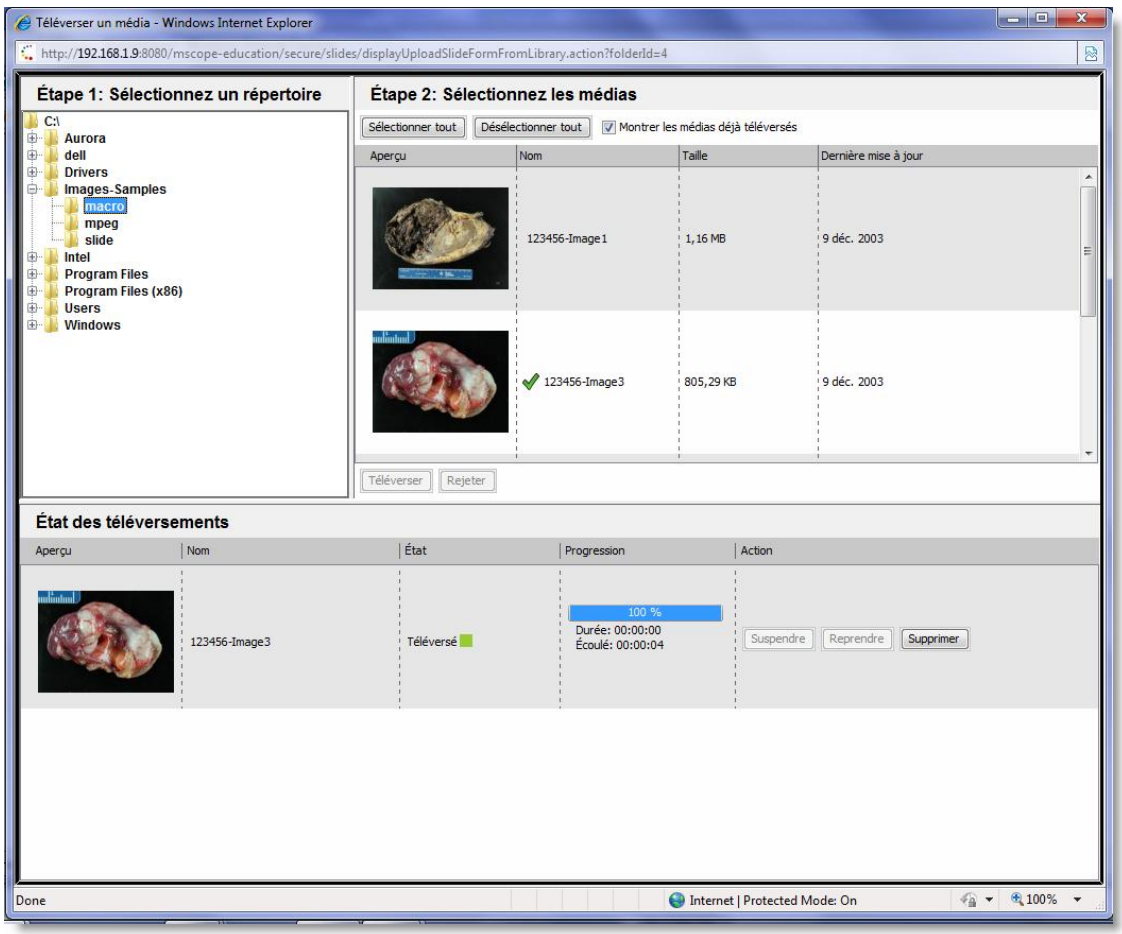

AURt **BRAINTERAD** POWERED

### **5.7.3.7. Supprimer tous les médias**

Pour pouvoir supprimer tous les médias associés au cas en cours, vous devrez répondre à la fenêtre d'alerte qui s'affichera après avoir cliqué sur le lien "Supprimer tous les médias"

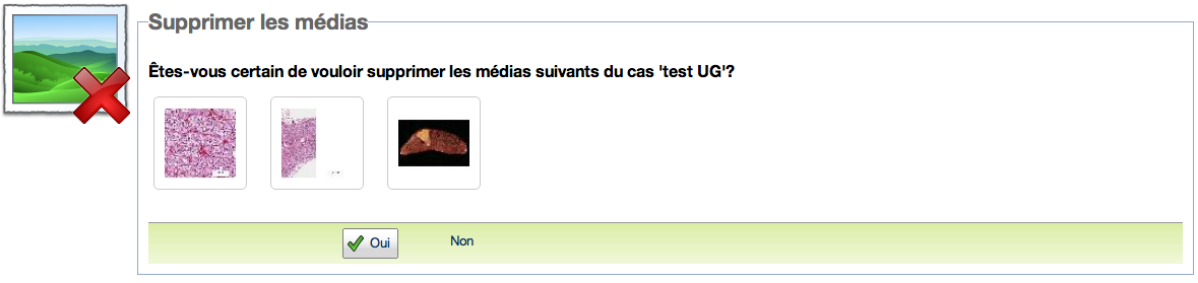

# **5.7.3.8. Ajouter une pièce jointe**

Grâce à cette opération l'utilisateur peut attacher tous types de fichiers externes : document Word, PDF ou PowerPoint par exemple.

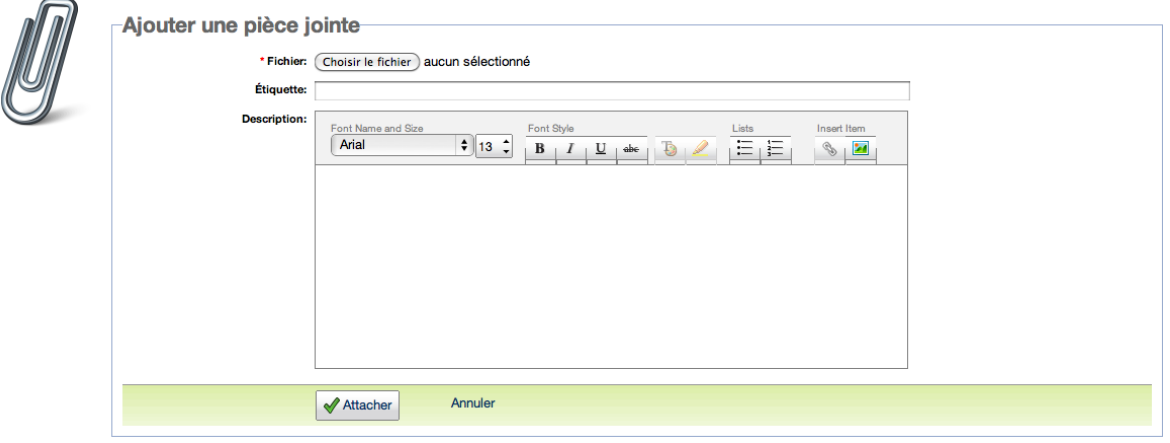

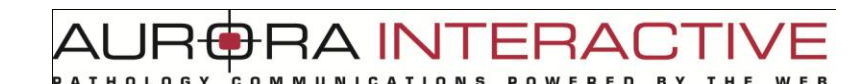

### **5.7.3.9. Enregister une piste audio**

Grâce à cette action l'utilisateur peut enregister le son de sa voix dans un fichier audio qui sera attaché directement au cas dans mScope.

Cette fonctionnalité permet par exemple d'enregistrement son diagnostic oralement et ensuite le transmettre pour transciption à une secrétaire médicale (micro requis).

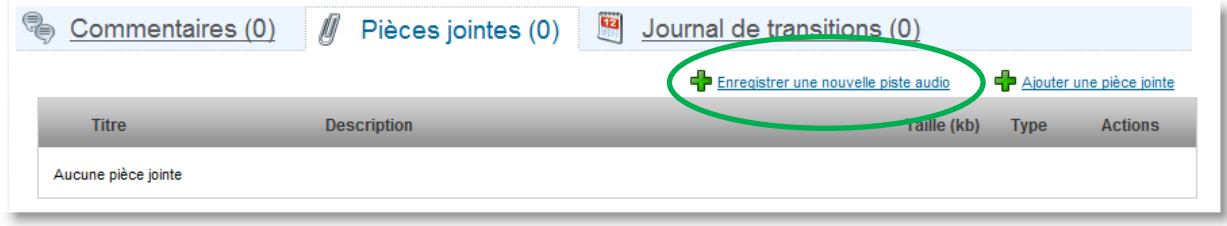

Le fichier peut ensuite être lu directement depuis mScope (haut-parleur ou casque requis).

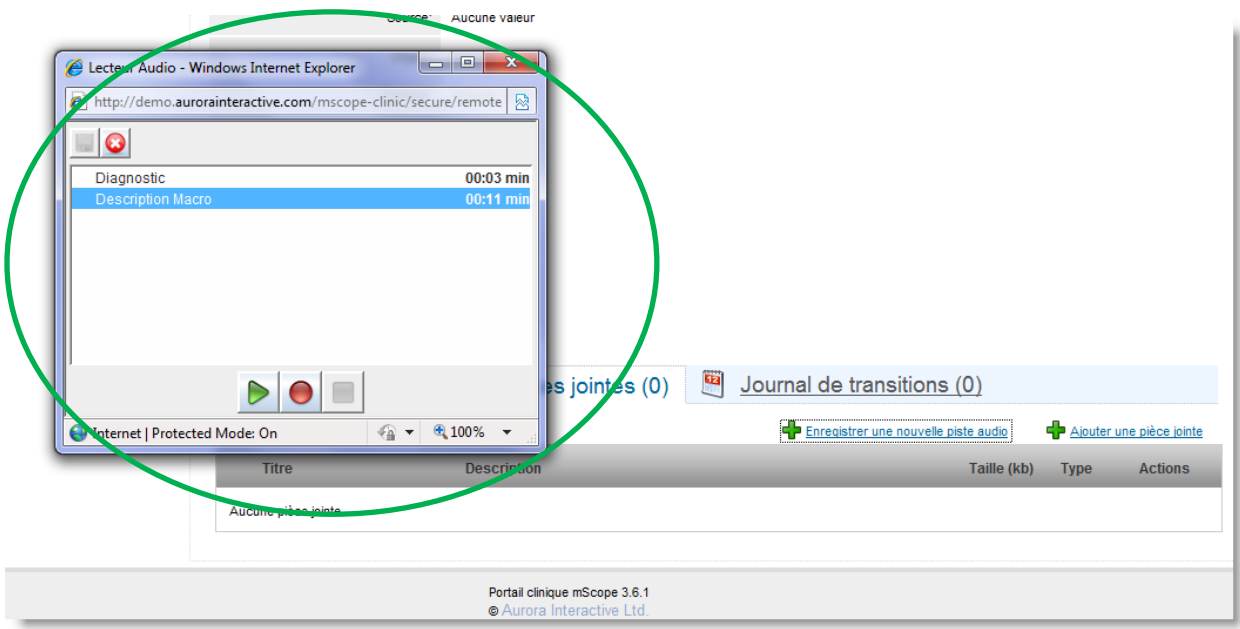

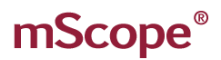

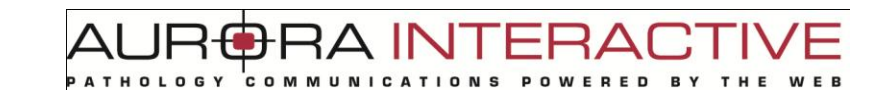

### **5.7.3.10. Ajouter un commentaire**

Cette opération vous permet d'ajouter un nouveau commentaire ou de répondre à un commentaire existant.

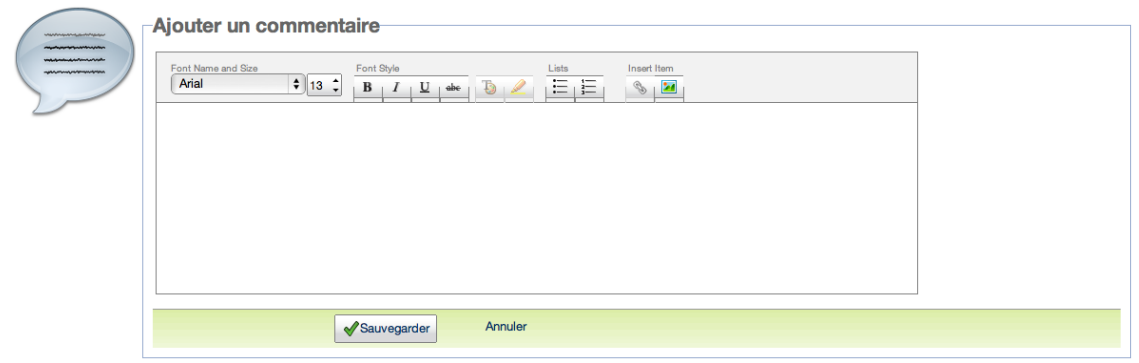

### **5.7.3.11. Modifier les attributs**

Il existe 3 types d'attributs, vous pouvez les modifier en fonction des choix disponibles :

- 1. Champ texte libre
- 2. Liste de valeurs (avec choix libre si nécessaire)
- 3. Arbre de valeurs (avec choix libre si nécessaire)

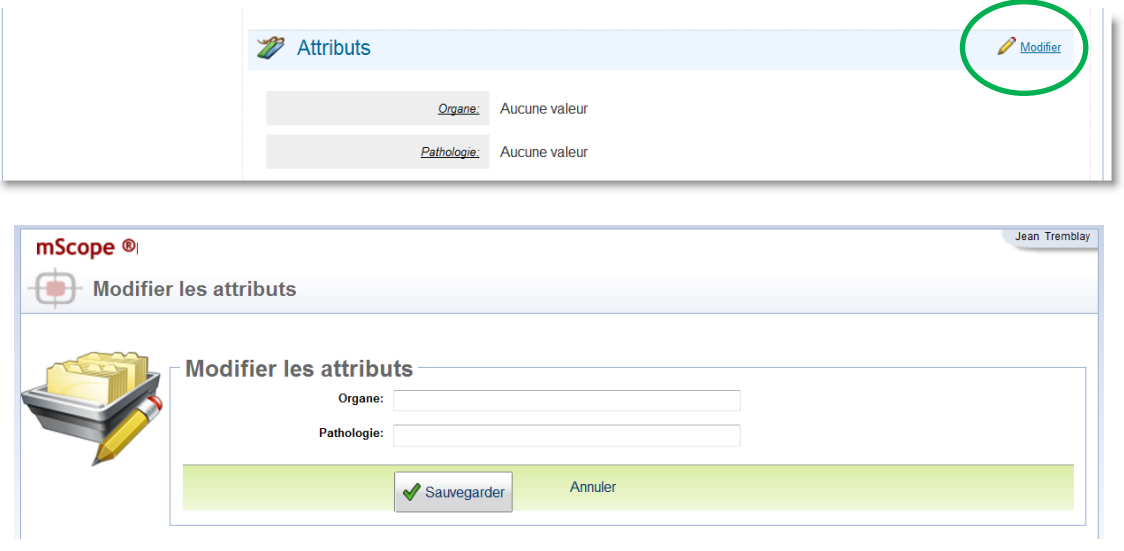

### **5.7.3.12. Archiver**

Une fois qu'il est archivé, le cas ne fait plus partie de la liste des cas actifs.

Il est recommandé d'utiliser régulièrement cette opération afin de garder la liste des cas actifs lisible et gérable en tout temps.

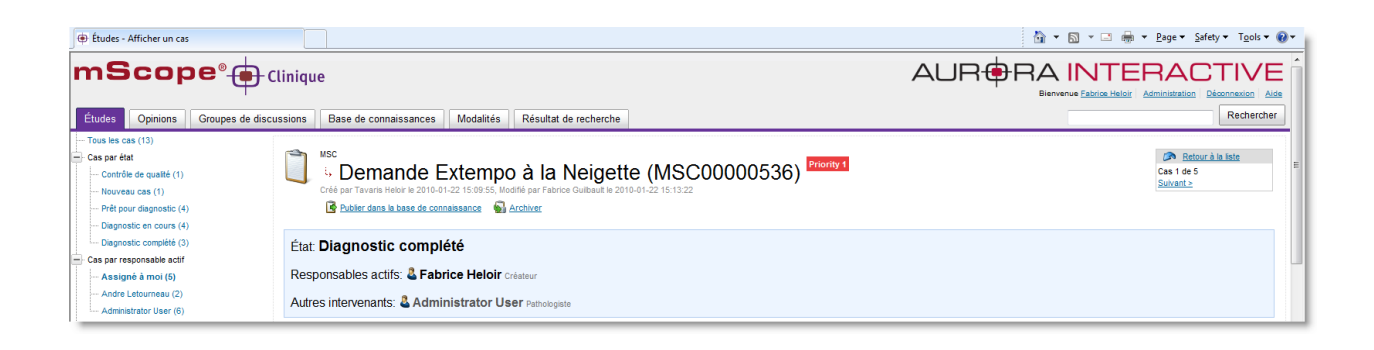

### **5.7.3.13. Publier dans la base de connaissance**

Cette opération permet de créer une copie du cas dans la base de connaissances et de rendre les informations du patient anonyme.

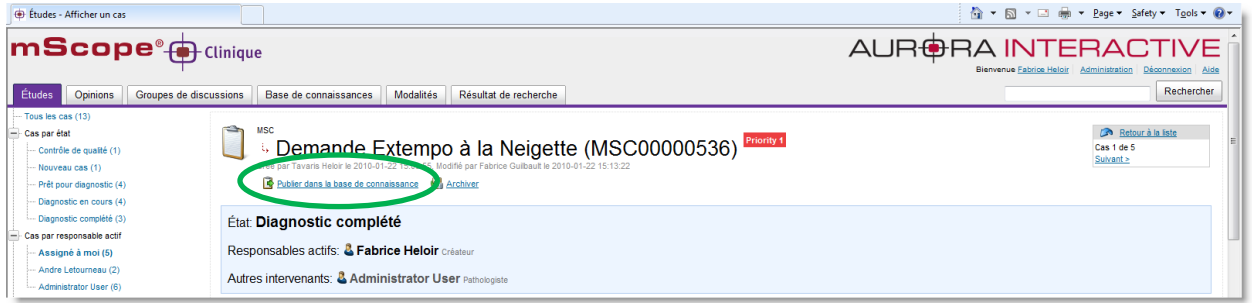

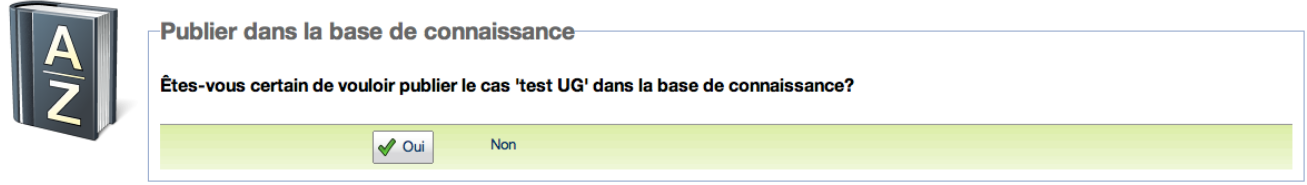

# **6. Visualiseur mScope**

Cette section du document décrit les fonctionnalités du visualiseur mScope.

# *6.1 Fonctionnalités de base du visualiseur – Version Complète*

JR<del>O</del>RA INTERAI

E D

COMMUNICATIONS

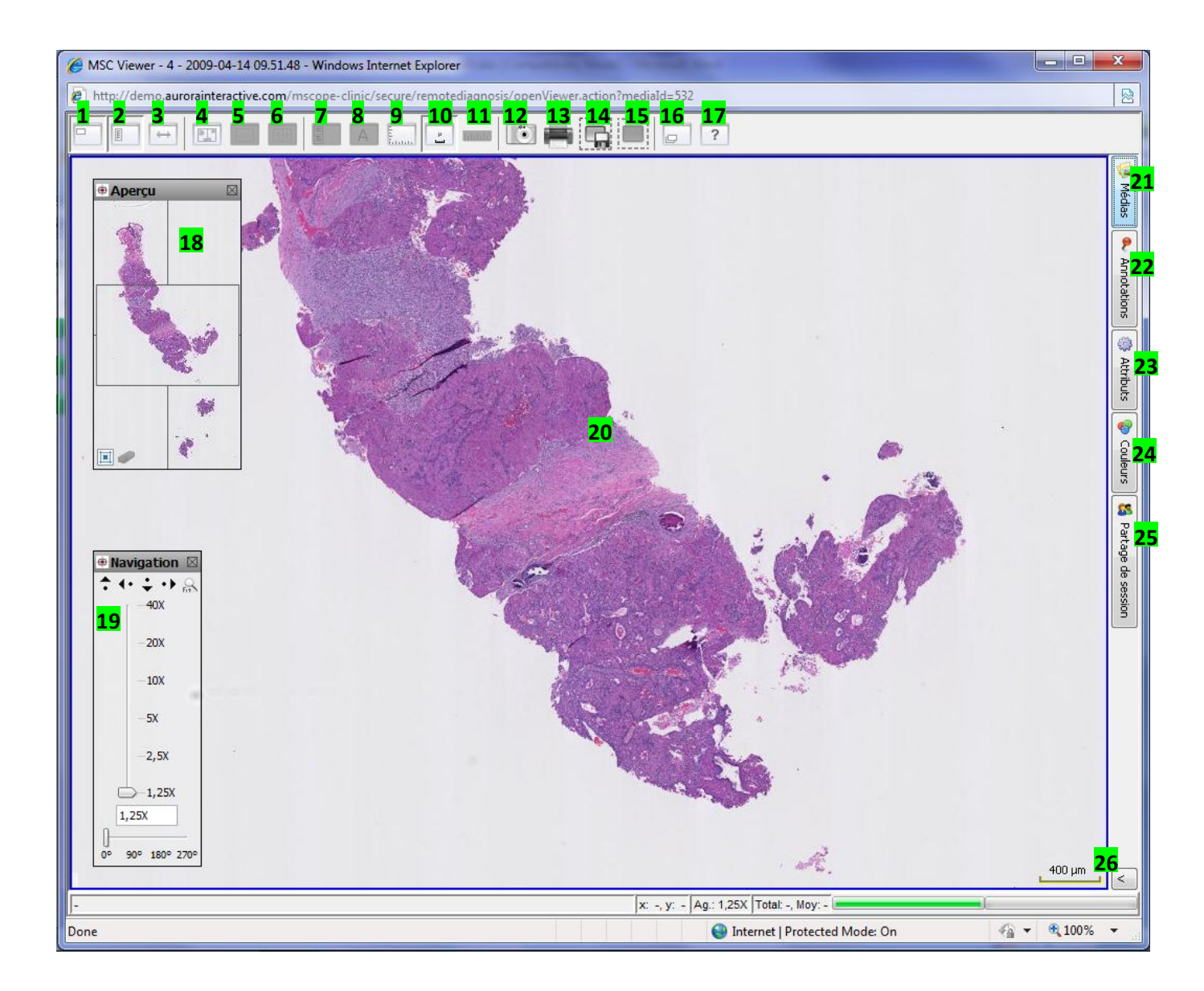

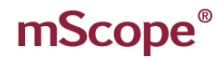

AUR<del>O</del>RA INTERACT

#### **BOUTONS D'ACTIONS**

- 1. Afficher/Masquer la fenêtre de navigation (26)
- 2. Afficher/Masquer l'outil d'agrandissement (27)
- 3. Basculer entre les modes de navigation « standard » (mouvement vers la gauche pour se déplacer vers la gauche) et « microscope » (mouvement vers la gauche pour se déplacer vers la droite)
- 4. Visualiser une deuxième image
- 5. Changer l'orientation en mode « deux images »
- 6. Basculer en navigation synchronisée
- 7. Afficher l'onglet de gauche
- 8. Afficher les attributs de façon permanente (cet outil doit être configuré par l'administrateur pour être disponible)
- 9. Choisir le type de grille
- 10. Afficher/Cacher l'échelle
- 11. Effacer toutes les mesures (crées avec Shift-clic)
- 12. Capturer l'image affichée actuellement et la transforme en .jpg pour la récupérer sur le l'ordinateur local
- 13. Imprimer la vue actuelle
- 14. Capture d'une région définie par l'utilisateur (clic gauche de la souris, glisser et relâcher le bouton) et exportation détaillée au format .tiff, basé sur la résolution configurée dans l'ordinateur
- 15. Permet à l'utilisateur de sélectionner une région pour créer une image de cette zone (image dérivée) et l'associer au cas (clic gauche de la souris, glisser et relâcher le bouton).
- 16. Parcourir les images additionnelles (lame complète)
- 17. Aide sur la navigation dans les images

#### **OBJETS et ZONES DE TRAVAIL**

- 18. **Fenêtre de navigation :** permet de voir une vue globale du média et d'identifier la zone regardée actuellement
- 19. **Contrôle de l'agrandissement:** permet de régler l'agrandissement et de naviguer dans l'image.
- **20. Fenêtre de visualisation principale**
- 21. **Médias:** liste des médias associés au cas, cliquez sur une vignette pour consulter le média correspondant.
- 22. **Annotations:** liste des annotations, cliquer sur le titre d'une annotation pour l'afficher dans la fenêtre principale, vous pouvez ensuite l'éditer, les informations sont présentes dans l'éditeur d'annotation (dépendemment de vos droits d'accès)
- 23. **Attributs :** informations de bases à propos des médias et information détaillée à propos des médias, incluant les attributs mScope associés
- 24. **Couleur :** ajustement non-permanent pour le contraste, la luminosité et le gamma
- 25. **Collaboration:** travailler en direct avec d'autres utilisateurs connectés à mScope. Tous les utilisateurs invités à la collaboration voient le même écran et les mêmes annotations en temps réel.
- 26. **Légende :** échelle de l'image affichée

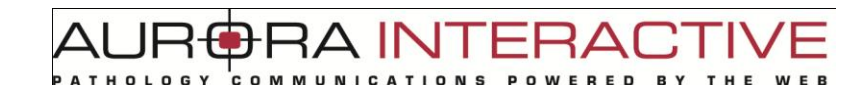

### **6.1.1 Première utilisation du visualiseur mScope**

Le visualiseur mScope est une application Java, ce qui assure qu'elle fonctionne dans tous les navigateurs standards. La première fois que l'utilisateur utilise le visualiseur pour regarder une image, l'application JAVA correspondante sera téléchargée et installée dans le navigateur de l'utilisateur, de façon transparente.

Si vous utilisez une connexion à basse vitesse, ce téléchargement peut prendre quelques minutes. Il est aussi possible que votre navigateur vous demande l'autorisation d'exécuter l'application. Ce temps de téléchargement et d'installation ne sera plus à refaire lors des utilisations futures du visualiseur.

### **6.1.2 Se déplacer dans une image**

Pour se déplacer dans une image, l'utilisateur peut utiliser directement le cliquer-déplacer de la souris ou utiliser la fenêtre de contrôle d'agrandissement et vignette de navigation. Voir le tableau ci-dessous.

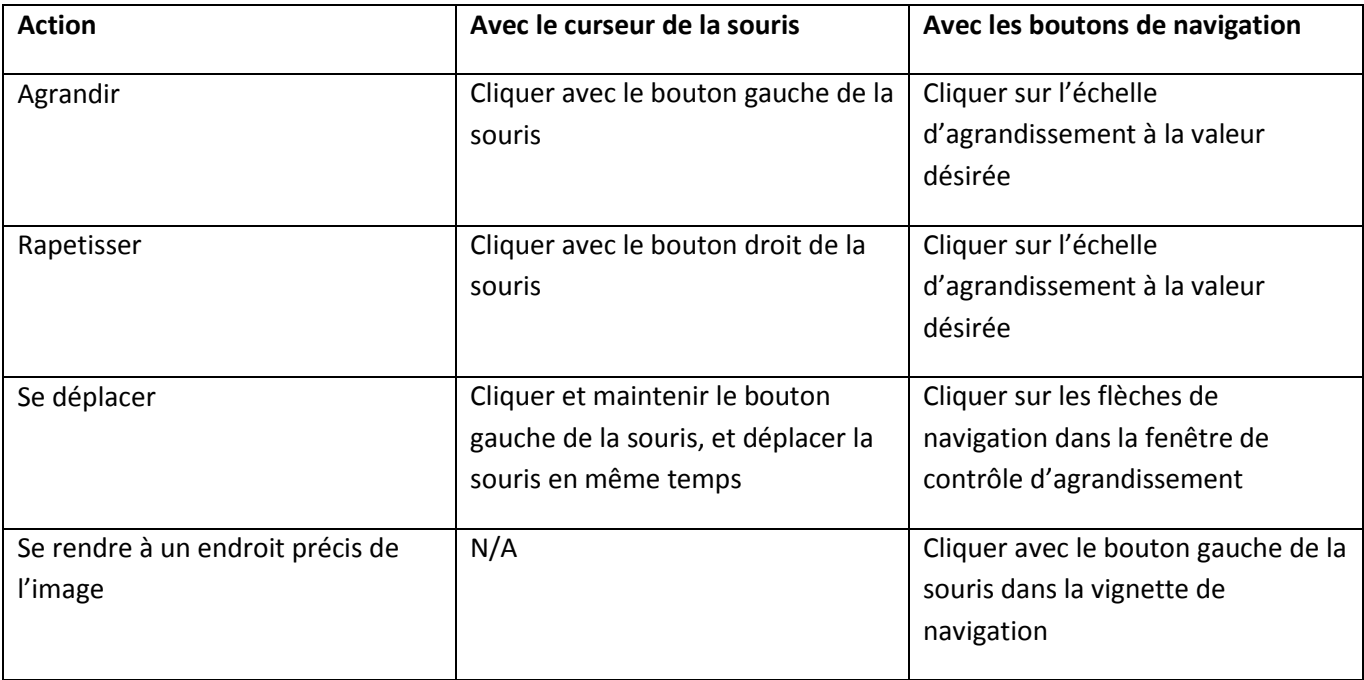

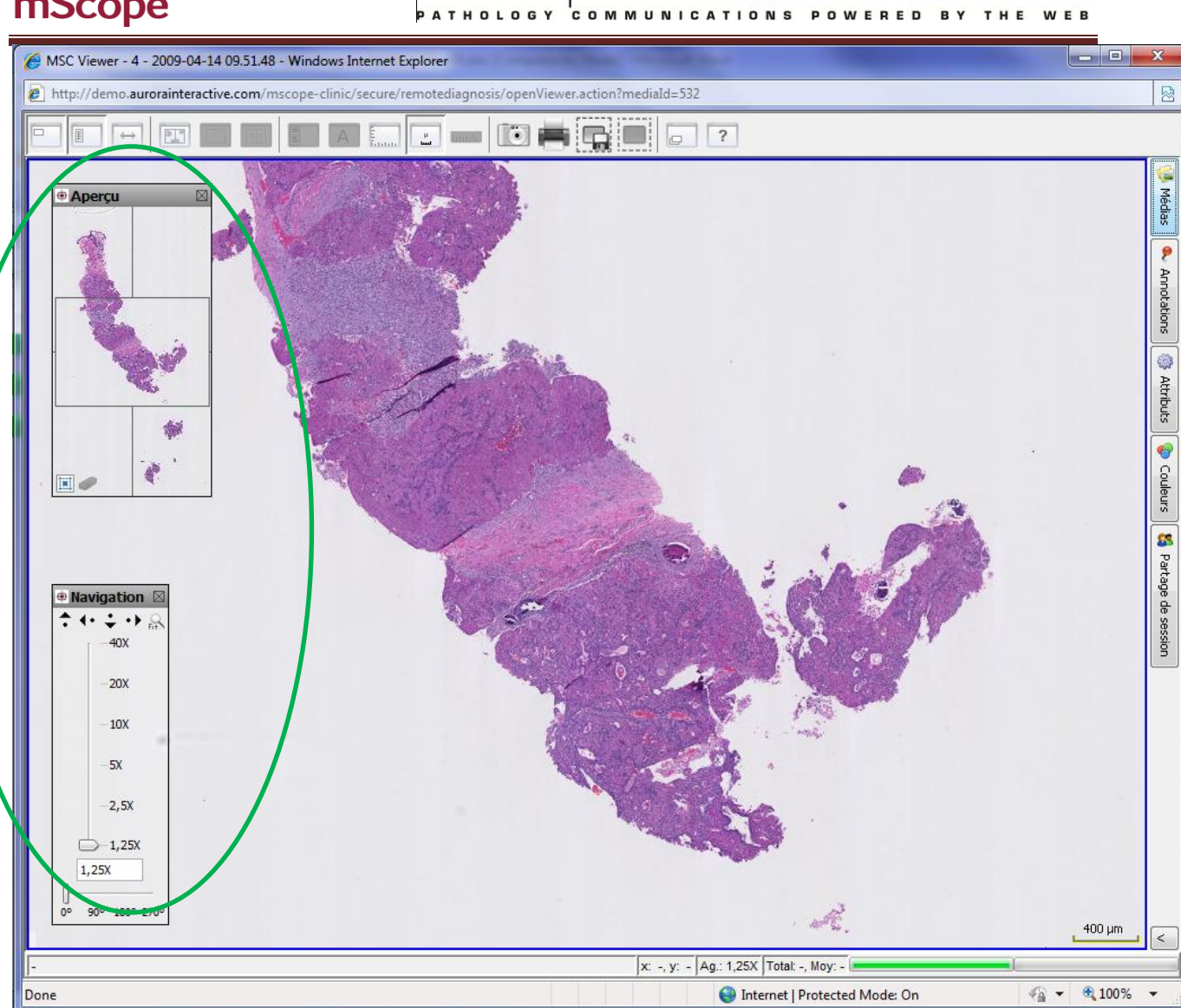

JR <del>(</del>

**HA INTERA** 

 $\Box\top$ 

THE

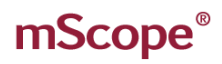

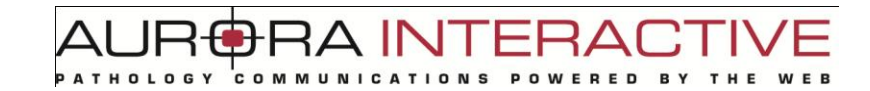

### **6.1.2 Vignette d'aperçu de navigation**

- **1. Image**: apercu complet de l'image
- 2. **ROI**: Région d'intérêt actuellement affichée dans la fenêtre principal de visualization ("Region of interest")
- 3. **Historique de visualisation :** identifie l'historique de navigation de l'utilisation avec des points verts.

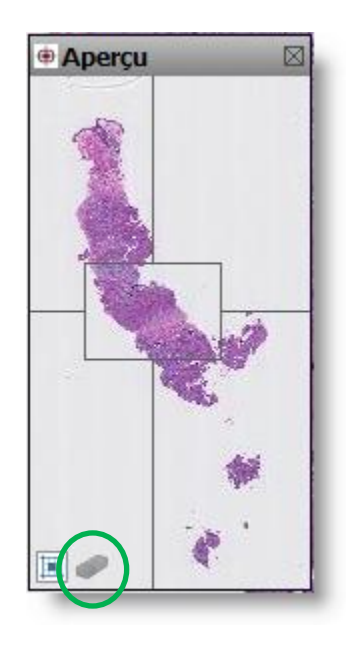

L'efface (située à côté de l'icône « Historique ») sert à effacer l'historique des points verts générés.

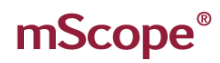

### **6.1.4 Fenêtre de contrôle d'agrandissement**

- 1. **Dépacement vers la gauche**: déplace l'image vers la droite pour pouvoir afficher ce qui se trouve actuellement à gauche de l'image courante dans le visualiseur.
- 2. **Dépacement vers la droite**: déplace l'image vers la gauche pour pouvoir afficher ce qui se trouve actuellement à droite de l'image courante dans le visualiseur.
- 3. **Dépacement vers le haut**: déplace l'image vers le bas pour pouvoir afficher ce qui se trouve actuellement en haut de l'image courante dans le visualiseur.
- 4. **Dépacement vers le bas**: déplace l'image vers le haut pour pouvoir afficher ce qui se trouve actuellement en bas de l'image courante dans le visualiseur.
- 5. **Plein écran :** affiche l'image complete dans la fenêtre de visualisation principale. Cliquer à nouveau sur ce bouton et l'image revient à la valeur d'agrandissement précédent.
- 6. **Bouton de contrôle de l'agrandissement**: cliquez sur la valeur d'agrandissement souhaité
- 7. **Bouton de contrôle de rotation**: cliquez sur la valeur de rotation souhaitée

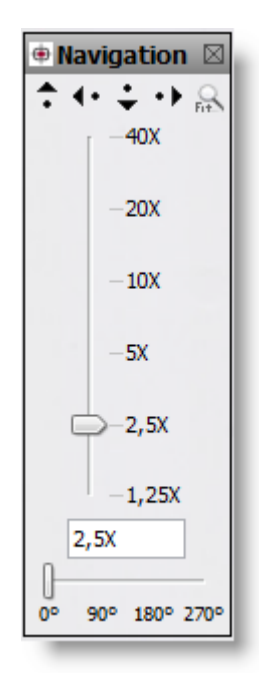

### **6.1.5 Type de navigation**

mScope permet de se déplacer dans l'image de deux façons différentes.

- Déplacement de type "standard" : cliquer-déplacer l'image dans le sens du mouvement de la souris
- Déplacement de type "microscope" : cliquer-déplacer l'image dans le sens INVERSE du mouvement de la souris

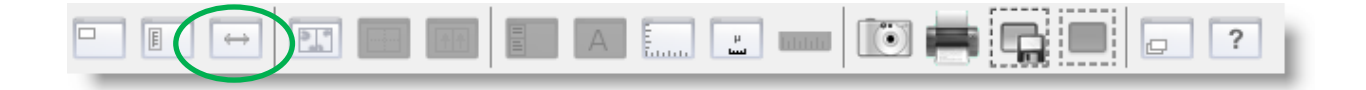

### **6.1.6 Grille**

mScope propose un choix de plusieurs grilles. En cliquant sur le bouton "Grille", pouvez passer d'un type de grille à l'autre.

**Note**: La grille est un objet temporaire, vous devrez l'activer de nouveau à chaque fois que vous ouvrez une image.

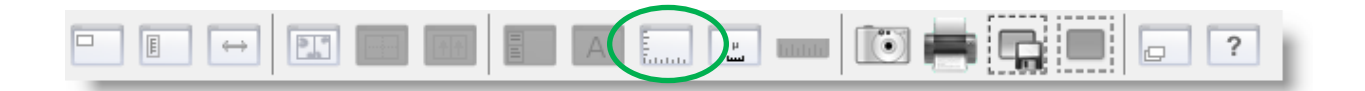

#### **6.1.7 Ruban à mesurer**

Vous pouvez mesurer la distance entre 2 points grace à l'outil "Ruban à mesurer". Un clic gauche de la souris en maintenant la touche MAJ. (SHIFT) vous permettra de faire plusieurs mesures temporaires.

Cliquer sur le ruban dans la barre d'outils pour effacer toutes les mesures affichées à l'écran

**Note**: Cet outil de mesure est disponible seulement si l'image visualisée contient les dimensions détaillées de l'image.

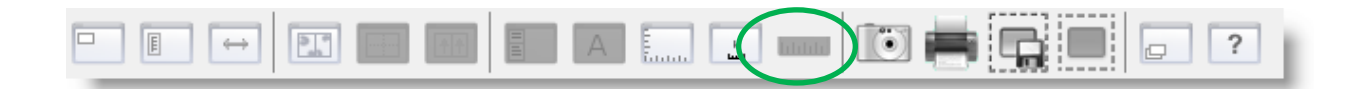

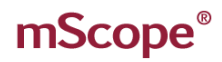

Il est possible de créér une image dérivée d'une zone importante en utilisant l'outil de création d'image dérivée. Cela évite de faire une copie complète de l'image de base

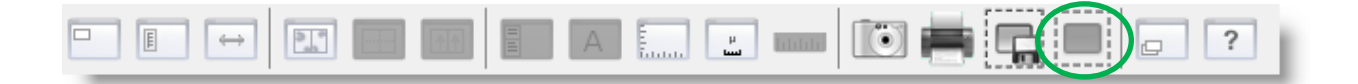

Une fois l'outil sélectionné dans la barre d'outil, sélectionner la zone en effectuant un cliquer-déplacer avec le bouton gauche. L'image dérivée est alors créée et identifiée avec un « \* »

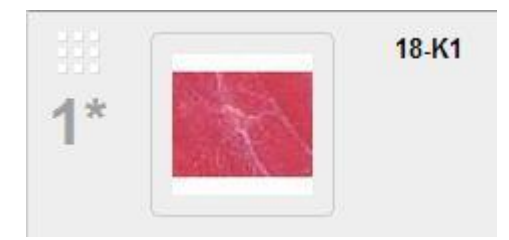

#### **6.1.9 Cliché de l'image**

Cet outil permet de créer une image JPEG qui peut-être récupérée à même l'ordinateur de l'utilisateur.

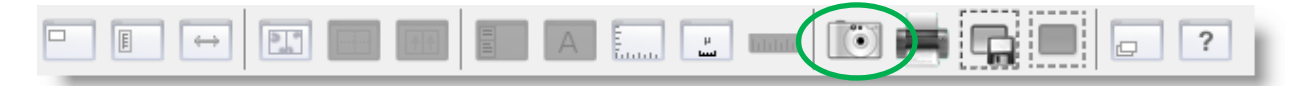

Une fois l'outil sélectionné dans la barre d'outil, sélectionner la zone en effectuant un cliquer-déplacer avec le bouton gauche. Ensuite il suffit de choisir la résolution désirée et l'endroit de l'enregistrement sur l'ordinateur.

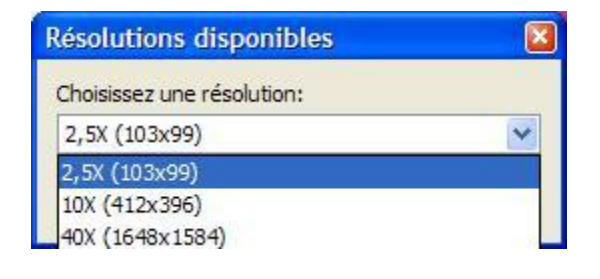

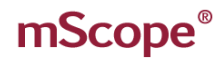

#### **6.1.10 Exportation d'image native**

mScope permet une exportation sans perte de détail, pour une zone spécifique. La zone sélectionnée sera exportée sous le format TIFF pyramidal qui peut être ensuite consulté par d'autres applications, comme Photoshop par exemple.

TUI AR

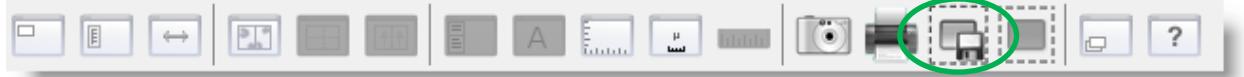

Une fois l'outil sélectionné dans la barre d'outil, sélectionner la zone en effectuant un cliquer-déplacer avec le bouton gauche. Ensuite, il suffit de choisir la résolution désirée et l'endroit de l'enregistrement sur l'ordinateur.

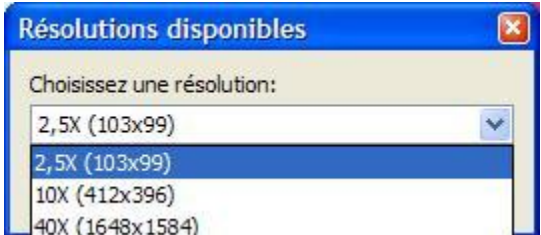

### **6.1.11 Visualiser deux images en même temps**

Vous pouvez séparer l'écran de visualisation en deux panneaux de visualisation séparés (déplacement et grossissement indépendants)

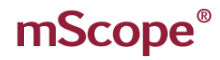

**FRA INTERA** JR t **THOLOGY** COMMUNICAT E D

**Séparation verticale**

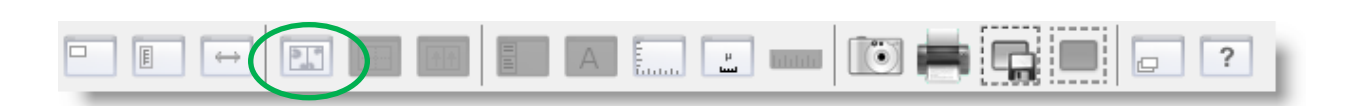

Les deux panneaux de visualisation s'ouvrent de façon verticale. Cliquer dessus à nouveau pour revenir en mode « un seul panneau ».

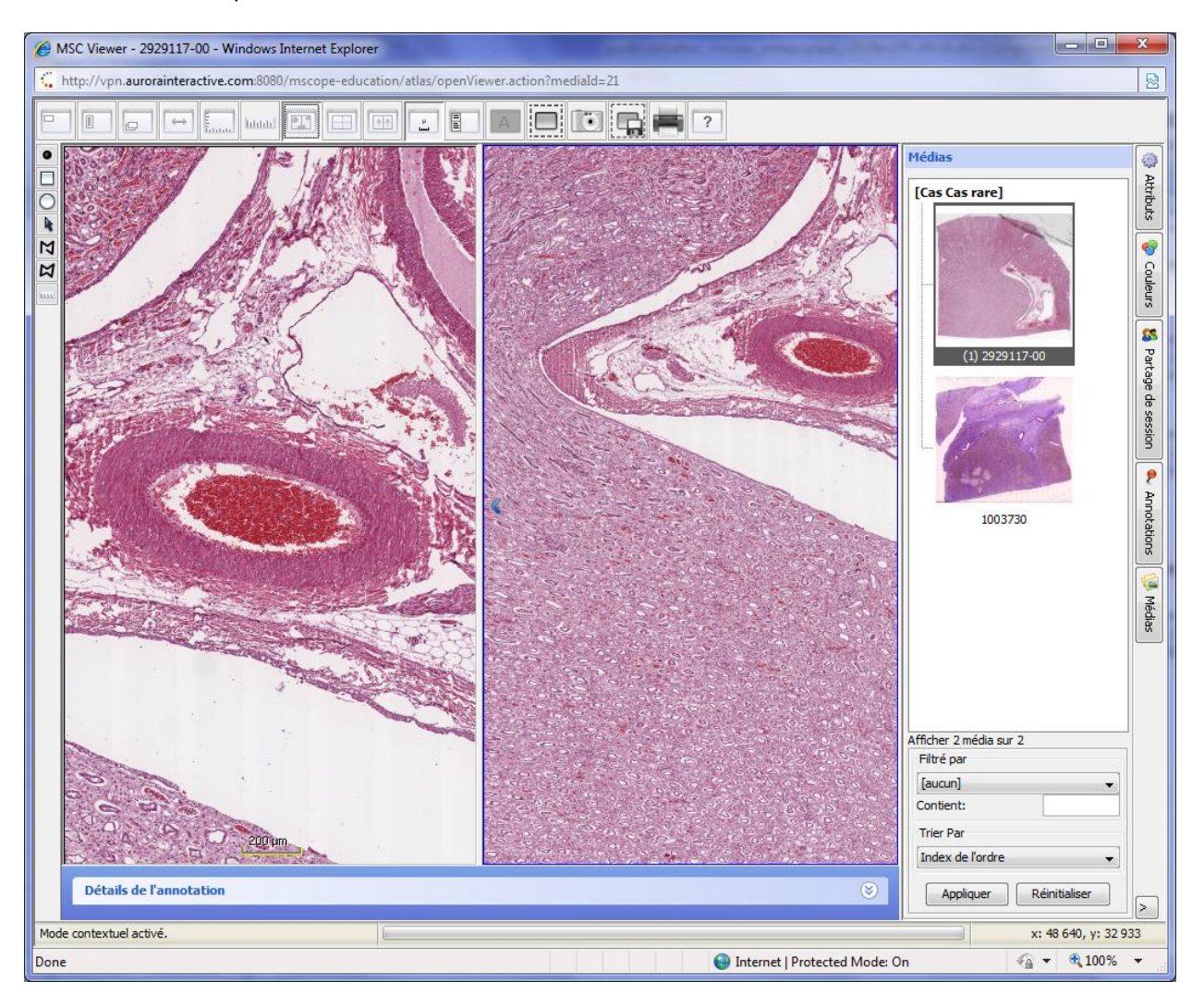

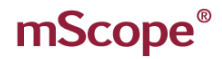

**DRA INTERA**  $\Delta \textcolor{black}{\cup} \textcolor{black}{\mathsf{P}}$ t **THOLOGY** COMMUNICATI E D

**Séparation horizontale**

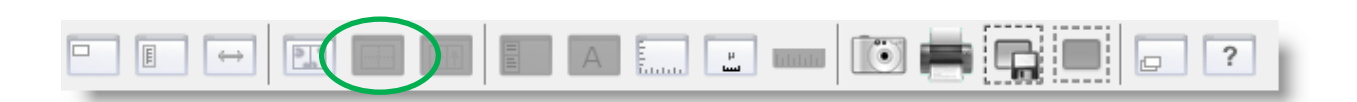

Les deux panneaux de visualisation s'ouvrent de façon horizontale. Cliquer dessus à nouveau pour revenir en mode « un seul panneau ».

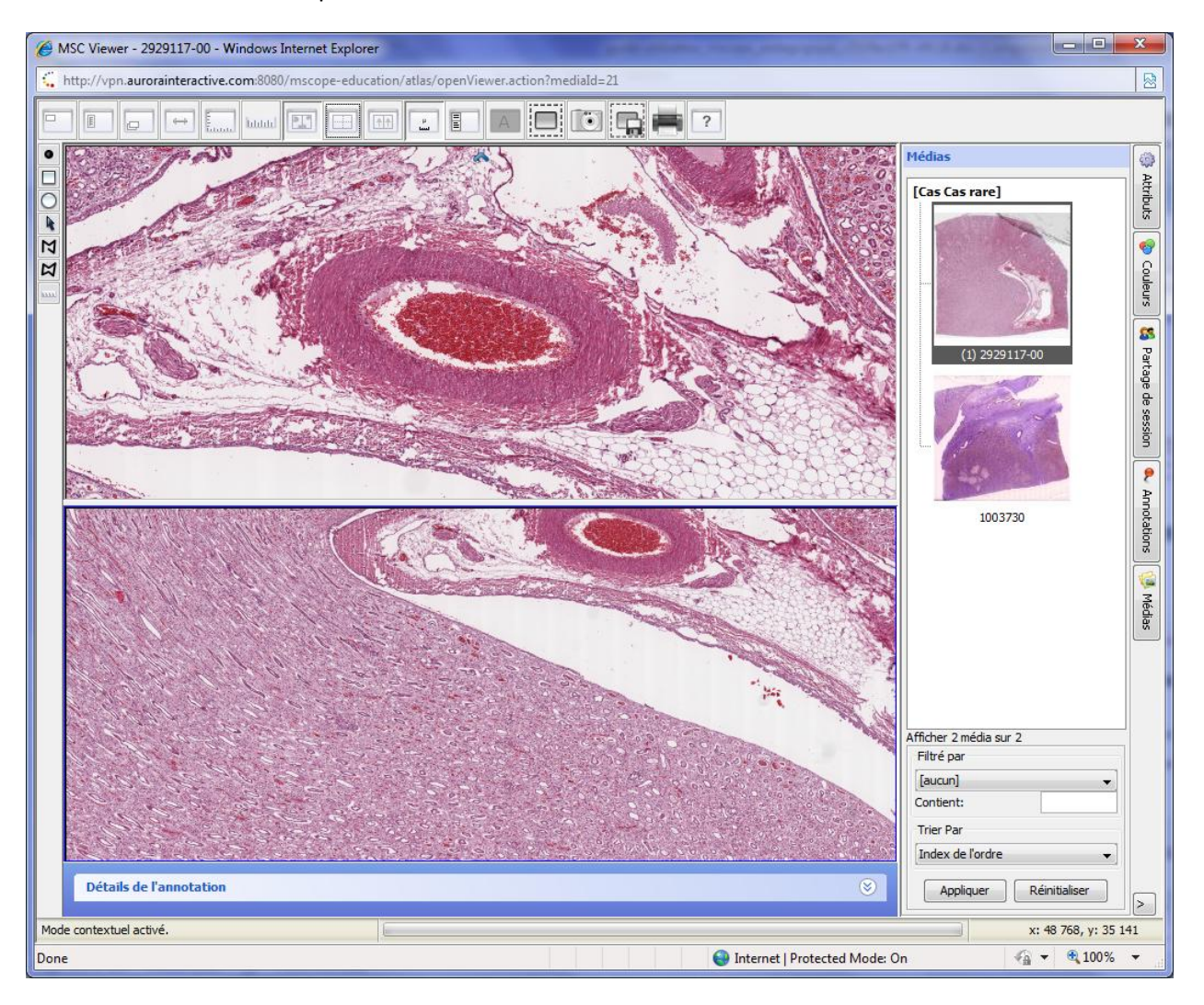

**FRA INTERA** JRt

Quand les deux panneaux de visualisation sont ouverts, vous pouvez y charger la même image ou une image différente.

Pour choisir quelle image visualiser dans quel panneau :

- 1. Cliquez sur le panneau (gauche/droite ou haut/bas) (un léger encadré bleu entroue le panneau)
- 2. Cliquez sur le média souhaité dans l'onglet média

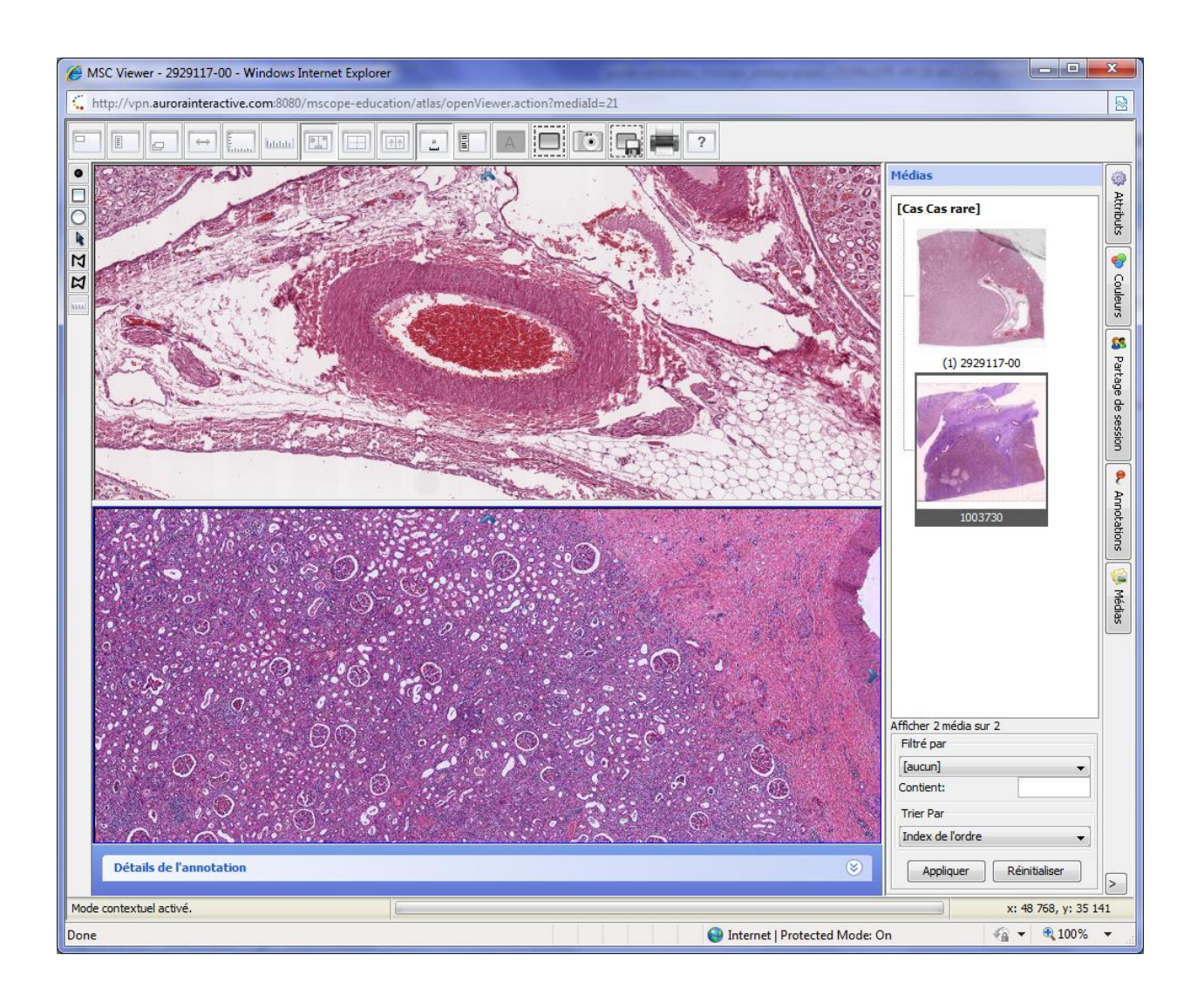

**6.1.12 Synchroniser la visualisation 2 images ou 2 zones**

Si vous souhaitez synchroniser la navigation des deux panneaux ouverts (pour deux zones de la même image ou pour deux images séparées), il suffit de cliquer sur le bouton « Basculer en navigation synchronisée ». Cliquez dessus à nouveau pour désynchroniser la navigation.

COMM

A IN'

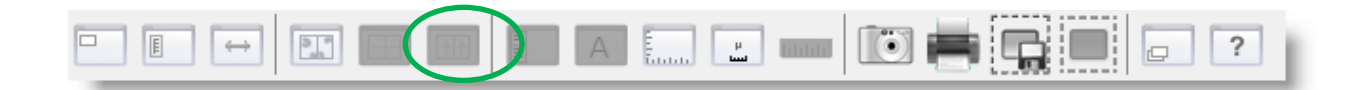

### **6.1.13 Masquer l'échelle**

Si vous souhaitez masquer l'affichage de l'échelle dans le navigateur, cliquez sur le bouton « Afficher / cacher l'échelle ». Cliquez dessus à nouveau pour afficher l'échelle à nouveau.

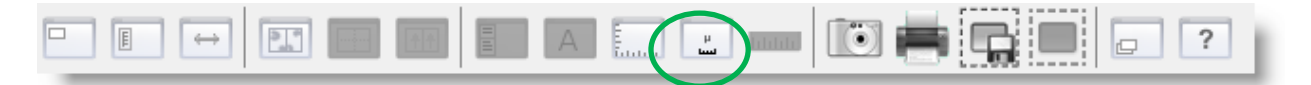

### *6.2 Onglets du visualiseur mScope*

Voici les différents onglets du visualiseur

- Propriétés : informations de bases à propos des médias
- Attributs : information détaillée à propos des médias, incluant les attributs mScope associés

**RA INTERAD** 

- Couleur : ajustement non-permanent pour le contraste, la luminosité et le gamma
- Vignette d'aperçu : liste des médias associés au cas, cliquez sur une vignette pour consulter le média correspondant.
- Collaboration: travailler en direct avec d'autres utilisateurs connectés à mScope. Tous les utilisateurs invités à la collaboration voient le même écran et les annotations en temps réel.
- Annotations : liste des annotations, cliquer sur le titre d'une annotation pour l'afficher dans la fenêtre principale, vous pouvez ensuite éditer les informations présentes dans l'éditeur d'annotation. (dépendemment de vos droits d'accès)

# **6.2.1 Médias**

Dans l'onglet médias un apercu de chaque média associé au cas est affiché. L'utilisateur peut passer rapidement de l'un à l'autre en cliquant sur l'aperçu du média, sans quitter le visualiseur ni retourner dans le portail.

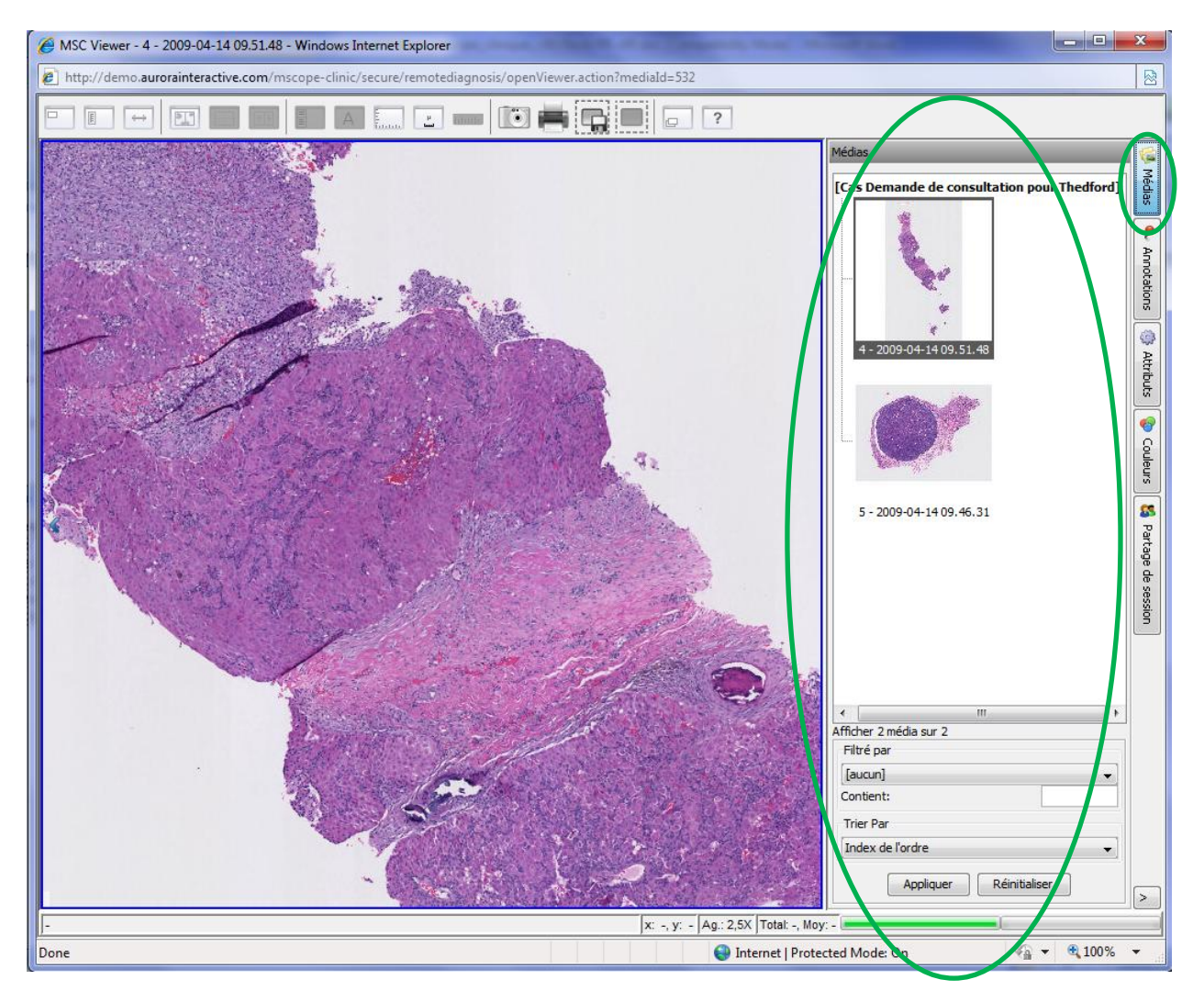

**BRAINTERA** 

### **6.2.2 Annotations**

L'onglet des annotations contient la liste de toutes les annotations qui ont été enregistrées sur une image et vous permet d'en créer de nouvelles

En cliquant sur le nom de l'annotation le visualiseur mScope se positionne directement à l'endroit où est situé cette annotation sur l'image.

Dépendemment de ses droits d'accès, l'utiliseur peut ajouter de nouvelles annotations ou modifier celles existantes.

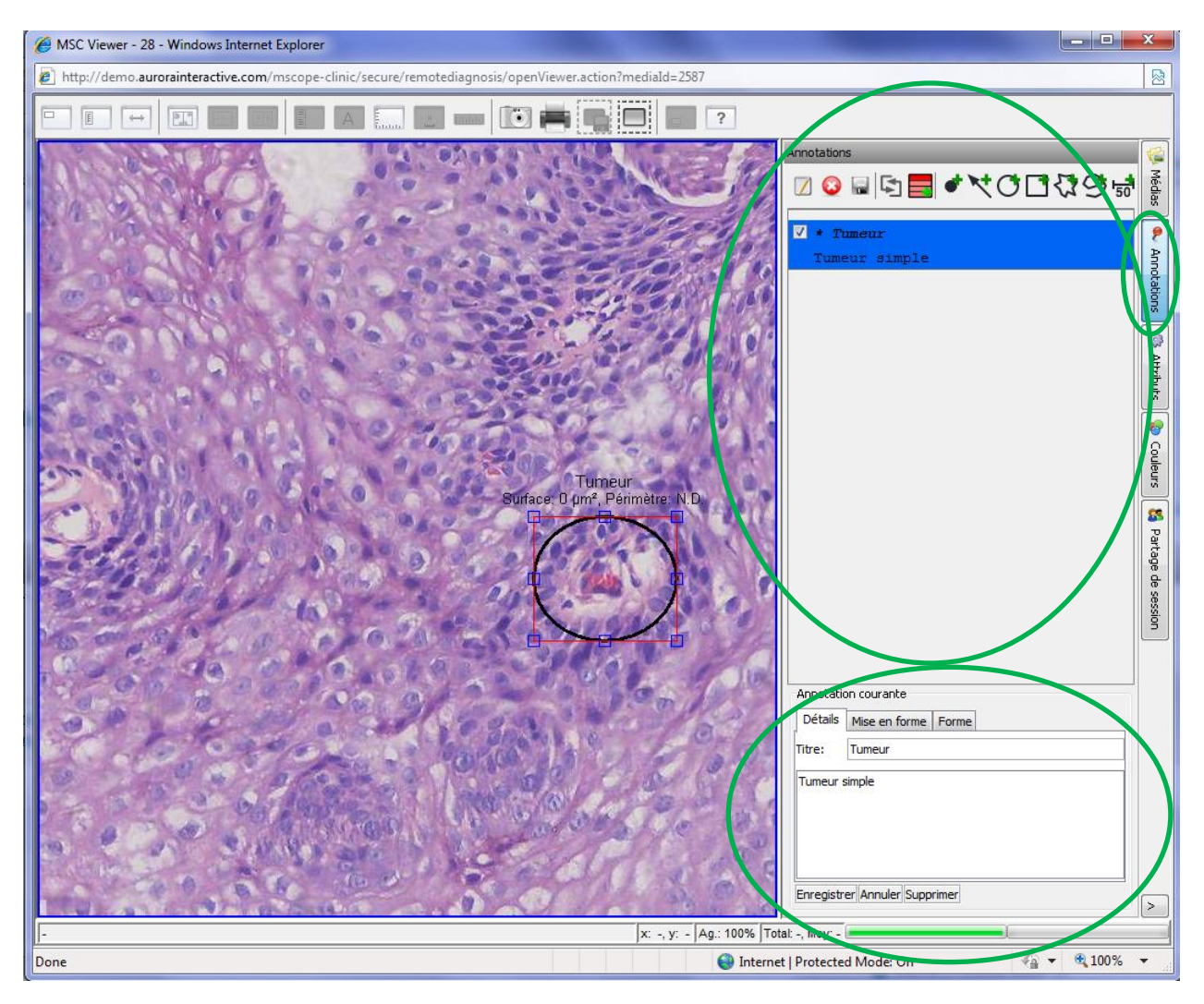

A IN'

### **6.2.2.1 Créer une annotation**

Plusieurs formes d'annotations sont disponibles :

- Annotation d'un point
- Annotation d'une flêche
- Annotation d'une zone elliptique
- Annotation d'une zone rectangulaire
- Annotation d'une zone polygonale ouverte
- Annotation d'une zone polygonale fermée
- Annotation d'une mesure (cet outil doit être configuré par l'administrateur pour être disponible)

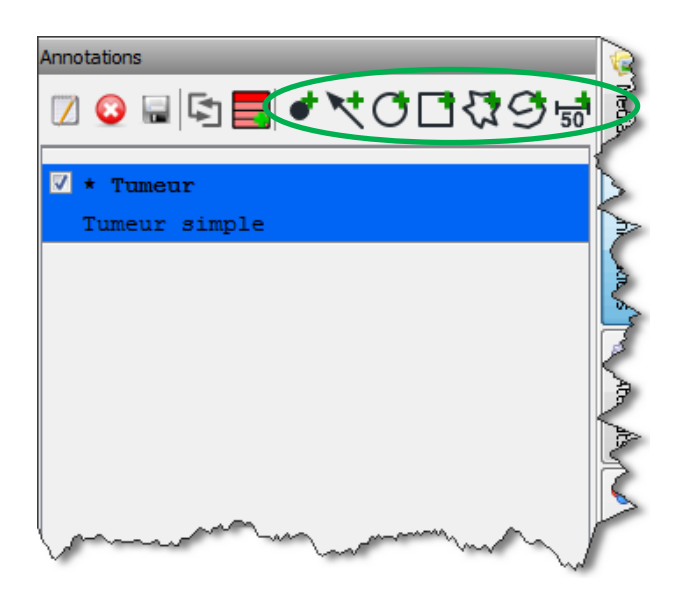

### **6.2.2.1 Modifier une annotation**

Pour modifier une annotation, cliquer sur son nom puis sur le bouton "éditer" (ou double-cliquer), afin de faire apparaître la fenêtre de modification d'une annotation, en bas de l'onglet

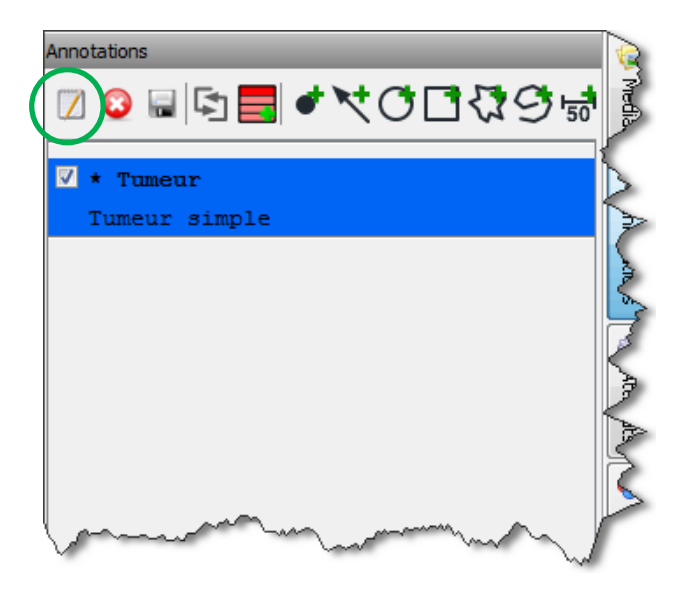

### **6.2.2.2 Afficher et masquer des annotations**

En cliquant sur la case à cocher pour une annotation donnée, l'utilisateur peut masquer l'annotation. Un autre clic dans cette zone affiche de nouveau l'annotation.

Si vous choisissez d'afficher plusieurs annotations à la fois ou tout un groupe d'annotations, le visualiseur choisira automatiquement la meilleure résolution possible pour être capable d'afficher toutes ces annotations à l'écran en même temps

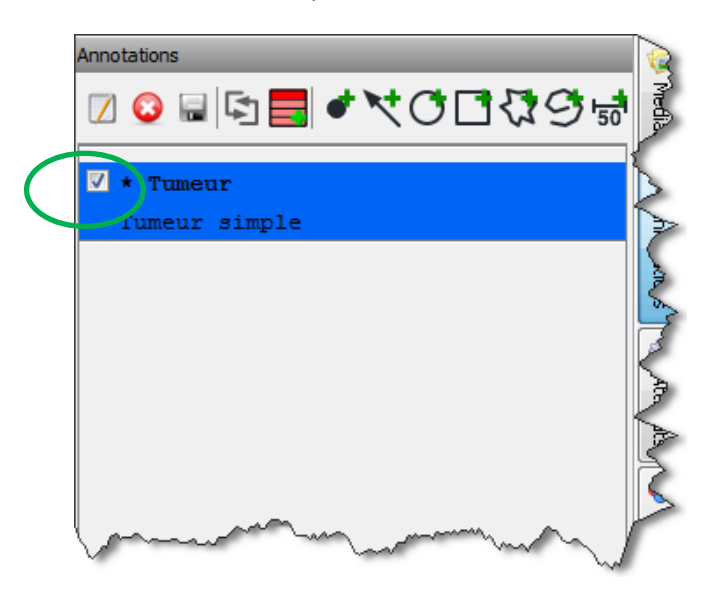

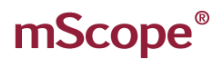

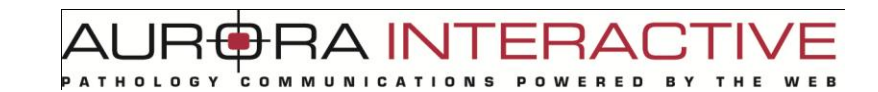

### **6.2.2.2 Ordonner les annotations**

En cliquant sur le bouton « double-fêches » vous pouvez ordonner les annotations à l'aide du glisserdéposer de votre souris.

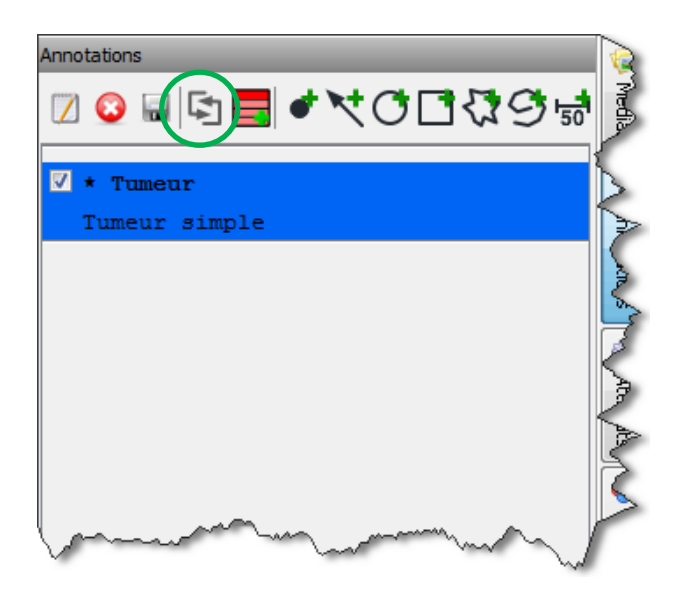

### **6.2.2.2 Créer des groupes d'annotations**

En cliquant sur le bouton « groupe » vous pouvez organiser les annotations dans des groupes.

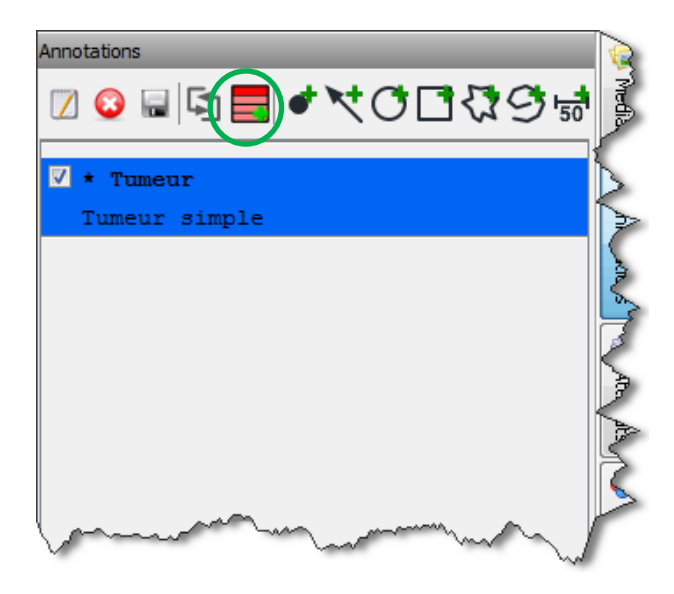

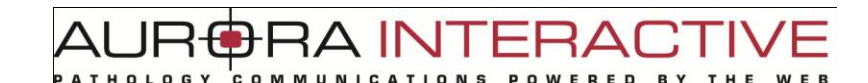

# **6.2.3 Attributs & Propriétés**

L'onglet Attributs affiche les informations de base comme la dimension et le facteur d'agrandissement par exemple. Dans cet onglet l'utilisateur peut aussi consulter les valeurs de tous les attributs qui ont été saisis pour ce média.

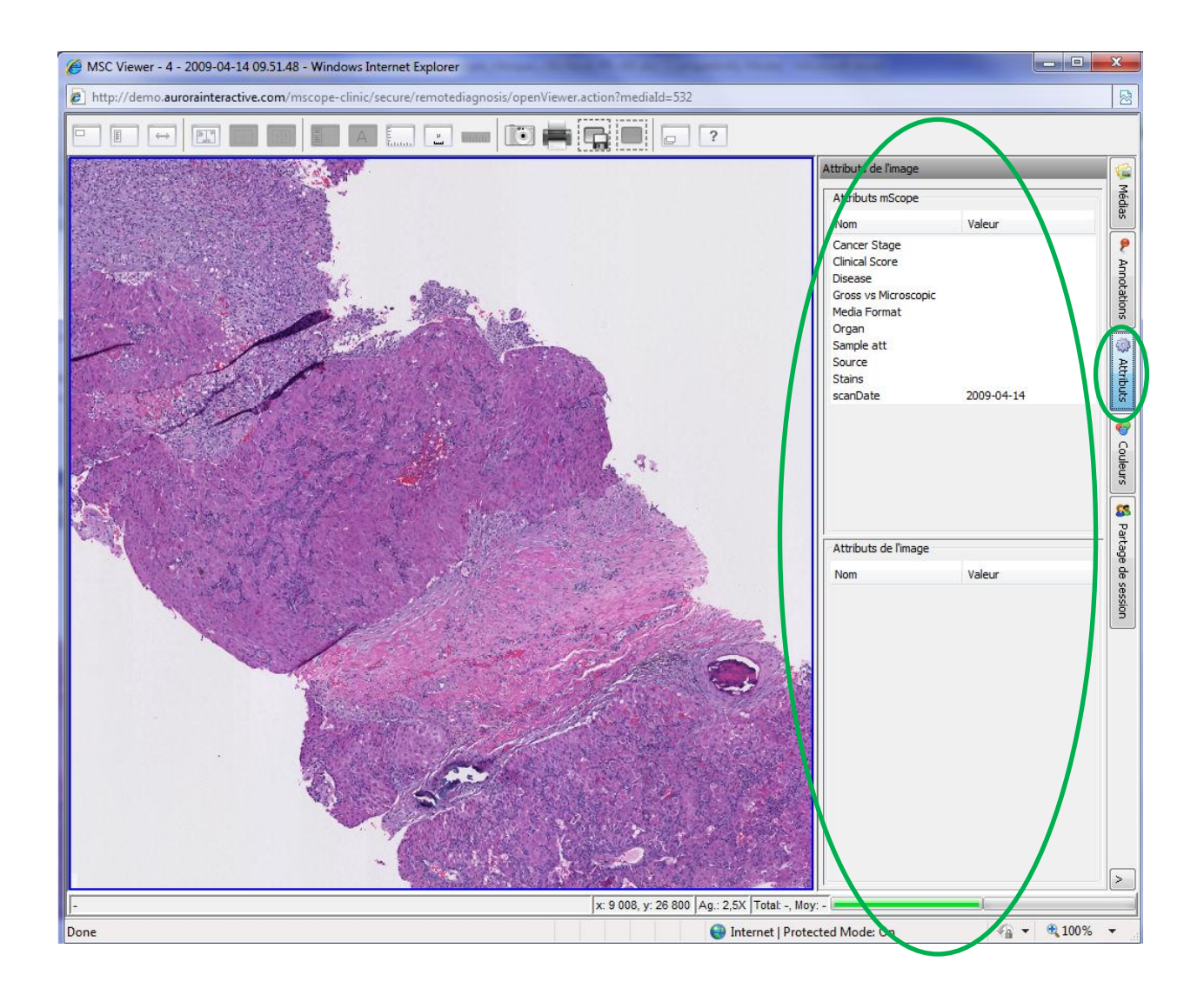

### **6.2.4 Couleurs**

L'onglet Couleurs fournit des boutons de contôles qui permettent d'ajuster le contraste, la luminosité et le gamma du média visualisé.

COMMUNI

**RAINTERA** 

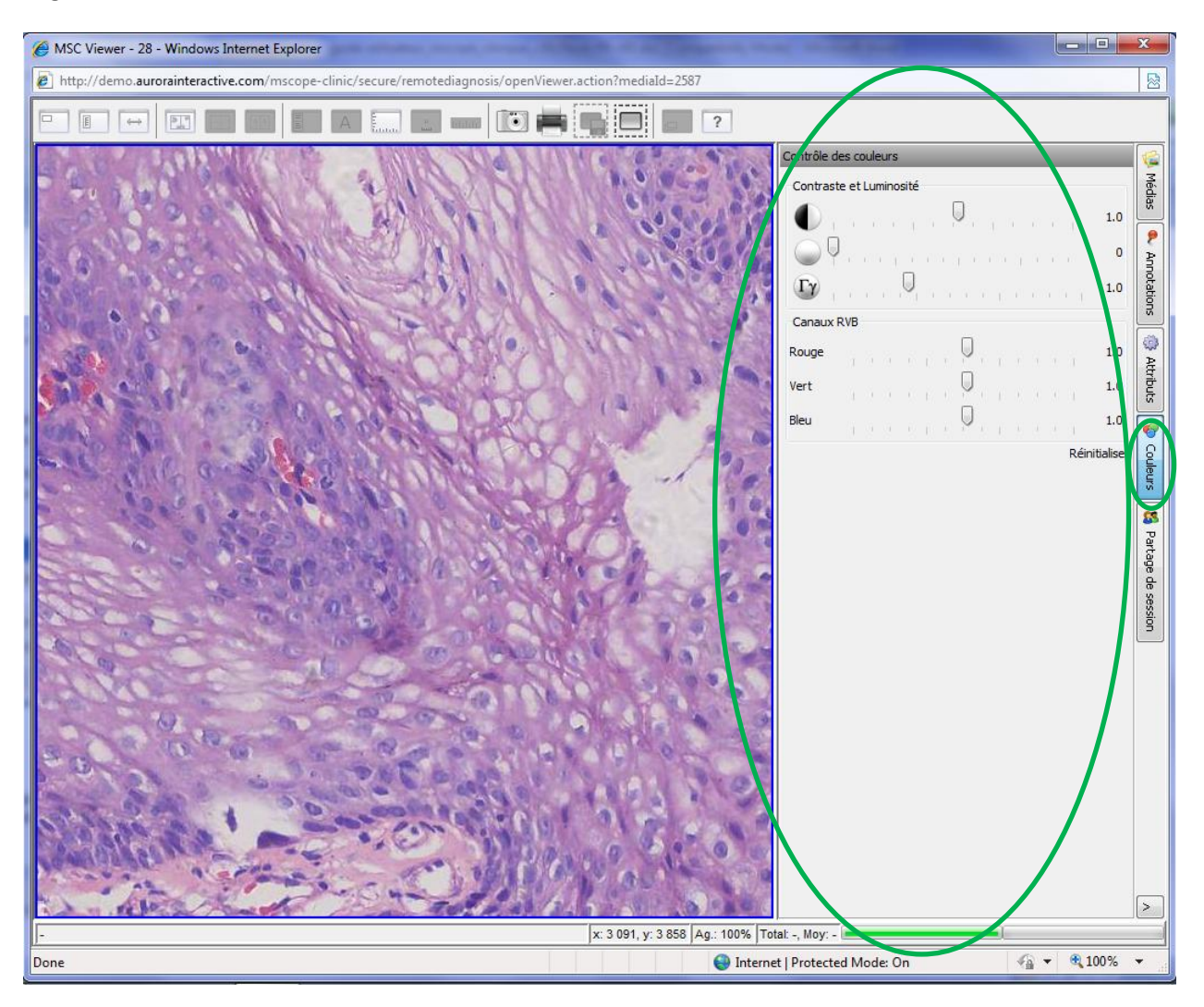

### **6.2.5 Collaboration – Partage de session**

L'onglet de collaboration permet à plusieurs utilisateurs de regarder la même image simultanément.

Un des utilisateurs initie une session de collaboration (il est appelé hôte), et toutes les actions qu'il effectue depuis son ordinateurs sont alors visibles en direct sur l'écran de tous les autres utilisateurs qui sont connectés à distance à cette session de collaboration grâce à leur navigateur web.

Dans l'onglet « collaboration » à droite de l'écran, la liste des utilisateurs connectés à la collaboration sont affichés. En cliquant sur le bouton, vous pouvez obtenir plus d'information sur eux.

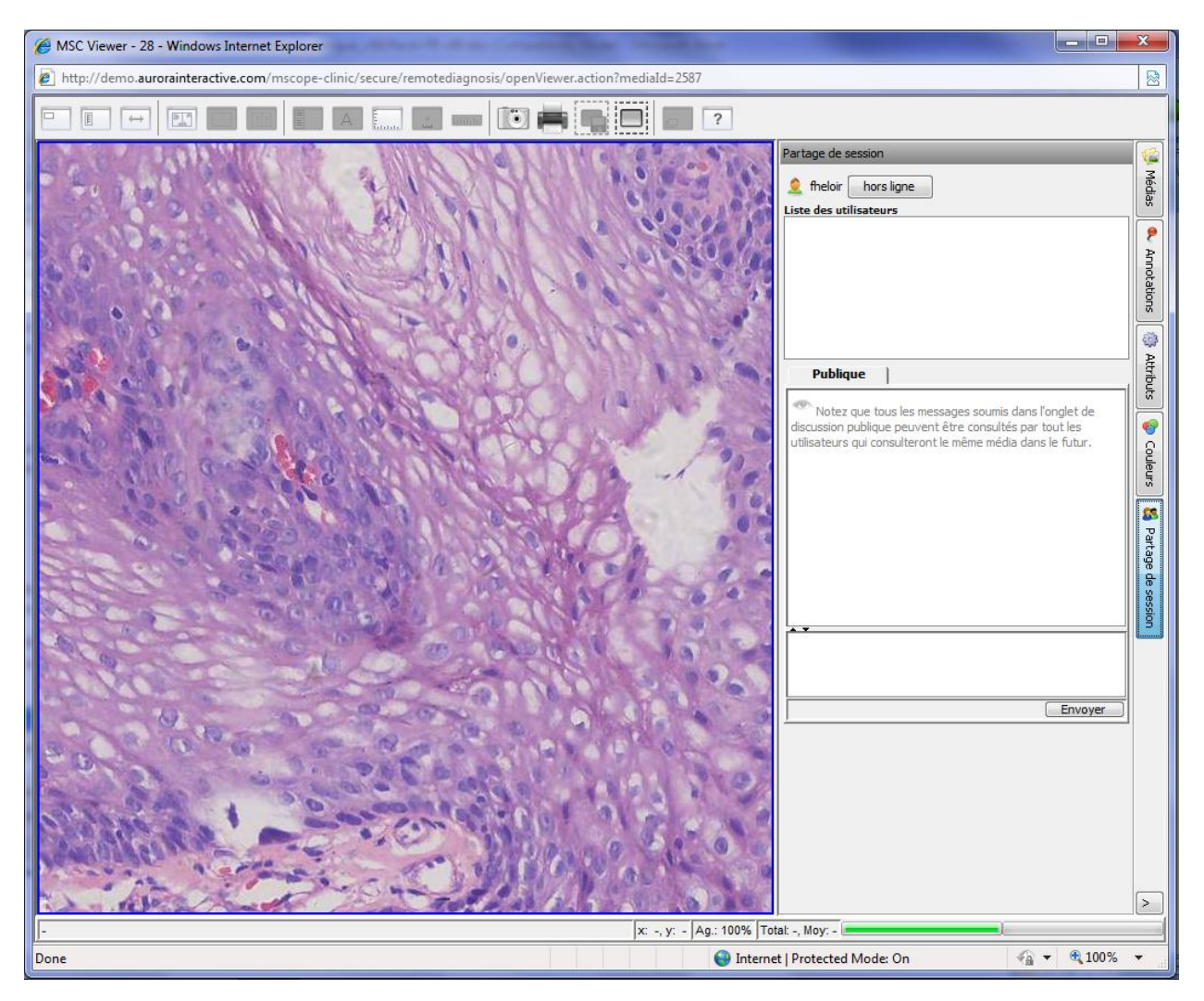

**NOTE**: Une image peut être utilisée dans différents cas présents dans l'application mScope. Pour que la collaboration fonctionne, tous les utilisateurs doivent se retrouver connectés sur la même image et dans le même cas.

#### **6.2.5.1 Initier une collaboration**

Pour initier une collaboration, ouvrir l'onglet « collaboration » en cliquant dessus, et inviter les utilisateurs en effectuant un double-clic sur leur nom.

Vous pouvez préciser un nom pour la session de collaboration, et choisir le type de contrôle : l'hôte donne le contrôle de session aux autres collaborateurs ou les collaborateurs peuvent eux-mêmes prendre le contrôle de la session.

RA INTE

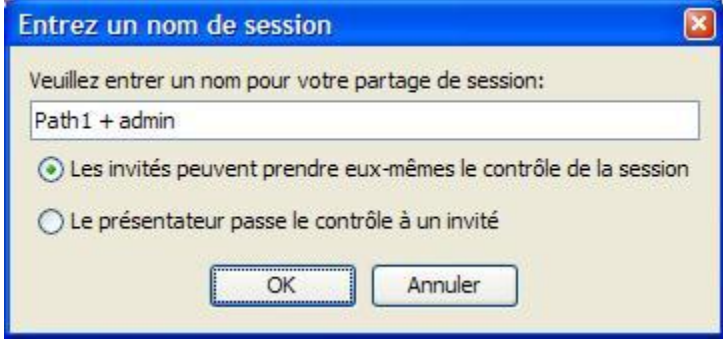

### **6.2.5.1 Accepter une collaboration**

Dans la fenêtre des collaborateurs, l'onglet va changer de couleur, pour indiquer qu'une invitation a été reçue. En cliquant sur l'onglet, l'invitation va apparaître. L'utilisateur peut alors double-cliquer sur le nom de la session de collaboration.

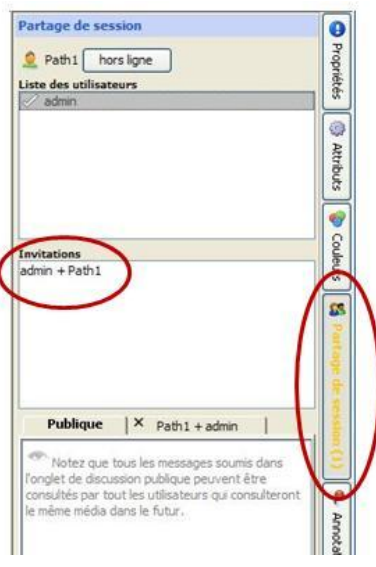

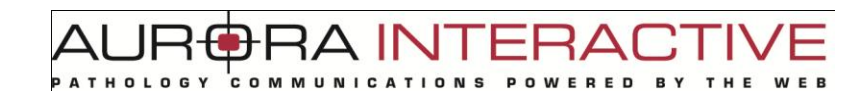

### **6.2.5.3 Prendre et changer le contrôle d'une session**

Une fois la session commencée, les collaborateurs peuvent prendre le contrôle des actions à l'écran, en devenant alors l'hôte de la session.

Pour devenir l'hôte, il suffit de cliquer sur le bouton "Prendre le contrôle".

Une fenêtre de clavardage est aussi disponible pour que les collaborateurs puissent communiquer par messages texte, dans le cas où aucun échange ne se fait par téléphone ou téléphonie Internet.

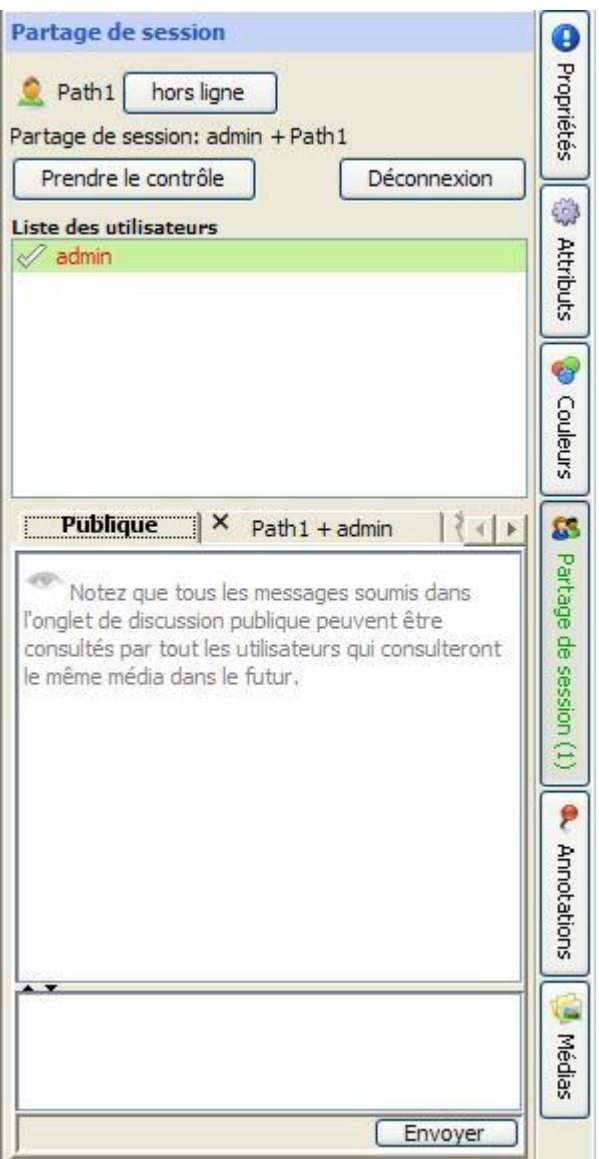

Vouveauté

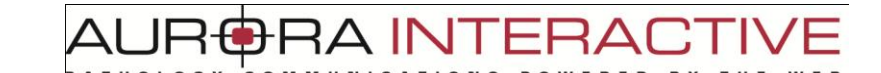

# *6.3 Fonctionnalités de base du visualiseur – Version Simplifiée*

Dans un cas de mScope, l'utilisateur a deux options : visualiser avec la version complète de l'outil ou visualiser avec la version simplifiée de l'outil.

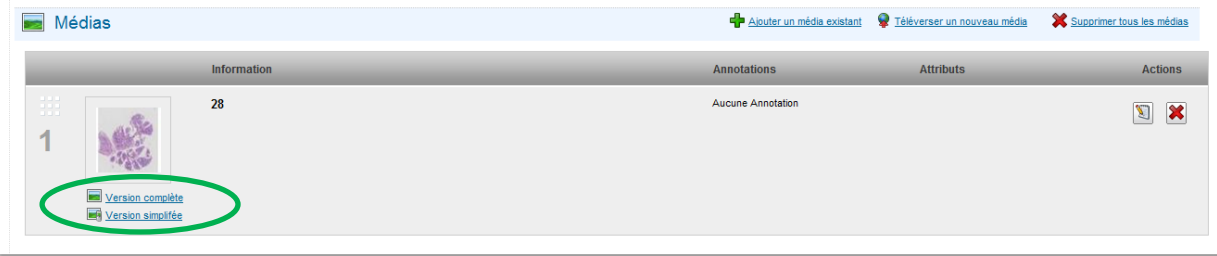

En cliquant sur le lien « version simplifiée », cela vous permet de parcourir l'image sans avoir à installer Java sur votre ordinater, ce qui permet aussi à une navigation sur les appareils mobiles, de type « téléphone intelligent ».

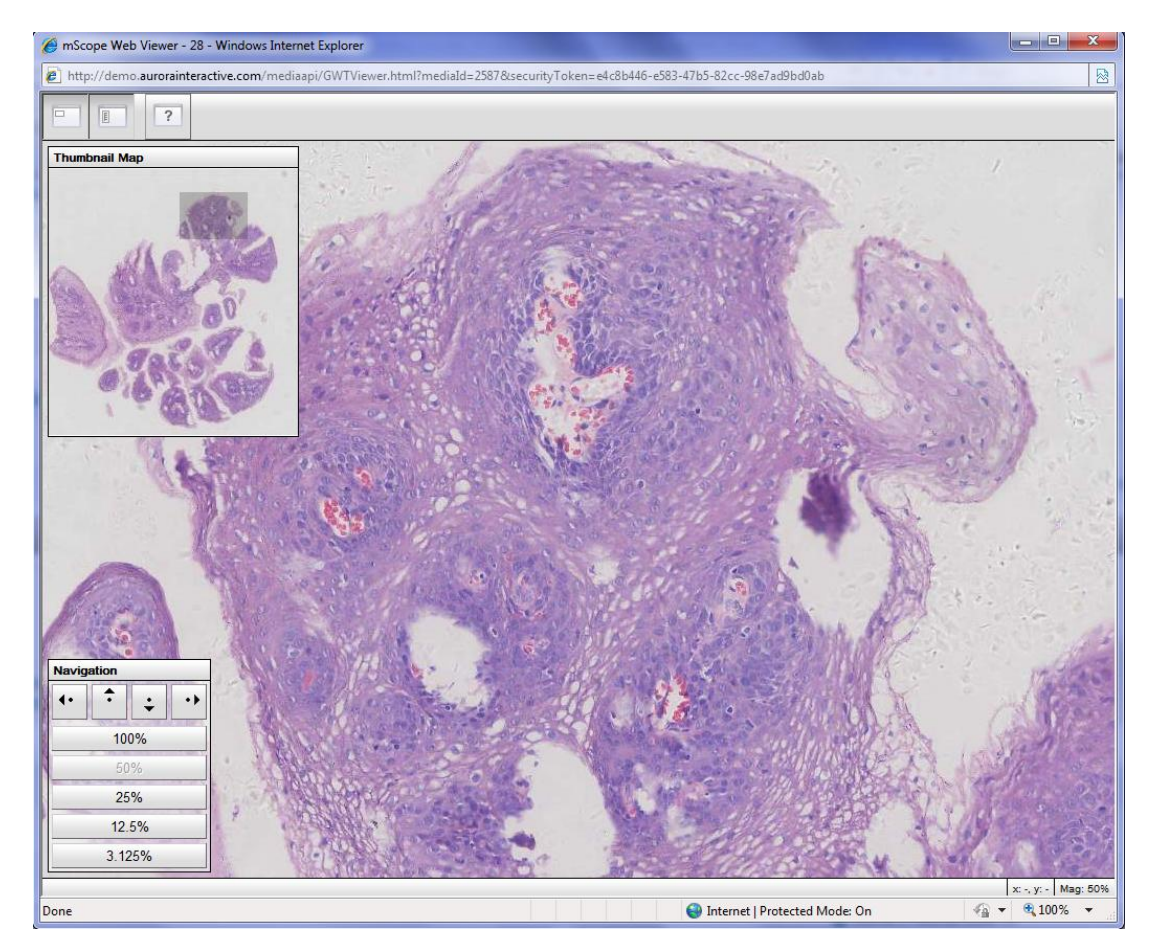

AUR<del>©</del>RA INTERA( COMMUNICATIONS

# **7. Groupes des discussions**

Le module de groupes de discussions permet aux utilisateurs identifiés d'échanger des commentaires sur des cas précis

# *7.1 Consulter un groupe de discussions*

Une fois que vous avez cliqué sur l'onglet « Groupes de discussions », une page apparait. Au centre de la page, tous les groupes de discussions dont vous êtes membres apparaissent.

Cliquez sur un des noms des groupes de discussions pour accéder aux cas discuté à cet endroit.

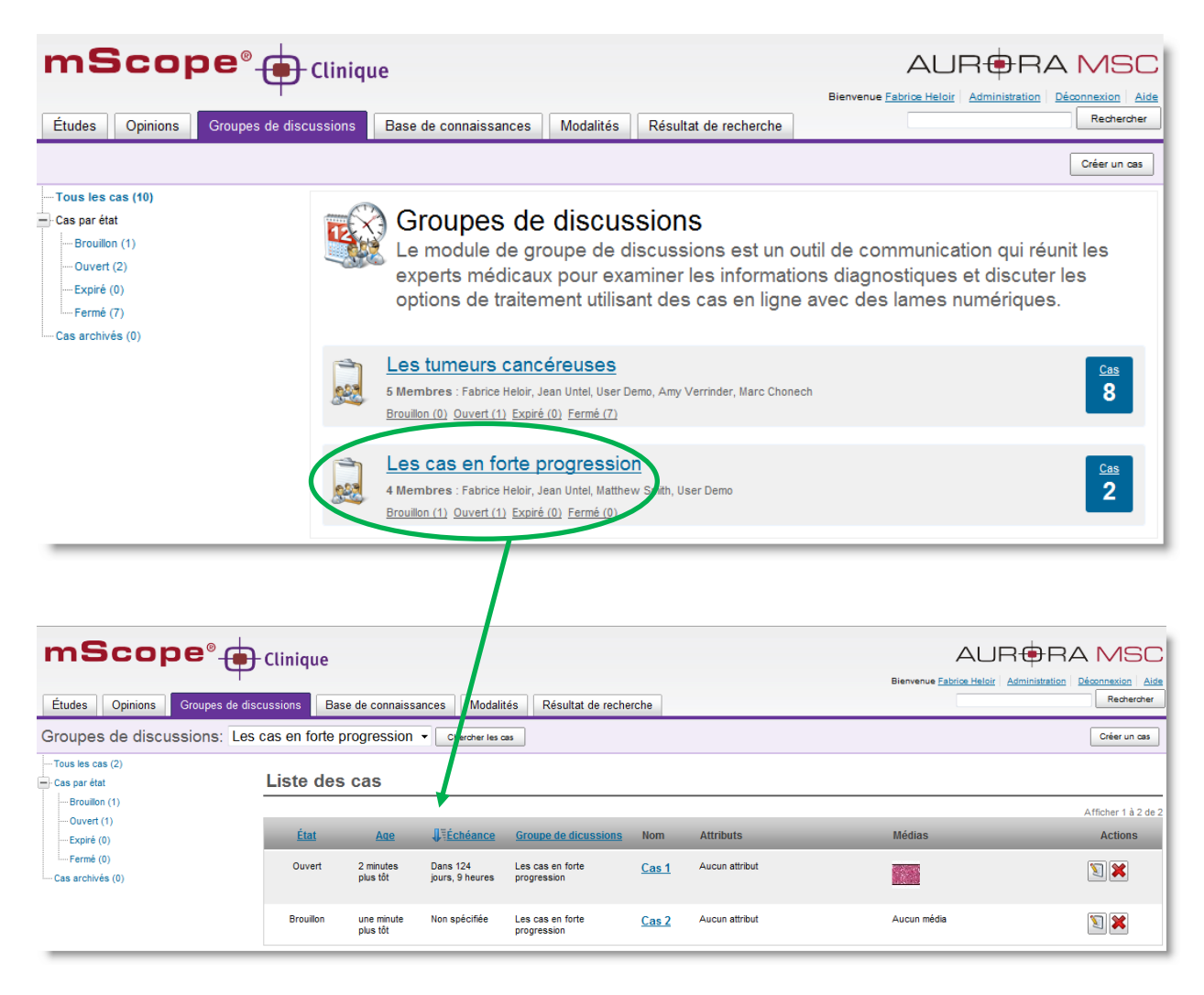

Depuis la page initiale de l'onglet, à Gauche, une liste vous permet d'afficher les cas en fonction de leur statut, simplement en cliquant sur le statut de votre choix.

**RAINTERAD** 

ED.

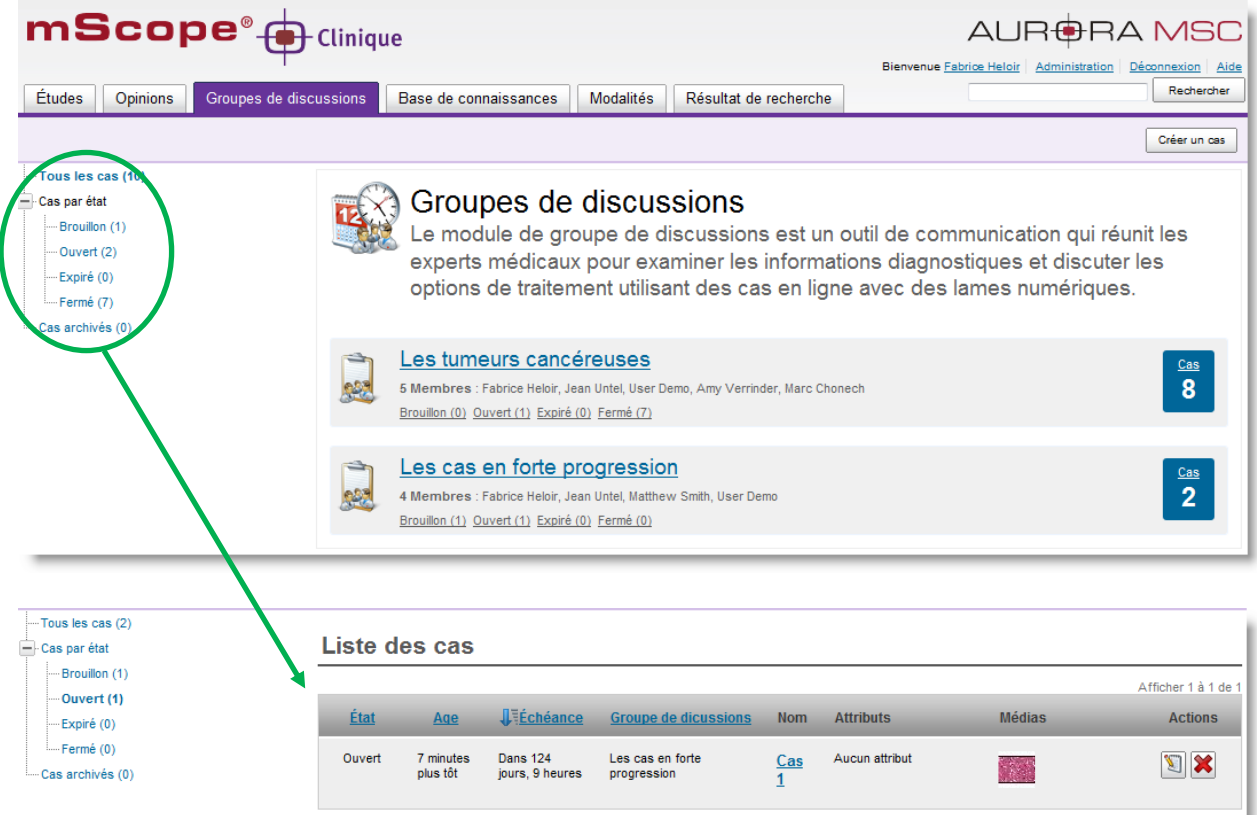

Une fois dans un cas ou une liste de cas, le menu déroulant ci-dessous vous permet d'accéder aux autres cas sans repasser par la page initiale des groupes de discussions.

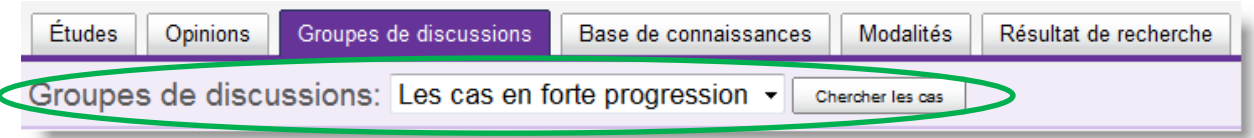

# *7.2 Participer à un groupe de discussions*

### **7.2.1. Ajouter un commentaire**

Cliquer sur « ajouter un commentaire » pour participer à la discussion, et ajouter votre commentaire au cas

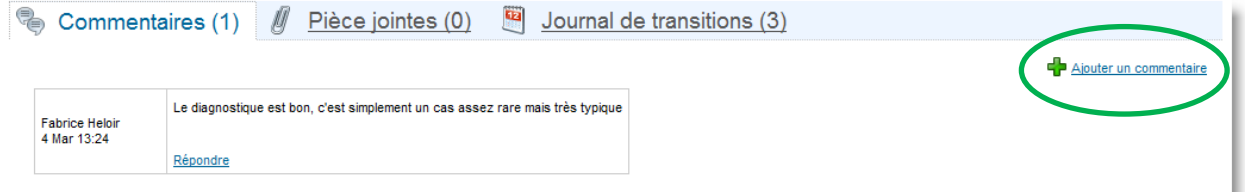

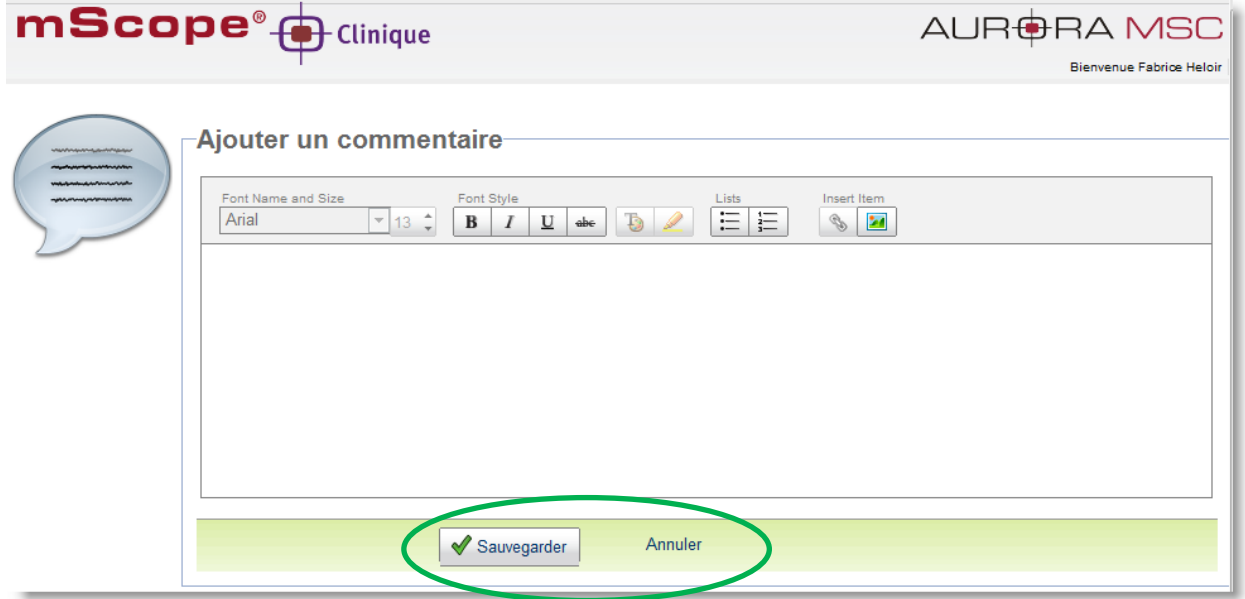

AUR<del>©</del>RA INTERACT PATHOLOGY COMMUNICATIONS POWERED BY

# **7.2.2. Ajouter un cas et le décrire**

Pour ajouter un cas à une discussion, cliquez sur le bouton « créer un cas ».

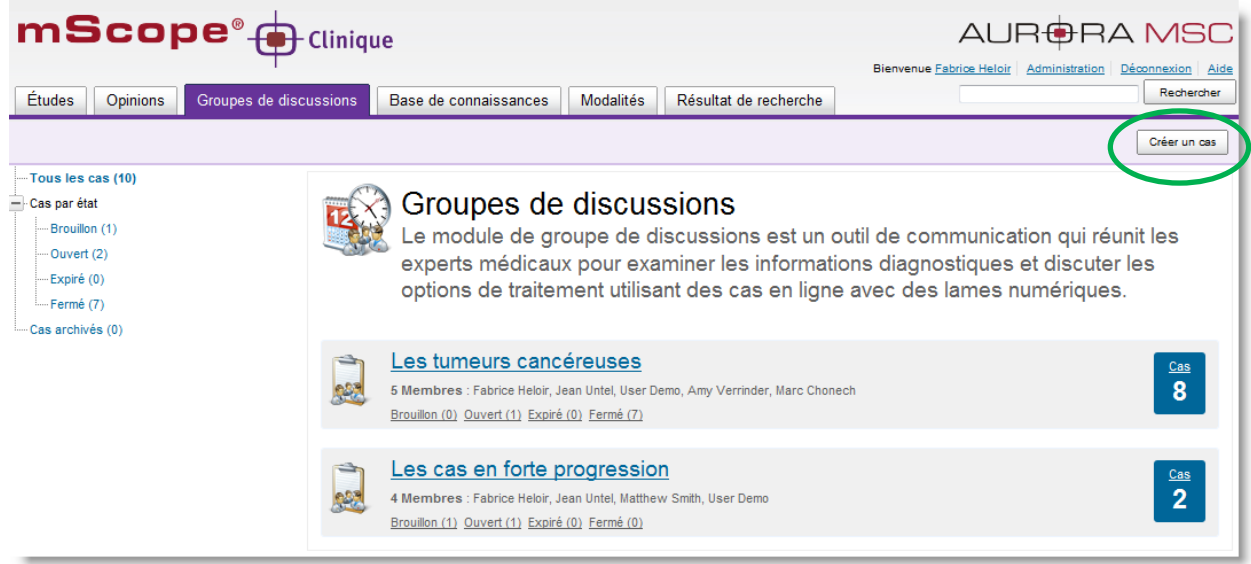

Le formulaire de création apparait ensuite. Remplissez les informations et cliquez sur « Sauvegarder »

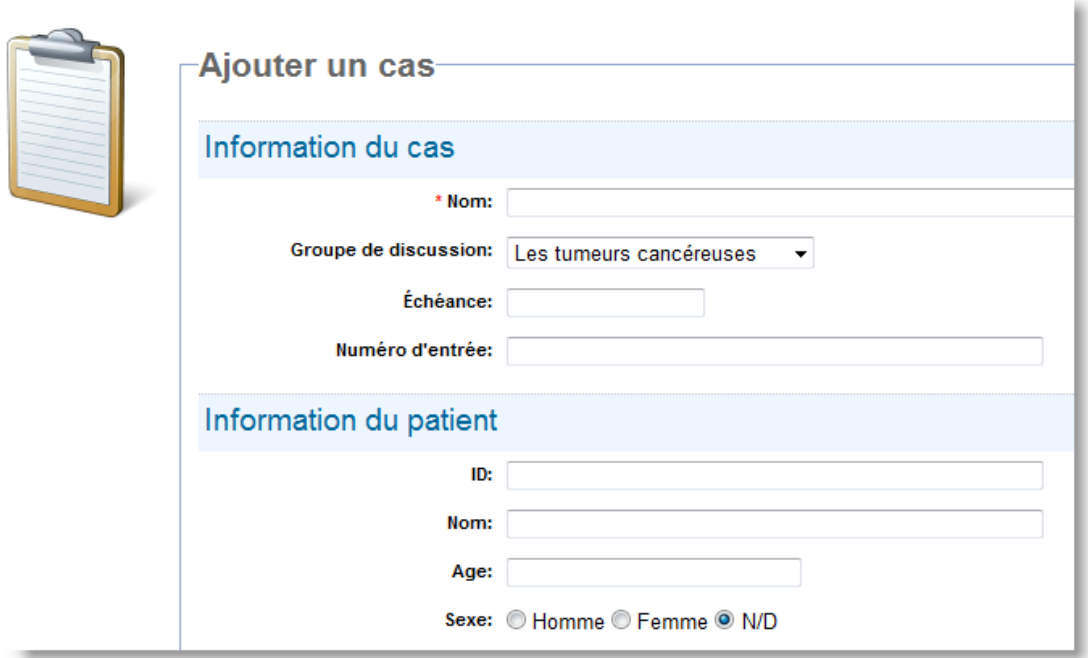
### *7.3 Créer un groupe de discussions*

Pour pouvoir créer un groupe de discussions vous devez avoir les droits d'administration.

Référez-vous à la partie 8 du guide de l'utilisateur pour les détails concerant la création de groupes ainsi que la sélection des membres de ce groupe.

AUR<del>O</del>RA INTERACT

POWERED BY

|<br>|<br>| COMMUNICATIONS

## **8. Module d'administration mScope**

Cette section décrit les rubriques du module "administration de mScope".

Seuls les utilisateurs qui font partie du groupe "Administrateur" peuvent accéder à ces fonctionnalités.

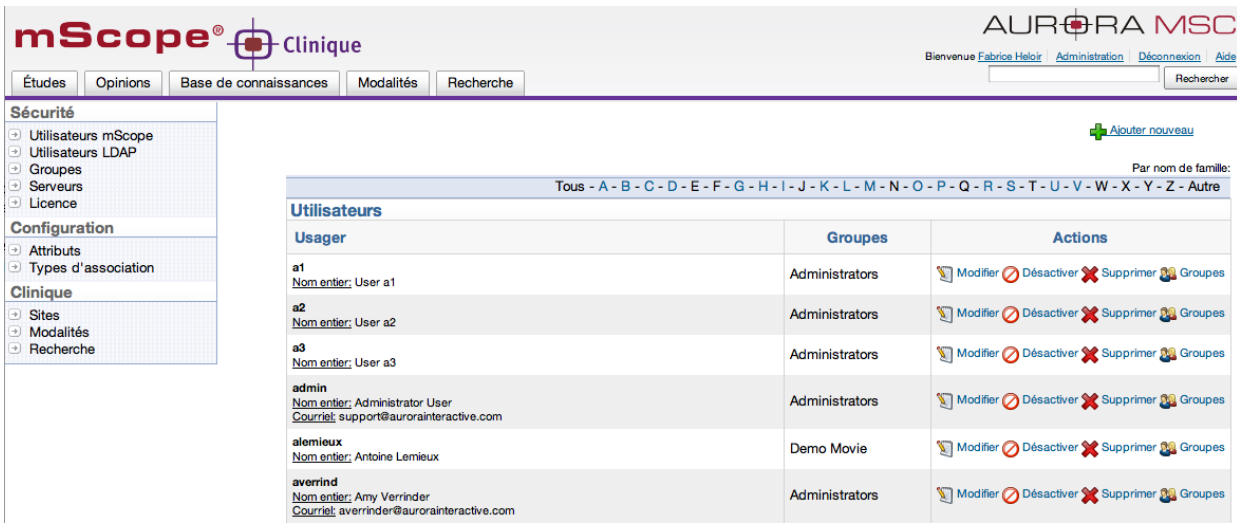

## *8.1 Utilisateurs mScope*

La rubrique "Utilisateurs mScope" permet de gèrer les comptes des utilisateurs.

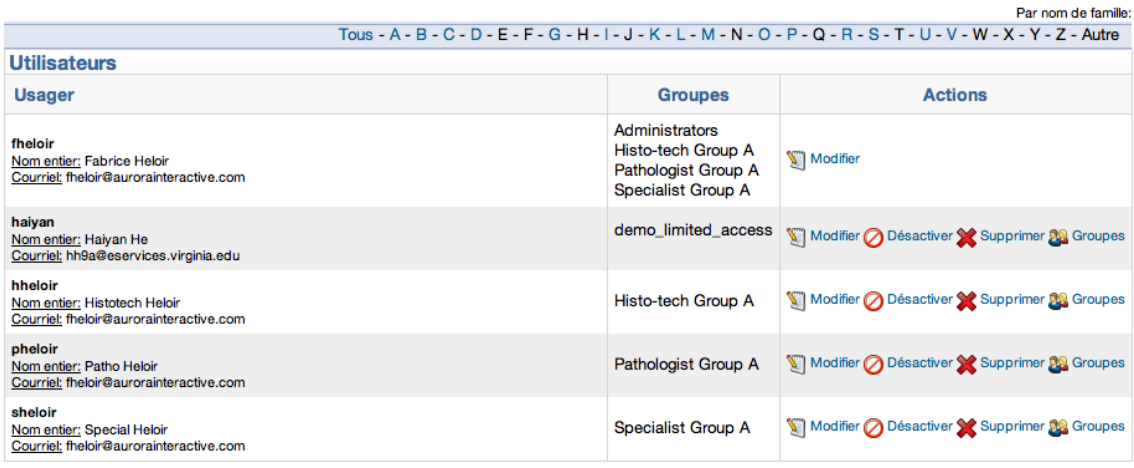

 $\Delta$  IF

Vous pouvez afficher tous les utilisateurs ou y accéder par nom en cliquant sur les lettres de l'alphabet présentes en tête de liste.

La colonne "Groupe" affiche tous les groupes auxquels l'utilisateur appartient (voir les détails dans la section "Groupes mScope")

La colonne action précise quelles actions l'administrateur peut utiliser pour gérer chaque utilisateur.

## *8.2 Groupes mScope*

En définissant des groupes l'administrateur peut ainsi gérer les droits d'accés d'un seul utilisateur mais aussi d'un groupe d'utilisateurs qui ont une fonction commune dans une organisation ("Access Control Logic, ACL").

*Exemple :* l'administrateur créera un groupe "HEMO101 2010" pour les étudiants qui sont inscrits à un même cours, et à qui il souhaite donner le même niveau d'accès en une seule action : la gestion des droits d'accès du groupe.

De plus, cela lui permet aussi de partager simplement de l'information avec ce groupe (voir la section "partage de lecture/écriture")

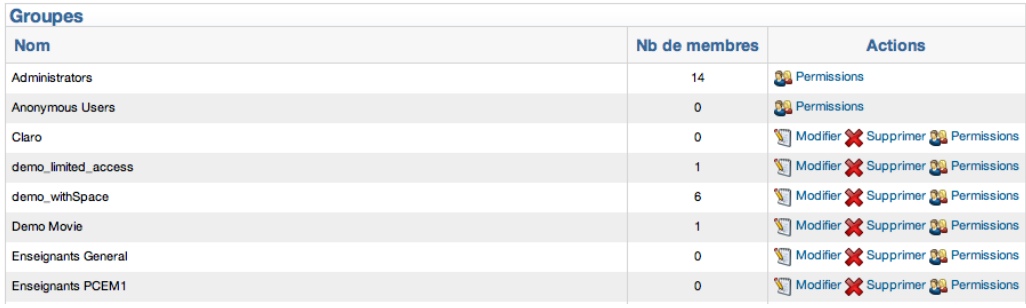

AUR<del>O</del>RA INTERAI **RED** 

## *8.3 Groupes de rôles*

Les groupes de rôles servent à définir des groupes d'utilisateurs qui remplissent des rôles dans le flux de travail de gestion des études et opinions (« workflow »).

C'est au niveau des rôles que le moteur de gestion des flux de travail (« workflow ») est configuré.

Les rôles par défaut sont : technicien, pathologiste, spécialiste, transcriptionniste.

Vous pouvez ensuite définir des combinaisons de rôles en créant des « groupes de rôles »

*Exemple* : un utilisateur qui fait partie du groupe de rôle « technicien » ne pourra modifier le champ « diagnostic » d'une études alors que l'utilisateur qui fait partie de « pathologiste » y sera autorisé.

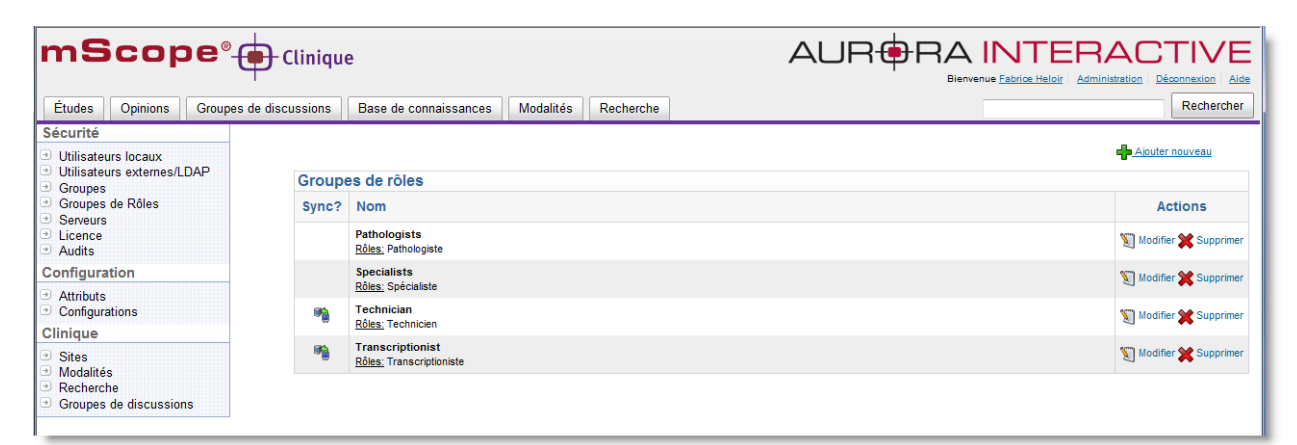

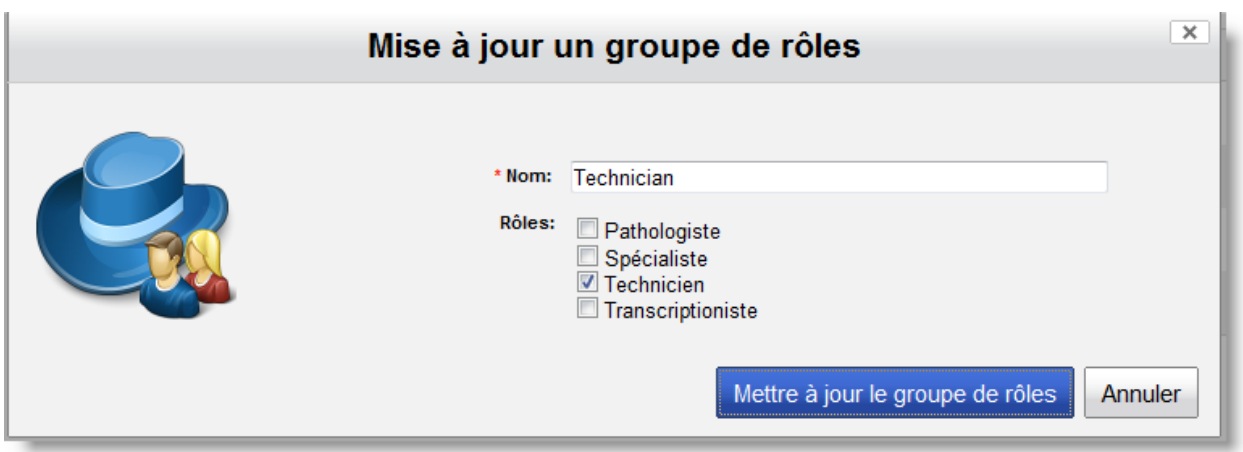

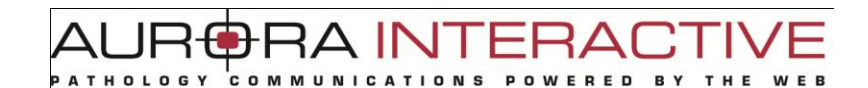

## *8.4 Permissions*

Par défaut, un groupe est créé sans aucun privilège. Pour ajouter ou modifier les permissions accordées à un groupe, il faut choisir "Permissions" and la colone action du groupe désiré.

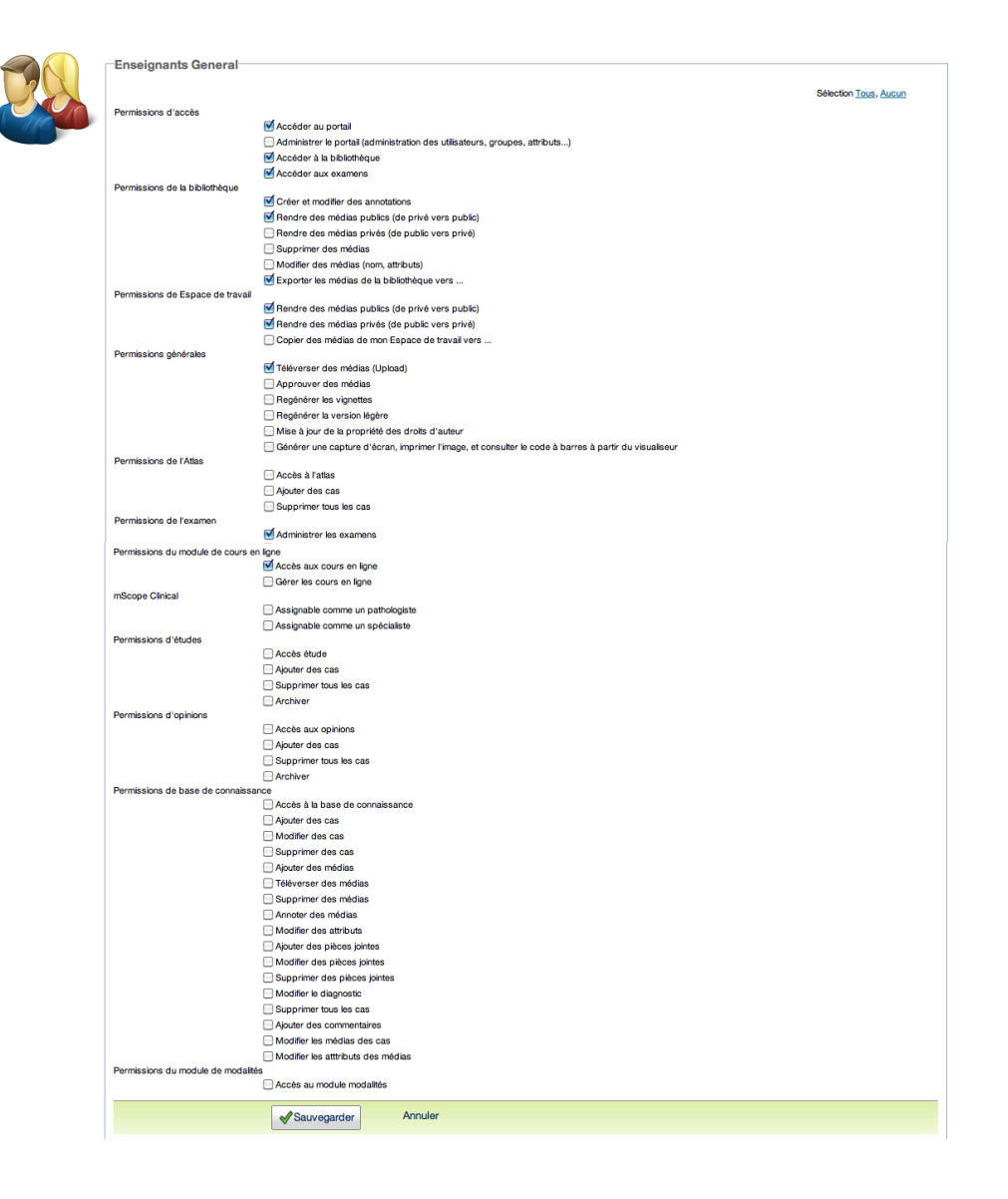

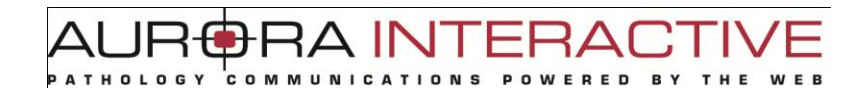

### *8.5 Serveurs*

mScope a la capacité de se connecter à plusieurs serveurs de médias ou serveur PCS, dépendement des accords de license. La rubrique "Serveurs" dresse la liste de tout les serveurs de médias disponibles et permet d'ajouter de serveurs de médias supplémentaires.

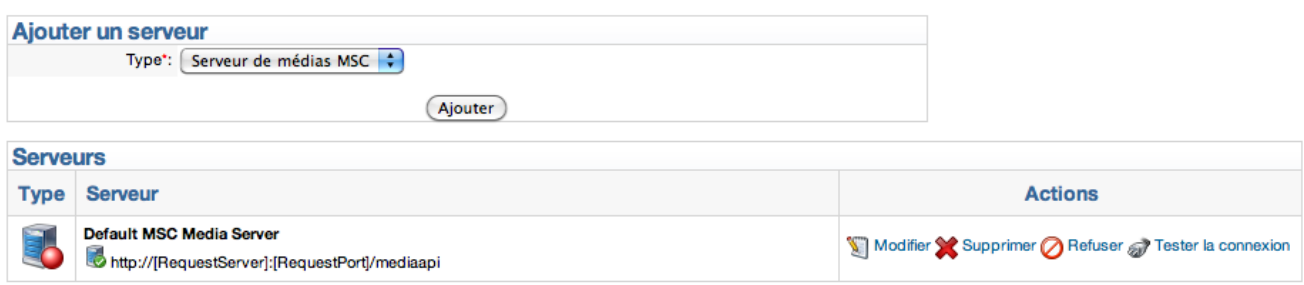

Le serveur de media est qualifié selon 6 thèmes

- Identité
- Service de détection
- Service d'acquisition
- Service de téléversement
- Service de livraison
- Service de requête à distance

### *8.5.1 Identité*

L'identité d'un serveur comprend :

- Nom : le nom qui sera affiché dans la liste des médias mScope (unique)
- Identifiant : le nom réel du serveur (unique)
- Adresse réseau principale : URL primaire du serveur de média (exemple : http://185.119.1.97:8081/)
- Adresse réseau secondaire : URL secondaire du serveur de média

Ce document s'adresse seulement aux utilisateurs et aux entités qui utilisent mScope, et peut contenir de l'information privée et confidentielle. Si vous n'êtes pas un des destinataires de ce document, vous êtes alors prévenu que toute distribution ou reproduction de tout ou partie de ce document vous est interdite. Merci de votre coopération en exercicion en exercicion page 78

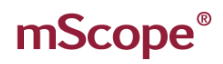

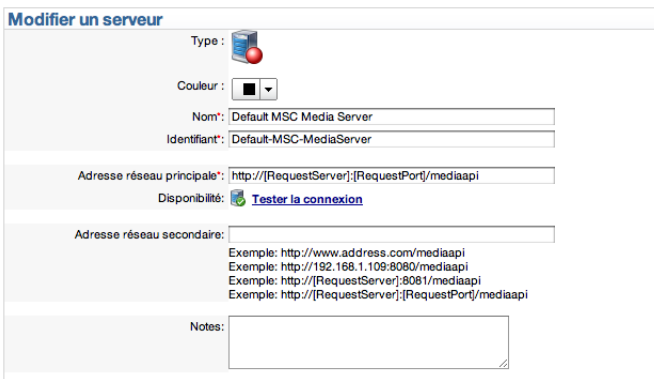

#### *8.5.2 Service de détection*

Les données présentes dans la partie "Service de détection" permettent de définir les emplacements où les médias seront déposés et de configurer la fréquence à laquelle mScope devra essayer de détecter du nouveau contenu.

L'option démarrage automatique sert à démarrer et arrêter le service de détection automatique. Cela permet d'arrêter le service de détection automatique si le contenu est mise à jour périodiquement.

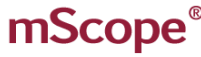

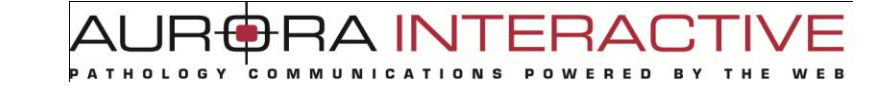

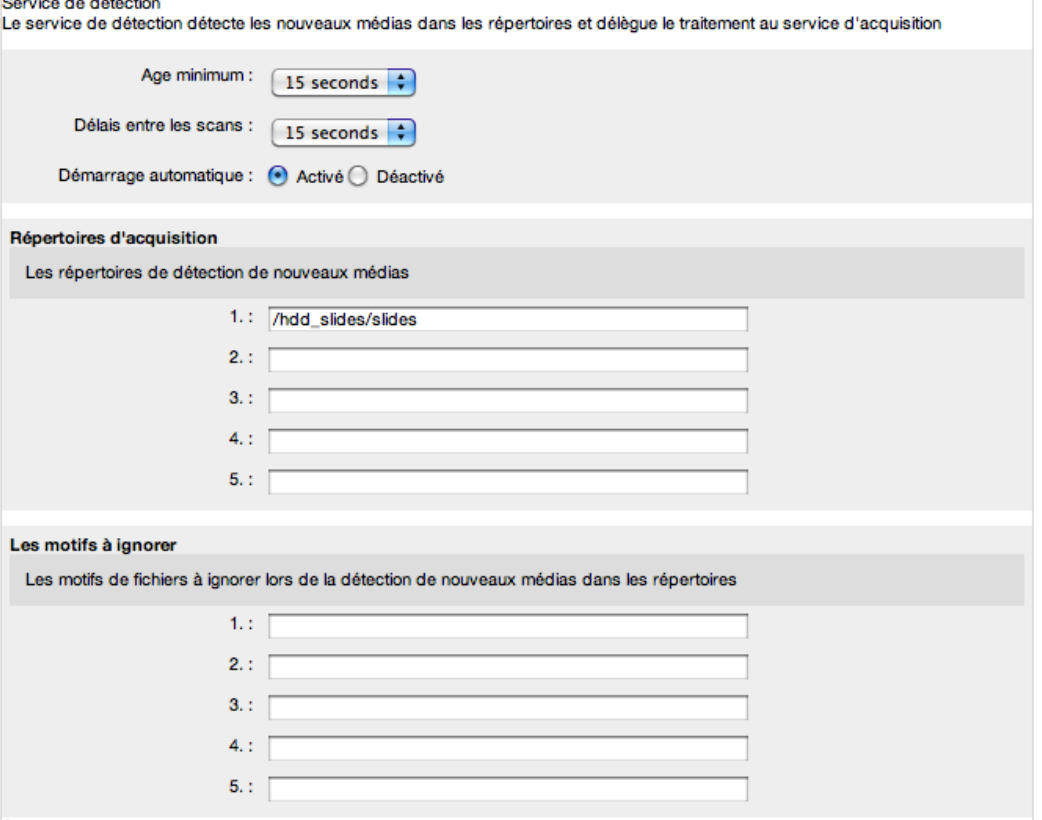

#### *8.5.3 Plugiciel de répertoire parent*

Certains formats (comme ceux de Zeiss et Olympus) ont de multiples fichiers associés entre-eux pour définir une seule image. En cochant la case "Plugiciel de répertoire parent ", mScope affichera une seule image, qui portera le nom du répertoire contenant tous les fichiers associés. Sinon, tous les fichiers seront présentés séparément.

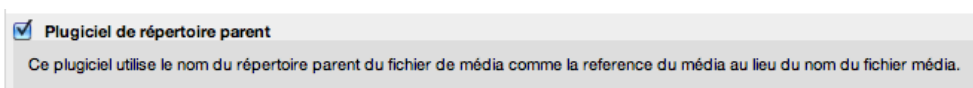

### *8.5.4 Plugiciel de génération de vignette d'images*

En cochant la case "Plugiciel de génération de vignette d'images", mScope créera des vignettes d'aperçu pour toutes les images dont la résolution dépasse le seuil spécifié. Si l'option "Écraser" est à "oui", les vignettes seront recréées à chaque fois que des répertoires sont détectés.

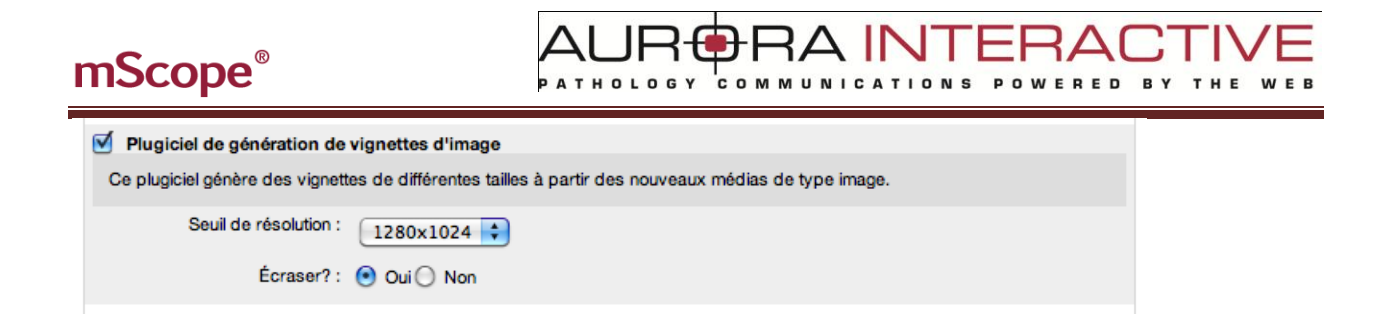

#### *8.5.5 Plugiciel de génération de vignette d'images*

En cochant la case "Plugiciel de génération de vignette d'images", mScope créera des vignettes d'aperçu pour toutes les videos. Si l'option "Écraser" est à "oui", les vignettes seront recréées à chaque fois que des répertoires sont détectés.

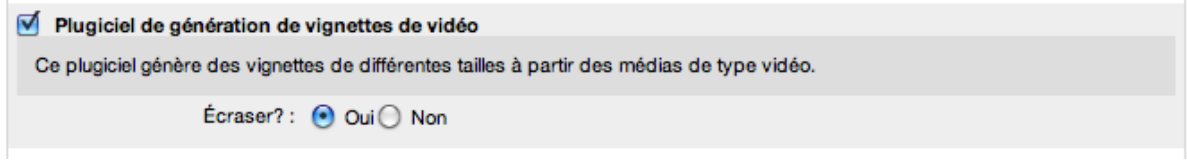

### *8.5.6 Plugiciel de séparation de JPEG*

Même compressées, les images JPEG peuvent toujours être de large taille. Ce plugiciel permet de séparer un grande image JPEG en plusieurs tuiles de petite dimension, afin d'améliorer le visionnement vie le Web.

Les réglages de qualité permettent de réduire encore plus la taille.

Le seuil de résolution permet de calculer la tailler de l'image avant d'être séparée en tuile.

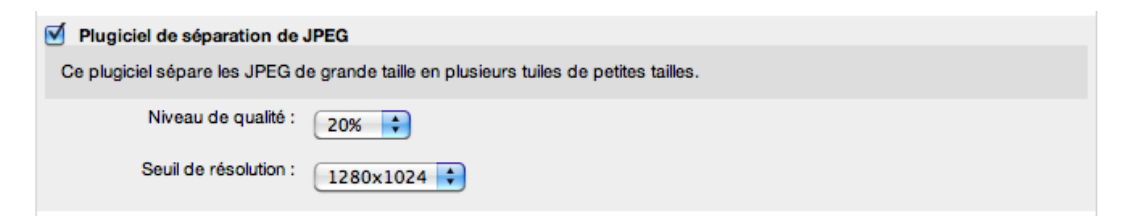

### *8.5.7 Plugiciel de "light viewer"*

Le plugiciel « light viewer » a été créé pour permettre un visionnement de médias sont certaines couches sont manquant ou lorsque des tuiles se superposent. Ce format est dispnible seulement pour les lames Zeiss.

**RA INT** 

Qaund ce plugiciel est sélectionné, mScope utilisera les différents niveaux d'agrandissement disponibles pour générer les couches manquantes.

Les nouvelles couches seront créées sans tuile superposée, afin d'améliorer le visionnement.

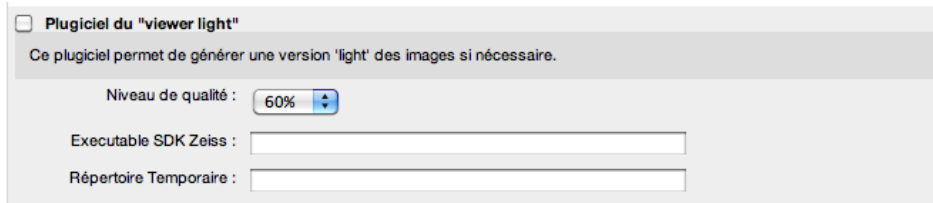

#### *8.5.8 Plugiciel de notification à distance*

La notification à distance permet à un média de résider sur un serveur autre que sur un serveur de médias, en lui lui précisant ou envoyer l'information.

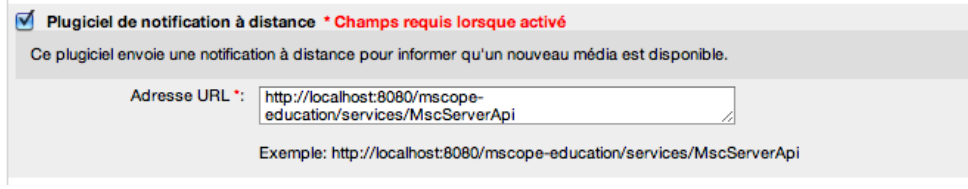

### *8.5.9 Service de téléversement*

mScope peut permettre aux utilisateurs d'ajouter sur le serveur de médias un copie de médias présents sur leur ordinateur.

Le champ répertoire défini à quel endroit les medias téléversés par les utilisateus seront stockés sur le serveur.

L'option acquisition des médias permet de rendre visible ou non visible aux utilisateurs du portail les médias téléversés.

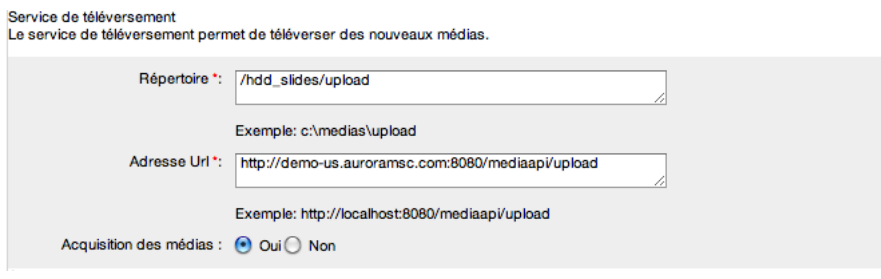

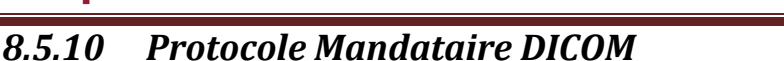

### Ce protocole permet au serveur de médias de diffuser des images stockées dans un serveur PACS

Le menu déroulant Serveurs PACS propose de choisir parmi une liste de serveur PACS disponible. Un seul serveur PCS peut être défini par serveur de média.

« Titre AE » est le titre AE du serveur PACS sélectionné et peut être obtenu en allant consulter les détails sur serveur PACS.

TMI AF

« Adresse »est l'adresse IP du serveur PACS et peut être obtenu en allant consulter les détails sur serveur PACS.

« Port » est le port de communication qui sera utilisé par le serveur de média pour communiquer avec le serveur PACS.

Le répertoire DICOM est l'endroit pour le serveur de médias stockera temporairement ("mémoire cache") les vignettes d'aperçu et les images afin d'éviter les requêtes ("appels") inutiles au serveur PACS.

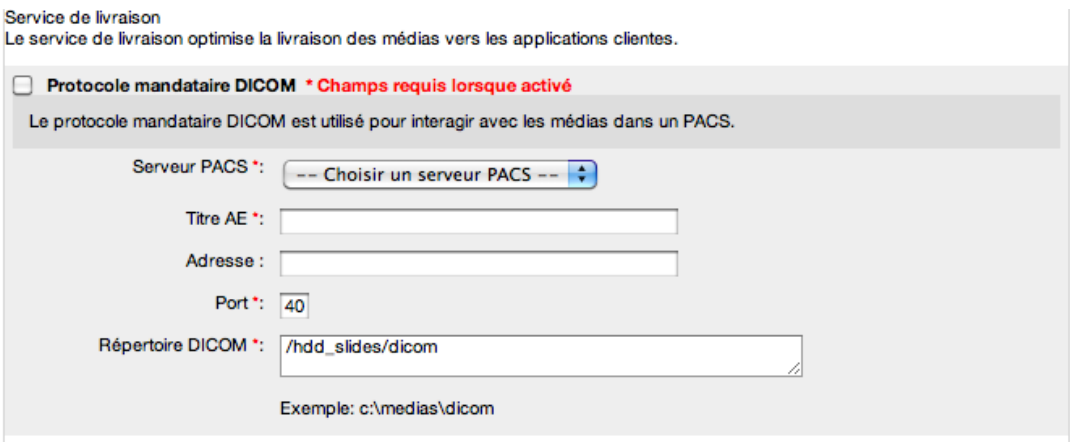

### *8.5.11 Protocole Mandataire MSC*

L'URL du serveur MSC permet au serveur de média de localiser et de distribuer les medias à travers un base de média unique.

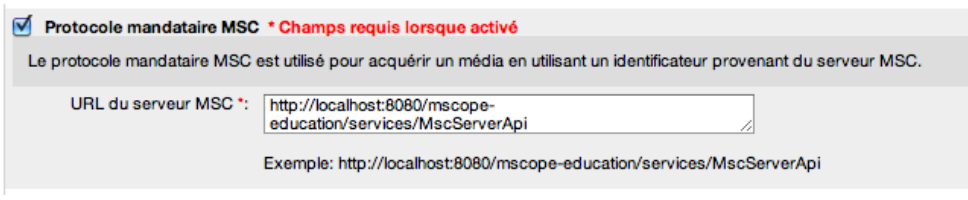

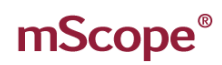

#### *8.5.12 Protocole mandataire local*

Le protocole mandataire local est utilisé pour acquérir un média en utilisant un nom de fichier.

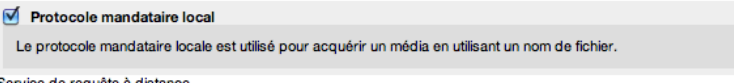

#### *8.5.13 Service de requête à distance*

Service de file d'attente (tâches asynchrones) : Il y a deux types de tâches disponibles actuellement : génération de vignette et "light viewers.

- Répertoire : endroit ou sont stockées les requêtes sous format d'un fichier XML
- Temps d'attente : fréquence à laquelle le repertoire est scanné pour récupérer de nouvelles requête de tâches
- Démarrage automatique : service actif ou non

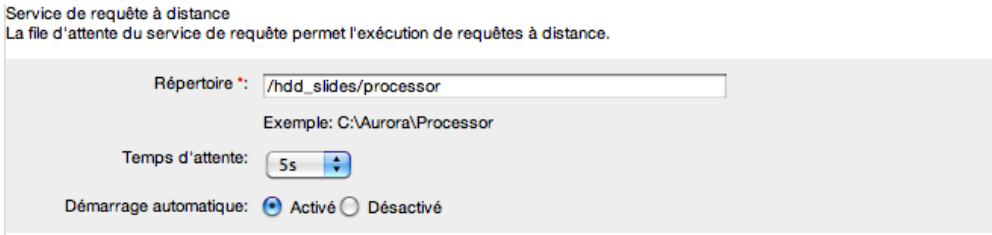

### *8.5.14 License*

Cette rubrique fournit les détails sur la license d'utilisation de mScope Clinique. Ceci inclus :

- Serveurs distribués actifs : nombre maximum de serveurs de medias qui peuvent être utilisés en même temps
- Serveurs enregistrés : nombre de serveurs de medias réellement utilisés
- Modules activés : affiche quels modules sont disponibles (coche verte)

Un lien est aussi disponible pour téléverser un renouvellement de license, en haut à droite de la page.

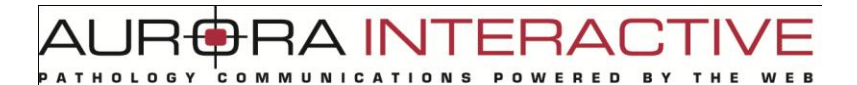

Téléverser la nouvelle licence

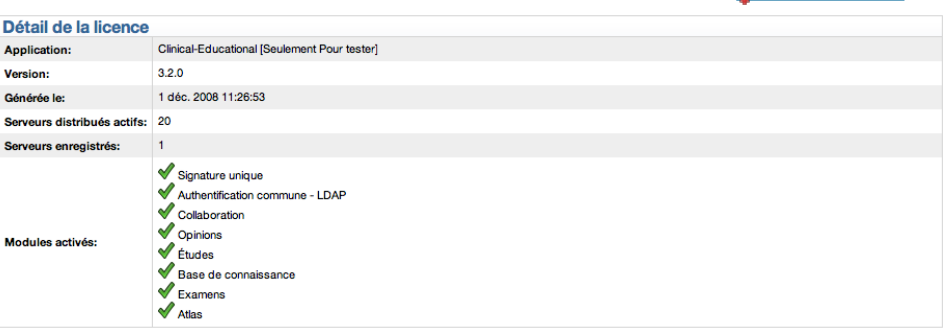

### *8.5.15 Attributs*

mScope permet de définir les attributs pour qualifier et décrire les projets, cas et médias.

Chaque type d'object (projets, cas ou médias) peut avoir son propre groupe d'attributs.

Un attribut peut être facultatif ou obligatoire.

Un attribut peut être de 3 différents types :

- texte libre
- liste de valeurs
- arbre de valeurs (plusieurs niveaux de branche)

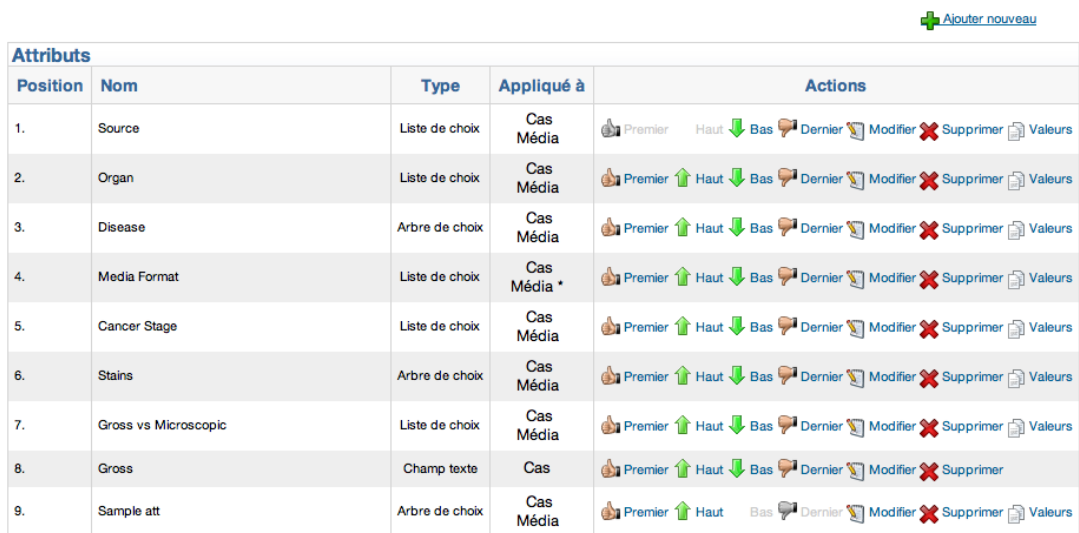

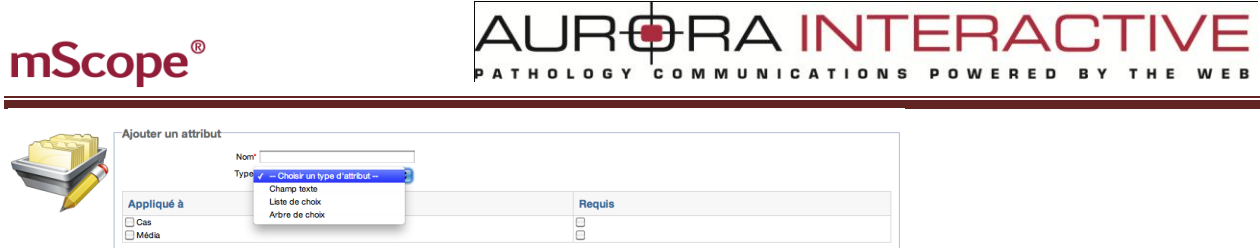

B

Pour chaque valeur ajoutée, vous pouvez ensuite cliquer avec le bouton droit de la souris pour les ordonner entre-elles dans la liste de valeurs.

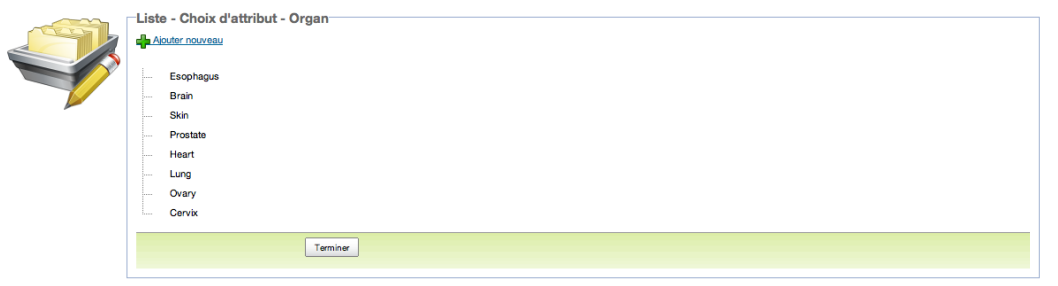

Sauvegarder

Annuler

Pour chaque valeur ajoutée, vous pouvez ensuite cliquer avec le bouton droit de la souris pour les ordonner entre-elles dans l'arbre de valeurs.

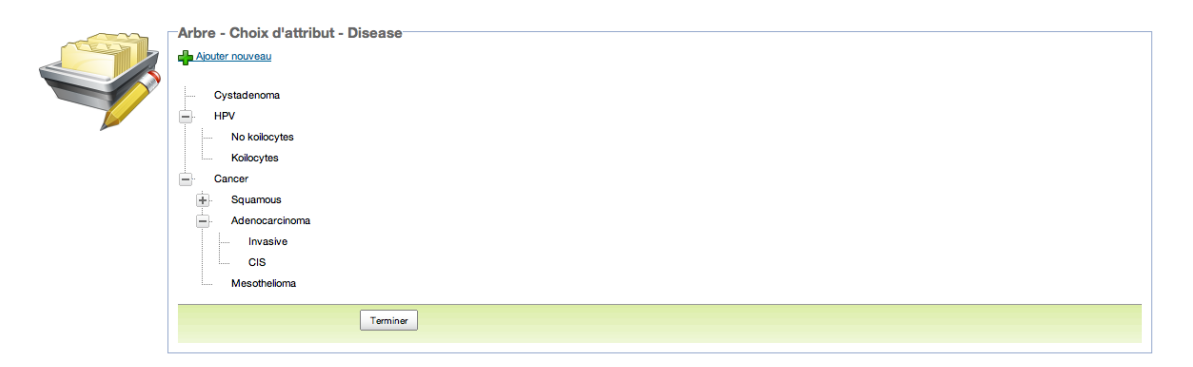

*8.6 Audit* 

Cette fonctionnalité permet à l'administrateur de faire des recherches sur les transactions qui ont été effectuées dans mScope (date et utilisateur).

AUR<del>O</del>RA INTERACT

POWERED

**BY** 

**COMMUNICATIONS** 

Saisissez une date de début et une date de fin (au format JJ/MM/AAAA) et cliquez sur le bouton « liste des audits », la liste des résultats apparait à l'écran.

Cliquez sur le lien « Exportez les audits en CSV » pour récupérer la liste des résultats dans un fichier exploitable dans un logiciel de type tableur (Microsoft Excel, Apple Numbers, …).

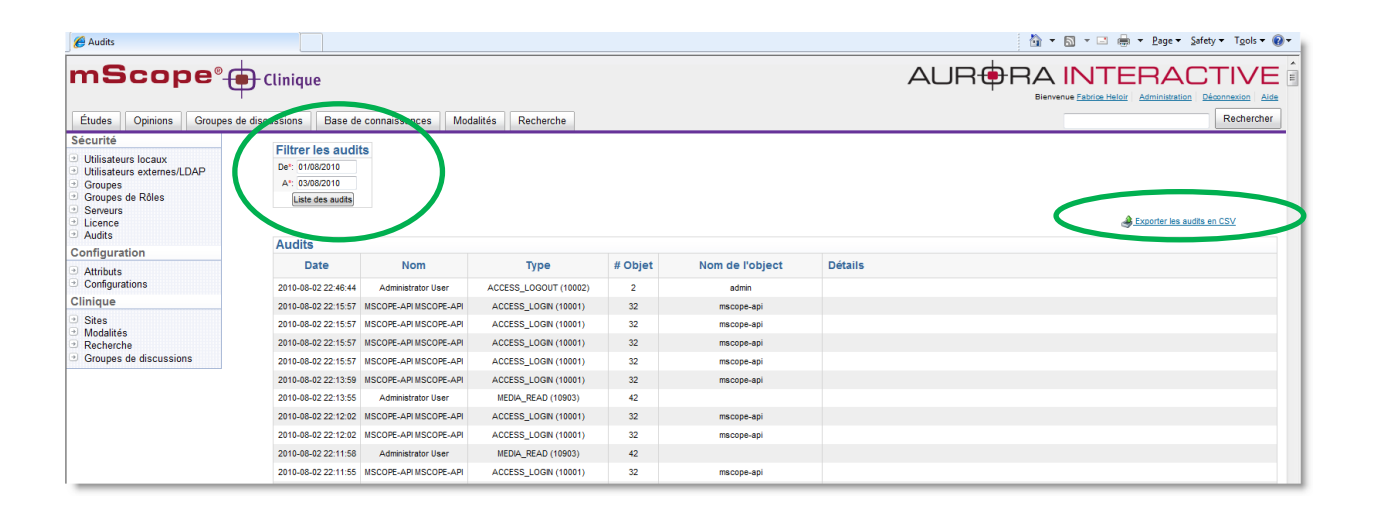

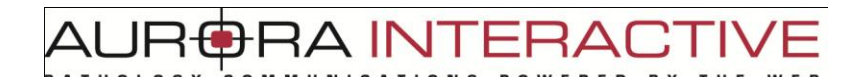

### *8.7 Configuration des textes*

Cette fonctionnalité vous permet de personnaliser les mots de l'interface graphique affichés dans l'application mScope.

Chaque champ affiché dans le formulaire de cette page représente une « étiquette » du dictionnaire mScope.

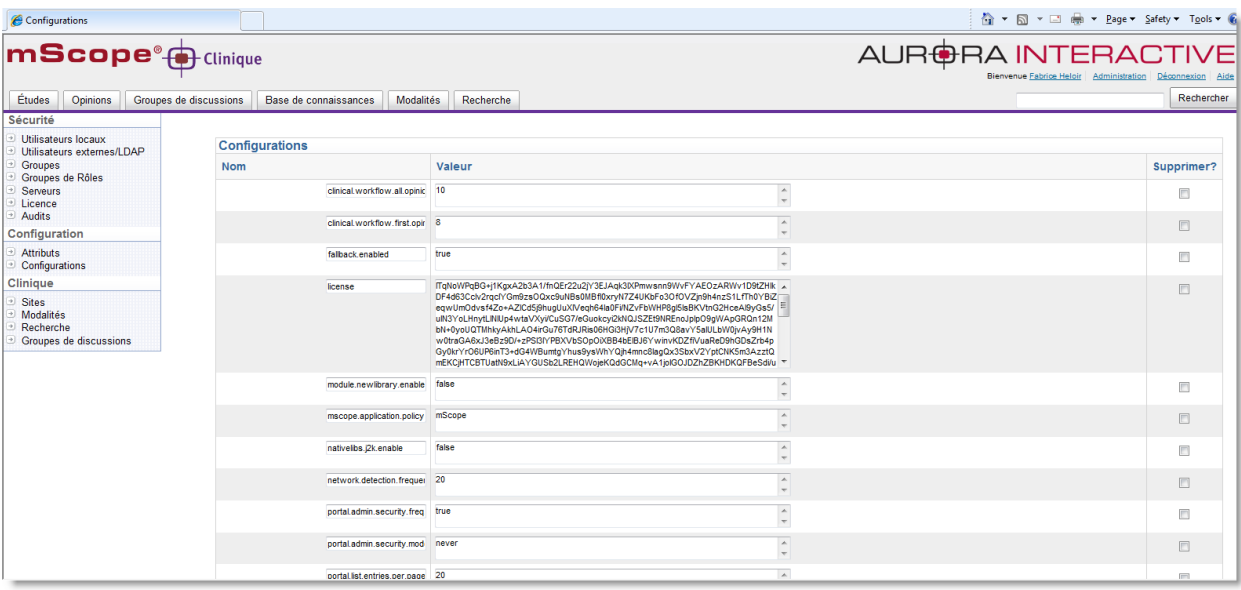

Lorsque vous souhaitez changer le contenu d'une étiquette (par exemple remplacer le nom « Groupe de discussions » par « Études de cas en groupe»), vous devez d'abord repérer le nom de l'étiquette, le saisir dans le champ nom et saisir la nouvelle valeur dans le champ valeur correspondant. Enfin, cliquez sur sauvegarder.

Pour identifier le nom de l'étiquette vous devez ajouter un paramètre à ajouter dans l'URL de la page ou se trouve cette étiquette (sensible à la casse) pour afficher les noms de labels d'une page : showDictionaryKey=true

1. mettre un **?** devant si aucun paramètre n'est précisé dans l'URL.

Exemple : http://demo.aurorainteractive.com/mscope-education/secure/quiz/home.action**?**showDictionaryKey=true

OU

2. mettre un **&** devant s'il existe déjà un paramètre dans l'URL .

Exemple : http://demo.aurorainteractive.com/mscope-education/secure/folders/library.action?clearQueryCache=true**&**showDictionaryKey=true

La page ainsi mise-à-jour affiche maintenant le nom de toutes les étiquettes utilisées sur cette page.

**RAINTERAC** 

ED

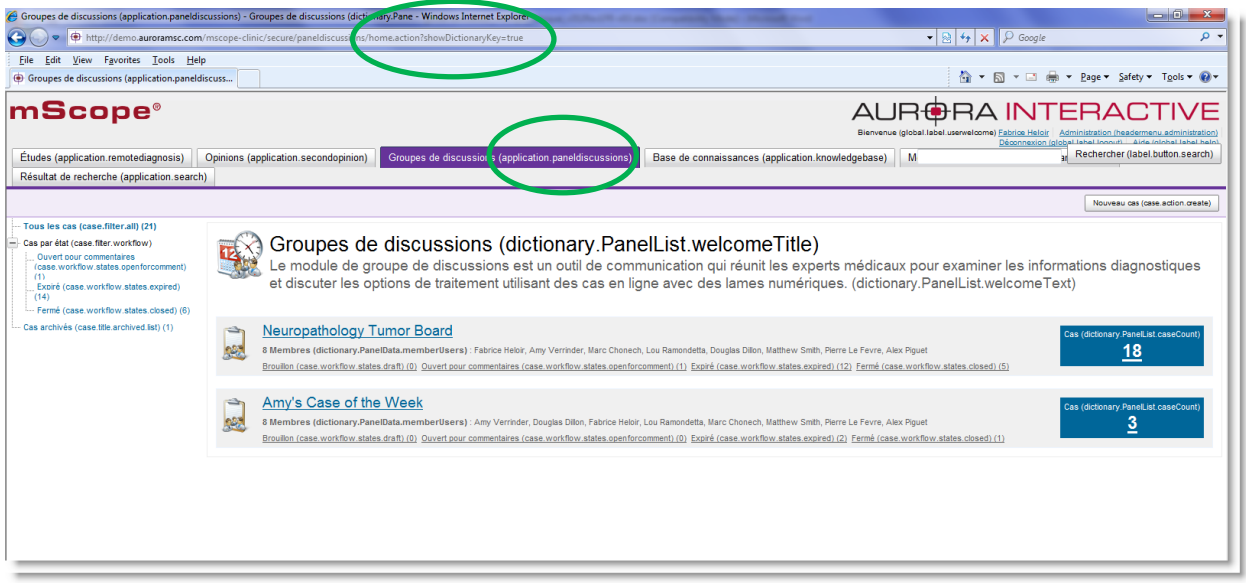

Enfin, ajouter « **ressource-fr-** » devant le nom du label (dans la page configuration) pour modifier la traduction en Français.

**Note importante :** les labels qui commencent par « global » sont des mots utilisés à plusieurs endroits dans l'application, ils sont donc à modifier avec vigilance.